# **Instrucciones de servicio**

**Transmisor de presión con sello separador**

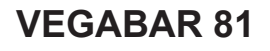

Protocolo Modbus y Levelmaster

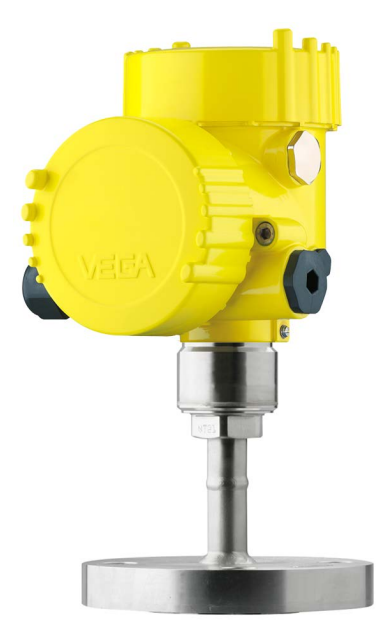

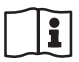

Document ID: 46293

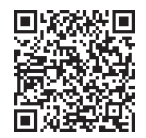

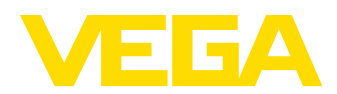

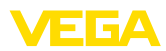

# Índice

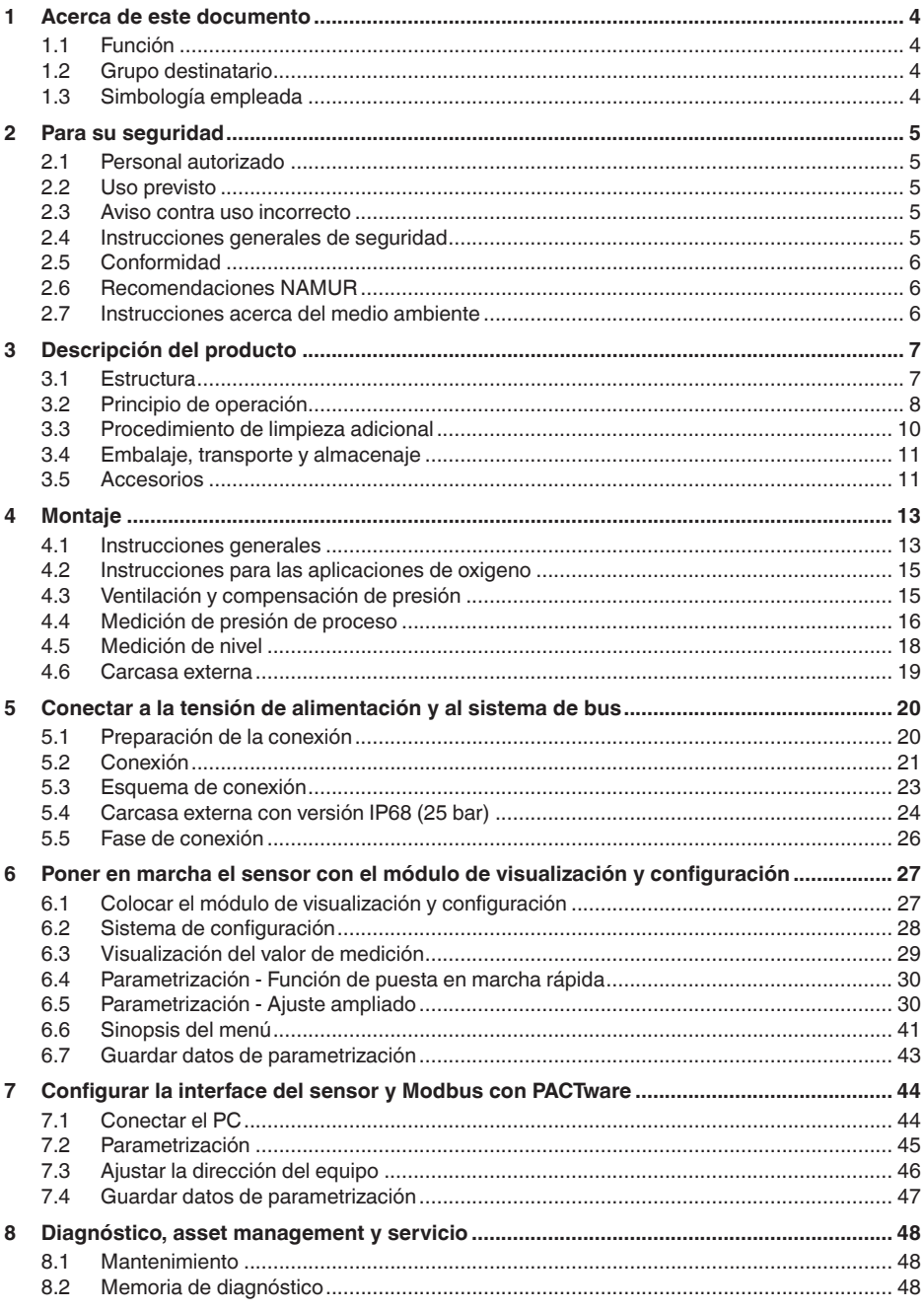

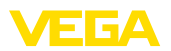

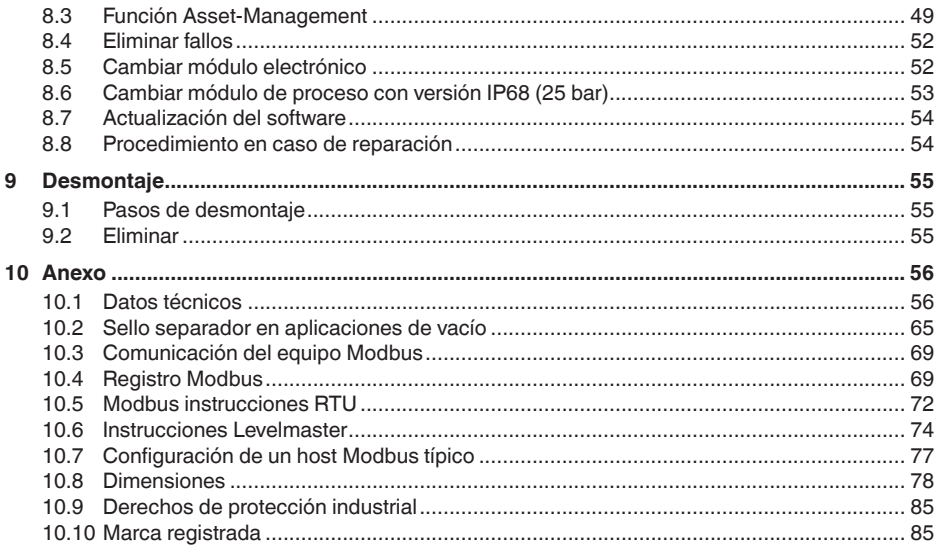

# 46293-ES-230914

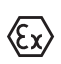

Instrucciones de seguridad para zonas Ex: En caso de aplicaciones Ex atender las instrucciones de seguridad específicas Ex. Las mismas están anexas en forma de documentación en cada instrumento con homologación Ex y forman parte del manual de instrucciones.

Estado de redacción: 2023-09-01

<span id="page-3-1"></span><span id="page-3-0"></span>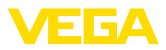

# **1 Acerca de este documento**

# **1.1 Función**

Las presentes instrucciones ofrecen la información necesaria para el montaje, la conexión y la puesta en marcha, así como importantes indicaciones para el mantenimiento, la eliminación de fallos, la seguridad y el recambio de piezas. Por ello es necesario proceder a su lectura antes de la puesta en marcha y guardarlas en todo momento al alcance de la mano en las proximidades inmediatas del equipo como parte integrante del producto.

# <span id="page-3-2"></span>**1.2 Grupo destinatario**

Este manual de instrucciones está dirigido al personal cualificado. El contenido de esta instrucción debe ser accesible para el personal cualificado y tiene que ser aplicado.

# <span id="page-3-3"></span>**1.3 Simbología empleada**

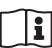

#### **ID de documento**

Este símbolo en la portada de estas instrucciones indica la ID (identificación) del documento. Entrando la ID de documento en [www.vega.com](http://www.vega.com) se accede al área de descarga de documentos.

**Información, indicación, consejo:** Este símbolo hace referencia a información adicional útil y consejos para un trabajo exitoso.

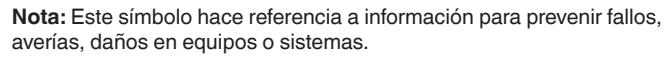

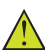

**Atención:** El incumplimiento de las indicaciones marcadas con este símbolo puede causar daños personales.

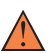

**Atención:** El incumplimiento de las indicaciones marcadas con este símbolo puede causar lesiones graves o incluso la muerte.

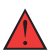

**Peligro:** El incumplimiento de las indicaciones marcadas con este símbolo puede causar lesiones graves o incluso la muerte.

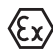

#### **Aplicaciones Ex**

Este símbolo caracteriza instrucciones especiales para aplicaciones Ex.

**• Lista**

El punto precedente caracteriza una lista sin secuencia obligatoria

#### **1 Secuencia de procedimiento**

Los números precedentes caracterizan pasos de operación secuenciales.

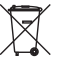

#### **Eliminación**

Este símbolo caracteriza instrucciones especiales para la eliminación.

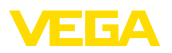

# <span id="page-4-0"></span>**2 Para su seguridad**

# <span id="page-4-1"></span>**2.1 Personal autorizado**

Todas las operaciones descritas en esta documentación tienen que ser realizadas exclusivamente por personal cualificado y autorizado.

Durante los trabajos en y con el dispositivo siempre es necesario el uso del equipo de protección necesario.

# <span id="page-4-2"></span>**2.2 Uso previsto**

VEGABAR 81 es un transmisor de presión para la medición de presión de proceso y de nivel hidrostático.

Informaciones detalladas sobre el campo de aplicación se encuentran en el capítulo " *Descripción del producto*".

La seguridad del funcionamiento del instrumento está dada solo en caso de un uso previsto según las especificaciones del manual de instrucciones, así como según como las instrucciones complementarias que pudiera haber.

# <span id="page-4-3"></span>**2.3 Aviso contra uso incorrecto**

En caso de un uso inadecuado o no previsto de este equipo, es posible que del mismo se deriven riegos específicos de cada aplicación, por ejemplo un rebose del depósito debido a un mal montaje o mala configuración. Esto puede tener como consecuencia daños materiales, personales o medioambientales. También pueden resultar afectadas las propiedades de protección del equipo.

# <span id="page-4-4"></span>**2.4 Instrucciones generales de seguridad**

El equipo se corresponde con el nivel del desarrollo técnico bajo consideración de las prescripciones y directivas corrientes. Solo se permite la operación del mismo en un estado técnico impecable y seguro. La empresa operadora es responsable de una operación sin fallos del equipo. En caso de un empleo en medios agresivos o corrosivos en los que un mal funcionamiento del equipo puede dar lugar a posibles riesgos, la empresa operadora tiene que asegurarse de la corrección del funcionamiento por medio de medidas apropiadas.

Hay que observar las indicaciones de seguridad de este manual de instrucciones, las normas de instalación específicas del país y las normas de seguridad y de prevención de accidentes vigentes.

Por razones de seguridad y de garantía, toda manipulación que vaya más allá de lo descrito en el manual de instrucciones tiene que ser llevada a cabo exclusivamente por parte de personal autorizado por nosotros. Están prohibidas explícitamente las remodelaciones o los cambios realizados por cuenta propia. Por razones de seguridad, solo se permite el empleo de los accesorios mencionados por nosotros.

Para evitar posibles riesgos, hay que atender a los símbolos e indicaciones de seguridad puestos en el equipo.

<span id="page-5-0"></span>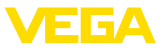

# **2.5 Conformidad**

El equipo cumple los requisitos legales de las directivas o reglamentos técnicos específicos de cada país. Certificamos la conformidad con la marca correspondiente.

Las declaraciones de conformidad correspondientes están en nuestra página web.

Debido a la estructura de sus conexiones a proceso, el equipo no está sujeto a la Directiva sobre equipos a presión cuando se opera con presiones de proceso ≤ 200 bar. 1)

# <span id="page-5-1"></span>**2.6 Recomendaciones NAMUR**

NAMUR es la sociedad de intereses técnica de automatización en la industria de procesos en Alemania. Las recomendaciones NAMUR editadas se aplican en calidad de estándar en la instrumentación de campo.

El equipo cumple las requisitos de las recomendaciones NAMUR siguientes:

- NE 21 Compatibilidad electromagnética de medios de producción
- NE 53 Compatibilidad con equipos de campo y componentes de indicación y ajuste
- NE 107 Autovigilancia y diagnóstico de equipos de campo

Para otras informaciones ver [www.namur.de](http://www.namur.de).

# <span id="page-5-2"></span>**2.7 Instrucciones acerca del medio ambiente**

La protección de la base natural de vida es una de las tareas más urgentes. Por eso hemos introducido un sistema de gestión del medio ambiente, con el objetivo de mejorar continuamente el medio ambiente empresarial. El sistema de gestión del medio ambiente está certificado por la norma DIN EN ISO 14001.

Ayúdenos a satisfacer esos requisitos, prestando atención a las instrucciones del medio ambiente en este manual:

- Capitulo " *Embalaje, transporte y almacenaje*"
- Capitulo " *Reciclaje*"

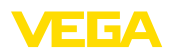

# <span id="page-6-0"></span>**3 Descripción del producto**

## <span id="page-6-1"></span>**3.1 Estructura**

**Material suministrado**

- El material suministrado incluye:
- Transmisor de presión VEGABAR 81

El resto del material suministrado comprende:

- Documentación
	- Guía rápida VEGABAR 81
	- Certificado de control para el transmisor de presión
	- Instrucciones para equipamientos opcionales
	- " *Instrucciones de seguridad*" especificas EX (para versiones Ex)
	- Otras certificaciones en caso necesario

#### **Información:**

En el manual de instrucciones también se describen las características técnicas, opcionales del equipo. El volumen de suministro correspondiente depende de la especificación del pedido.

La placa de caracteristicas contiene los datos más importantes para la identificación y empleo del instrumento. **Placa de tipos**

- Tipo de instrumento
- Información sobre aprobaciones
- Informaciones para la configuración
- Datos técnicos
- Número de serie de los equipos
- Código QR para la identificación del equipo
- Código numérico para el acceso Bluetooth (opcional)
- Información del fabricante

Existen las siguientes posibilidades para encontrar datos de pedido, documentos o software relativos a su equipo: **Documentos y software**

- Vaya a " [www.vega.com](http://www.vega.com)" e introduzca el número de serie de su dispositivo en el campo de búsqueda.
- Escanee el código QR en la placa de características.
- Abra la VEGA Tools app e introduzca el número de serie en " *Documentación*".

**Diseño electrónico**

El equipo tiene dos electrónicas diferentes en sus cámaras de la carcasa

- La electrónica Modbus para la alimentación y la comunicación con el Modbus-RTU
- La electrónica del sensor para las tareas de medición propias

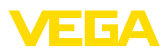

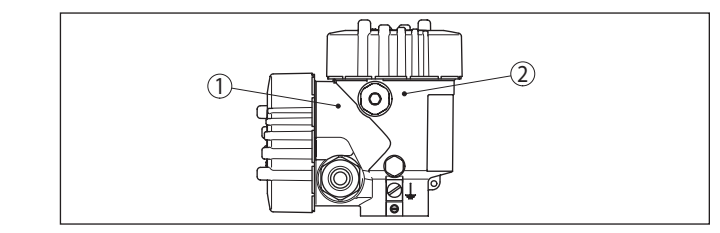

*Fig. 1: Posición de las electrónicas Modbus y del sensor*

- *1 Electrónica Modbus*
- *2 Electrónica del sensor*

## <span id="page-7-0"></span>**3.2 Principio de operación**

VEGABAR 81 es adecuado para aplicaciones en casi todos los sectores industriales. Se emplea para la medición de los siguientes tipos de presión. **Rango de aplicación**

- Sobrepresión
- Presión absoluta
- Vacío

Medios de medición son gases, vapores y líquidos. **Productos a medir**

Los sistemas de separadores del VEGABAR 81 adaptados al proceso posibilitan la medición incluso de medios altamente corrosivos y calientes.

**Magnitudes de medición**

El VEGABAR 81 es adecuado para la medición de las variables de proceso siguientes:

- Presión de proceso
- Nivel

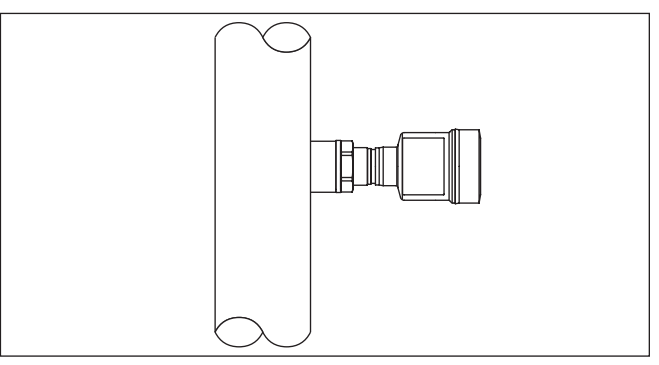

*Fig. 2: Medición de presión de proceso con VEGABAR 81*

**Separador**

El VEGABAR 81 está equipado con un sello separador. Éste se compone de una membrana de acero inoxidable y de un fluido de separador.

Un separador tiene dos tareas:

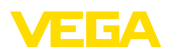

- Separación de los elementos del sensor del producto
- Transmisión de la presión de proceso al elemento sensor

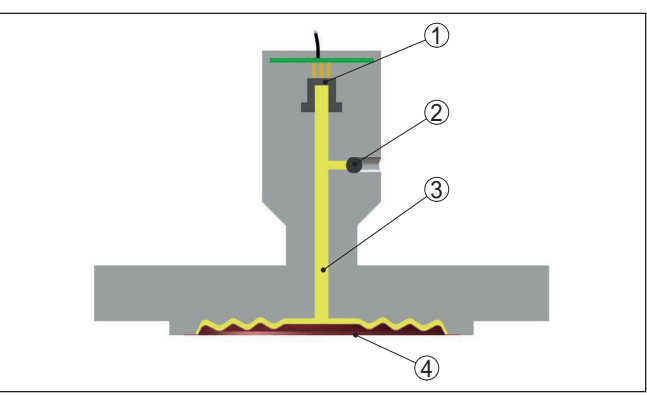

*Fig. 3: Estructura de un separador*

- *1 Elemento sensor*
- *2 Tornillo de llenado sellado*
- *3 Líquido separador*
- *4 Membrana de acero inoxidable*

El separador está disponible en diferentes formas constructivas, ver el capítulo " *Dimensiones*".

La presión del proceso actúa sobre elemento sensor a través del separador. Ella provoca allí una variación de resistencia, que es transformada en una correspondiente señal de salida y entregada como valor de medición. **Sistema de medición**

> Con rangos de medición hasta 40 bar se emplea un elemento sensor piezorresistivo con un líquido de transmisión, para rangos de medición a partir de 100 bar se usa un elemento sensor con galga extensiométrica-(DMS) seco.

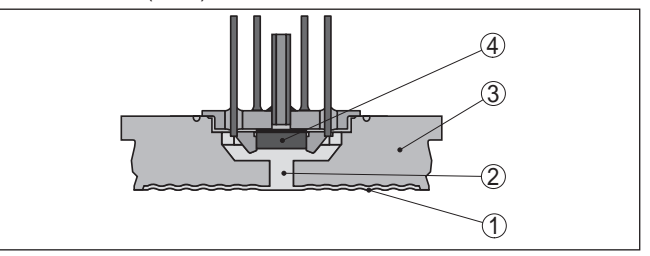

*Fig. 4: Estructura del sistema de medición con elemento sensor piezorresistivo*

- *1 Membrana*
- *2 Líquido separador*
- *3 Cuerpo básico*
- *4 Elemento sensor*

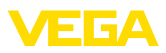

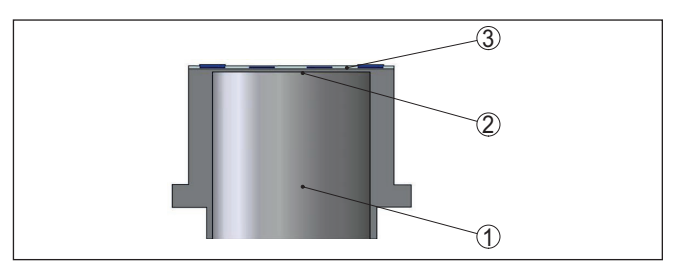

*Fig. 5: Estructura del sistema de medición con elemento sensor extensométrico (DMS)*

- *1 Cilindro de presión*
- *2 Membrana de proceso*
- *3 Elemento sensor*

**Presión relativa**: la celda de medida está abierta hacia la atmósfera. La presión ambiental es detectada por la celda de medida y compensada. Por eso la misma no afecta en forma alguna el valor de medición. **Tipos de presión**

> **Presión absoluta**: la celda de medida contiene vacío y está encapsulada. La presión ambiental no es compensada y afecta de esta forma al valor de medición.

El sistema de medición está completamente soldado y por tanto sellado contra el proceso. **Concepto de hermetización**

> El sellado de la conexión de proceso contra el proceso se realiza mediante una junta adecuada. Este debe ser suministrado por el cliente, dependiendo de la conexión a proceso también se incluye en el alcance de suministro, véase el capítulo " *Datos técnicos*", " *Materiales y pesos*".

# <span id="page-9-0"></span>**3.3 Procedimiento de limpieza adicional**

El VEGABAR 81 está disponible también en la versión " *Libre de aceite, grasa y silicona*". Esos equipos han sido sometidos a un proceso de limpieza especial para la eliminación de aceites, grasas y otras sustancias que impiden la humidificación de lacas

La limpieza se realiza en todas las piezas en contacto con el proceso así como en las superficies accesibles desde el exterior. Para mantener el grado de pureza se realiza un embalaje cuidadoso en película plástica después del proceso de limpieza. El grado de pureza se conserva mientras el instrumento se mantenga en el embalaje original.

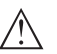

#### **Cuidado:**

El VEGABAR 81 no se puede emplear en esta versión en aplicaciones de oxigeno. Para ello hay disponibles equipos de modelos especiales " *Libre de aceite, de grasa y de silicona para para aplicaciones de oxigeno*".

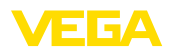

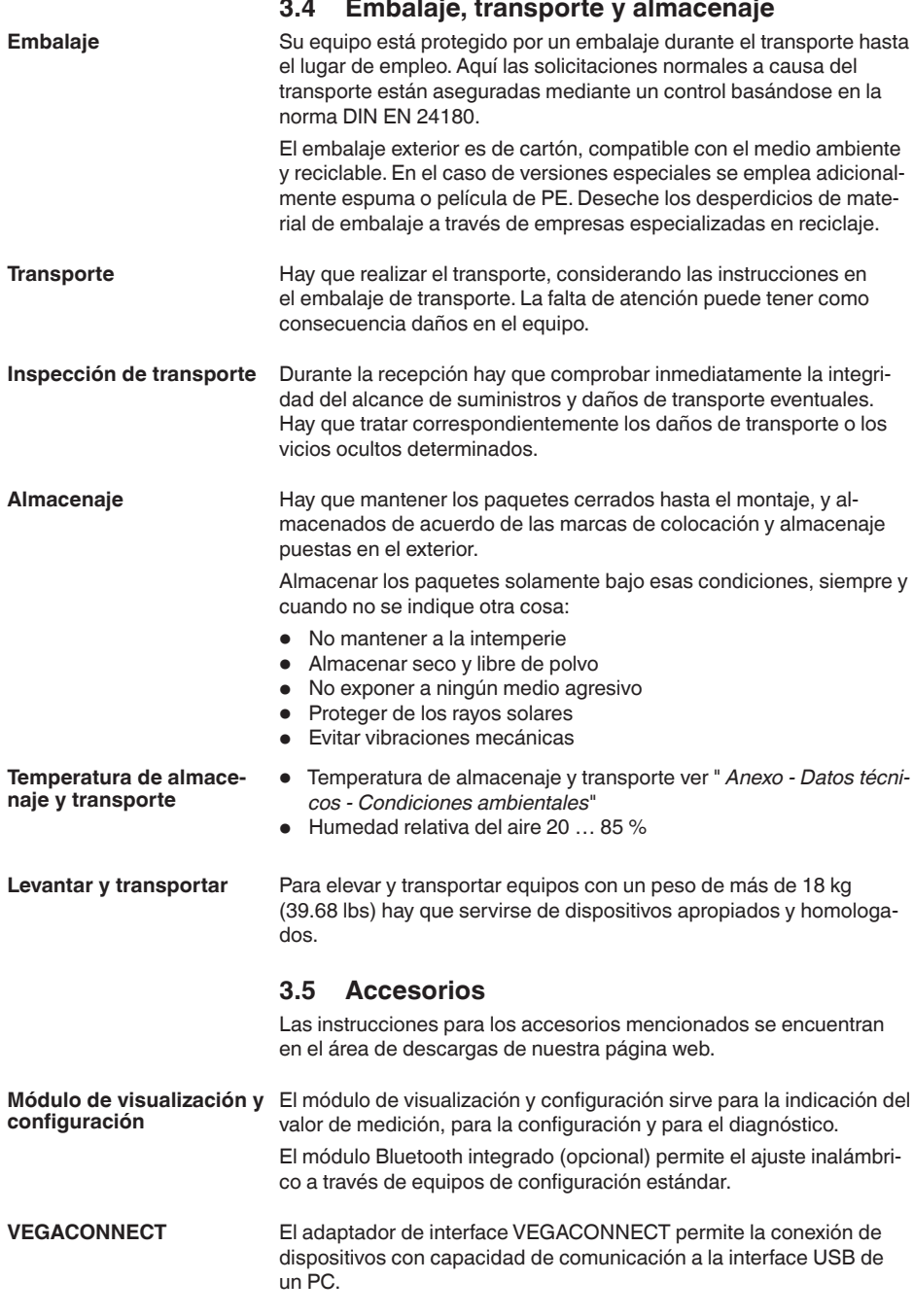

<span id="page-10-1"></span><span id="page-10-0"></span> $\mathcal{L}$ i.

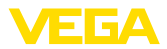

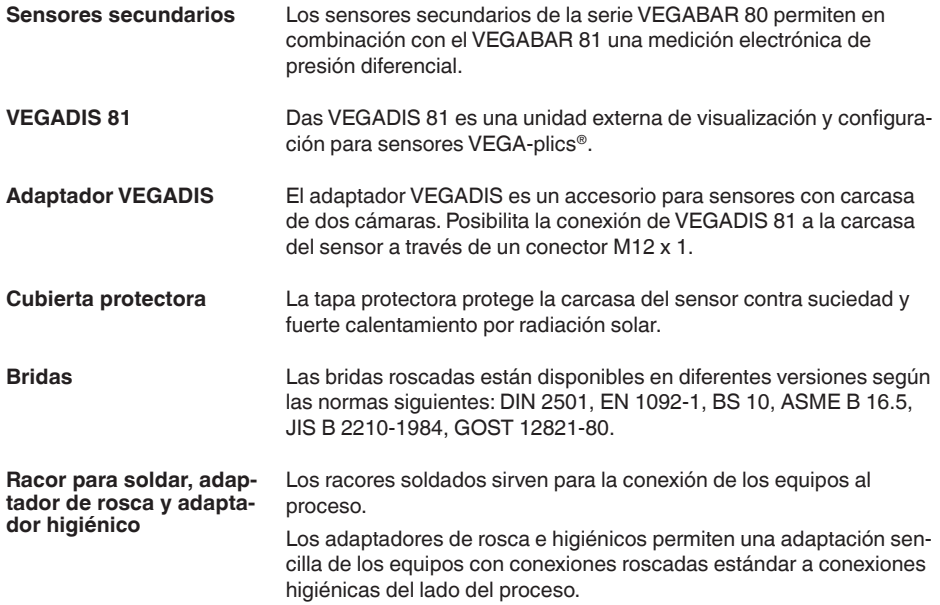

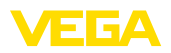

**Condiciones de proceso**

# <span id="page-12-0"></span>**4 Montaje**

# <span id="page-12-1"></span>**4.1 Instrucciones generales**

#### **Indicaciones:**

El dispositivo debe ser operado por razones de seguridad sólo dentro de las condiciones de proceso permisibles. Las especificaciones respectivas se encuentran en el capítulo " *Datos técnicos*" del manual de instrucciones o en la placa de tipos.

Asegurar antes del montaje, que todas las partes del equipo que se encuentran en el proceso, sean adecuadas para las condiciones de proceso existentes.

Estos son principalmente:

- Pieza de medición activa
- Conexión a proceso
- Junta del proceso

Condiciones de proceso son especialmente

- Presión de proceso
- Temperatura de proceso
- Propiedades químicas de los productos
- Abrasión <sup>e</sup> influencias mecánicas

**Protección contra humedad**

Proteja su instrumento a través de las medidas siguientes contra la penetración de humedad:

- Emplear un cable de conexión apropiado (ver capitulo " *Conectar a la alimentación de tensión*")
- Apretar firmemente el prensaestopas <sup>o</sup> el conector enchufable
- Conducir hacia abajo el cable de conexión antes del prensaestopas o del conector enchufable

Esto vale sobre todo para el montaje al aire libre, en recintos en los que cabe esperar la presencia de humedad (p.ej. debido a procesos de limpieza) y en depósitos refrigerados o caldeados.

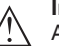

#### **Indicaciones:**

Asegúrese de que durante la instalación o el mantenimiento no puede acceder ninguna humedad o suciedad al interior del equipo.

Asegúrese que la tapa de la carcasa esté cerrada y asegurada en caso necesario durante el funcionamiento para mantener el tipo de protección del equipo.

**Atornillar**

Los aparatos con conexión roscada se enroscan a la conexión a proceso con una llave adecuada por medio del hexágono.

Ancho de llave véase capítulo " *Dimensiones*".

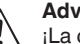

#### **Advertencia:**

¡La carcasa o la conexión eléctrica no se deben utilizar para atornillar! El apriete puede causar daños, por ejemplo, en dependencia de la versión del aparato en el mecanismo de giro de la carcasa.

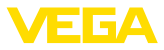

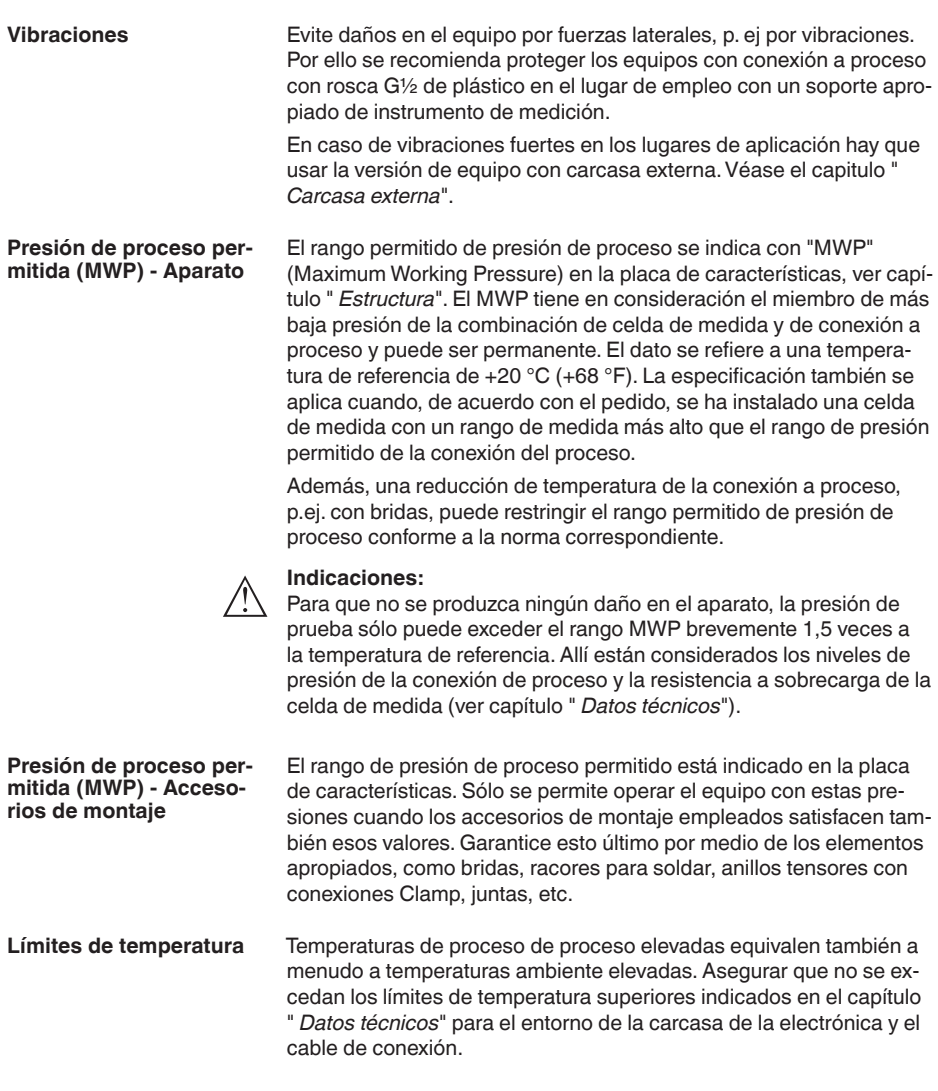

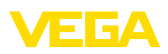

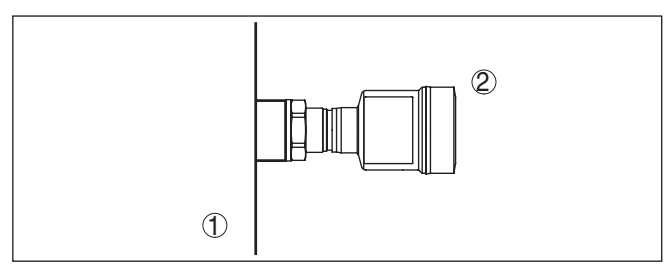

*Fig. 6: Rangos de temperatura*

*1 Temperatura de proceso*

*2 Temperatura ambiente*

# **4.2 Instrucciones para las aplicaciones de oxigeno**

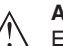

#### **Advertencia:**

El oxígeno, como agente oxidante, puede provocar o intensificar los incendios. Aceites, grasas, ciertos plásticos y la suciedad pueden arder explosivamente en contacto con el oxígeno. Existe riesgo de lesiones personales graves o daños materiales.

Por eso, para evitarlo, tome, entre otras, las siguientes precauciones:

- Todos los componentes de la instalación equipos de medición tienen que haber sido limpiados en conformidad con los requisitos de los estándares y normas reconocidos.
- En dependencia del material de la junta no se pueden exceder determinadas temperaturas y presiones máximas, ver capítulo " *Datos técnicos*"
- Los equipos de aplicación de oxígeno sólo se pueden desembalar de la película de PE inmediatamente antes del montaje.
- Comprobar si la marca "O2" es visible en la conexión de proceso después de eliminar la protección para la conexión de proceso.
- Evitar cualquier entrada de aceite, grasa y suciedad

# **4.3 Ventilación y compensación de presión**

El elemento de filtrado dentro de la carcasa de la electrónica tiene las siguientes funciones:

- Ventilación carcasa de la electrónica
- Compensación de presión atmosférica (con rangos de presión relativa)

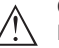

#### **Cuidado:**

El elemento de filtrado provoca una compensación de presión con retardo de tiempo. Por eso durante la Abertura/Cierre rápido de la tapa de la carcasa el valor medido puede modificarse hasta 15 mbar durante 5 s.

Para una ventilación efectiva, el elemento de filtrado tiene que estar siempre libre de deposiciones. Por ello, en caso de un montaje horizontal, gire la carcasa de manera que el elemento de filtrado mire

**Elemento de filtrado función**

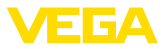

hacia abajo. De este modo está mejor protegido contra las deposiciones.

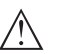

#### **Cuidado:**

No emplear ningún limpiador de alta presión para la limpieza. El elemento de filtrado se puede dañar y penetrar humedad en la carcasa.

En los capítulos siguientes se describe la disposición del elemento de filtrado en las diferentes versiones de equipos.

**Elemento de filtrado posición**

**Configuración de medi-**

**ción en gases**

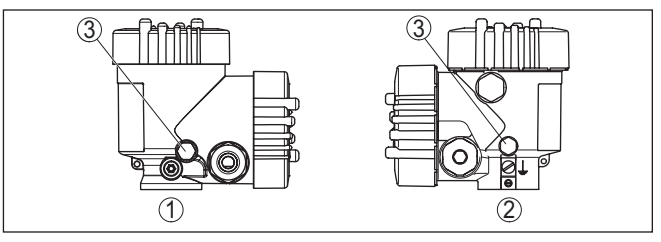

*Fig. 7: Posición del elemento de filtro*

- *1 Carcasa de plástico de dos cámaras*
- *2 Carcasa de dos cámaras de aluminio y acero inoxidable (fundición de presición)*
- *3 Elemento de filtro*

# **4.4 Medición de presión de proceso**

Atender la indicación siguiente para la configuración de medición:

• Montar el equipo encima del punto de medida

De esta forma el posible condensado puede desaguar en la línea de proceso.

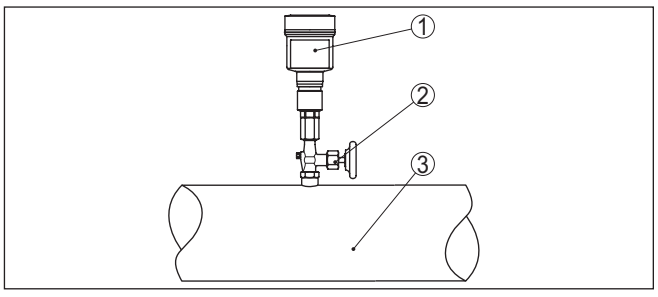

*Fig. 8: Configuración de medición para la medición de presión de proceso de gases en tuberías*

- *1 VEGABAR 81*
- *2 Válvula de cierre*
- *3 Tubería*

**Configuración de medición en vapores**

Atender las indicaciones siguientes para la configuración de medición:

- Conectar a través de un sifón
- No aislar el sifón

#### $\overline{16}$

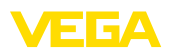

• Llenar de agua el sifón antes de la puesta en marcha

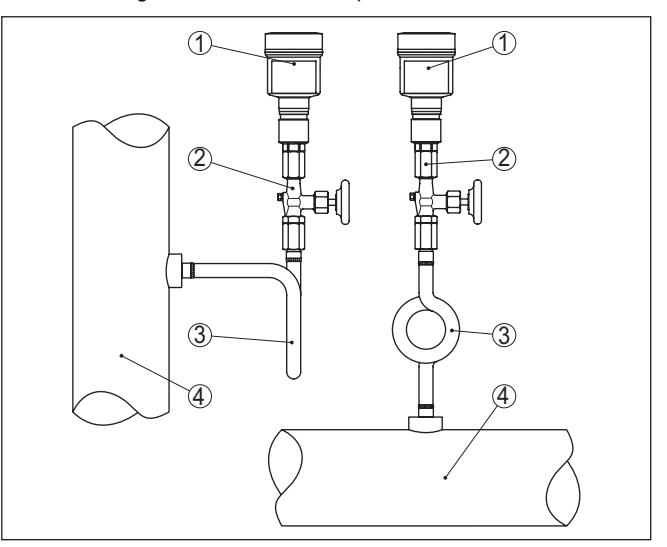

*Fig. 9: Configuración de medición para la medición de presión de proceso de vapores en tuberías*

- *1 VEGABAR 81*
- *2 Válvula de cierre*
- *3 Sifón en forma de U o circular*
- *4 Tubería*

En los codos de tubo se forma condensado y de esta forma un interceptor hidráulico protector. De esta forma se asegura una temperatura del medio < 100 °C en el convertidor de medición en las aplicaciones con vapor recalentado.

**Configuración de medición en líquidos**

Atender la indicación siguiente para la configuración de medición:

• Montar el equipo debajo del punto de medida

De esta forma la línea de presión efectiva siempre está llena de líquido y las burbujas de gas pueden ascender de retorno a la línea de proceso.

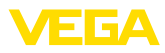

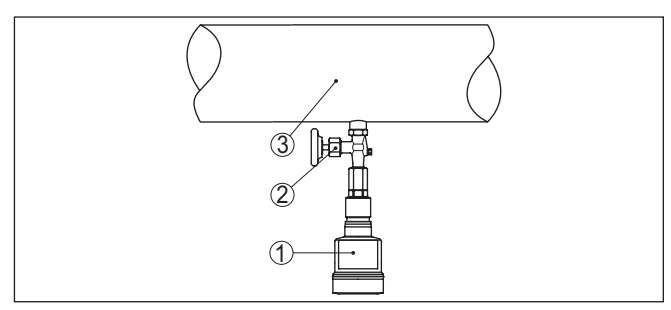

*Fig. 10: Configuración de medición para la medición de presión de proceso de líquidos en tuberías*

- *1 VEGABAR 81*
- *2 Válvula de cierre*
- *3 Tubería*

# **4.5 Medición de nivel**

**Configuración de medición**

Atender las indicaciones siguientes para la configuración de medición:

- Montar el equipo debajo del nivel mínimo
- Montar el equipo alejado de la corriente de llenado o la zona de vaciado de producto
- Montar el equipo protegido contra golpes de ariete de un agitador

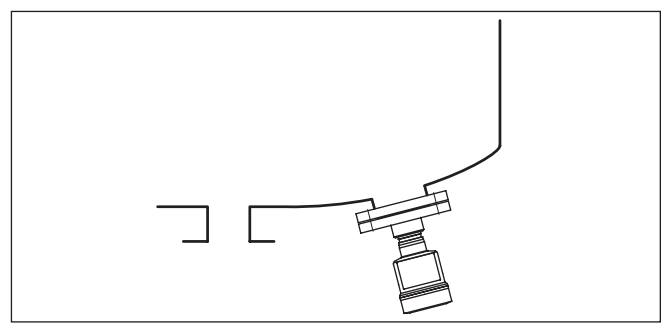

*Fig. 11: Configuración de medición para la medida de nivel*

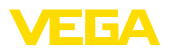

# **4.6 Carcasa externa**

#### **Estructura**

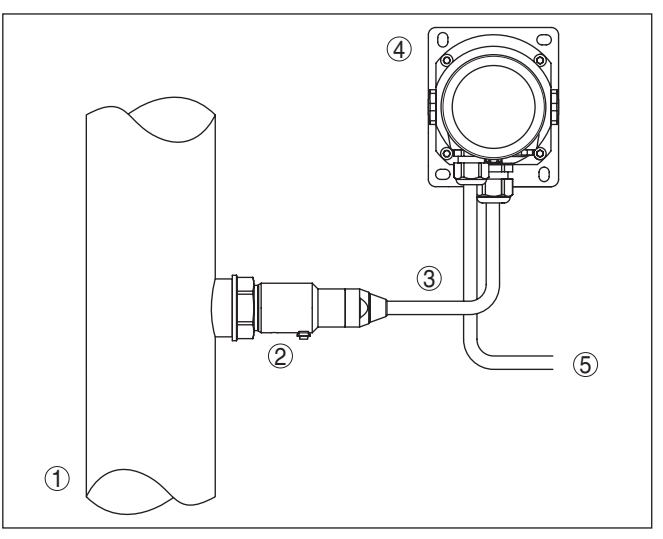

*Fig. 12: Disposición módulo de proceso, carcasa externa*

- *Tubería*
- *Módulo de proceso*
- *Línea de conexión módulo de proceso carcasa externa*
- *Carcasa externa*
- *Línea de señales*

<span id="page-19-1"></span><span id="page-19-0"></span>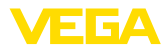

# **5 Conectar a la tensión de alimentación y al sistema de bus**

# **5.1 Preparación de la conexión**

**Instrucciones de seguridad**

Prestar atención fundamentalmente a las instrucciones de seguridad siguientes:

- La conexión eléctrica tiene que ser realizada exclusivamente por personal cualificado y que hayan sido autorizados por el titular de la instalación
- En caso de esperarse sobrecargas de voltaje, hay que montar equipos de protección contra sobrecarga

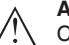

**Advertencia:**

Conectar o desconectar sólo en estado libre de tensión.

**Alimentación de tensión**

La tensión de alimentación y la señal de bus digital son conducidas a través de cables de conexión bifilares separados.

Los datos para la alimentación de tensión se indican en el capítulo " *Datos técnicos*".

#### **Indicaciones:**

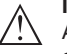

Alimente el aparato a través de un circuito de energía limitada (potencia máxima 100 W) según IEC 61010-1, p. ej.:

- Clase 2 fuente de alimentación (según UL1310)
- Fuente de alimentación SELV (tensión baja de seguridad) con limitación interna o externa adecuada de la corriente de salida.
- El equipo se conecta con cable comercial de dos hilos, torcido adecuado para RS 485. En caso de esperarse interferencias electromagnéticas, superiores a los valores de comprobación de la norma EN 61326 para zonas industriales, hay que emplear cable blindado. En equipos con carcasa y prensaestopas, emplee cables con sec-**Cable de conexión**

ción redonda. Emplee un prensaestopas a la medida del diámetro del cable para garantizar la estanqueización del prensaestopas (tipo de protección IP).

Atender, que toda la instalación se realice según la especificación Fieldbus. Hay que prestar especialmente atención a la terminación del bus a través de las resistencia finales correspondientes.

Prestar atención para que el blindaje del cable y la puesta a tierra se realicen según la especificación del bus de campo. Recomendamos conectar el blindaje del cable al potencial de tierra por ambos lados. **Blindaje del cable y conexión a tierra**

> En el caso de instalaciones con conexión equipotencial, conectar el blindaje del cable de la fuente de alimentación y del sensor directamente al potencial de tierra. Para ello hay que conectar el blindaje del sensor directamente al terminal interno de puesta a tierra. El terminal externo de puesta a tierra de la carcasa tiene que estar conectado con baja impedancia a la conexión equipotencial.

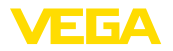

#### **Prensaestopas**

#### **Rosca métrica:**

En carcasas del equipo con roscas métricas, los prensaestopas vienen ya enroscados de fábrica. Están cerrados con tapones de plástico para la protección durante el transporte.

#### **Indicaciones:**

Hay que retirar esos tapones antes de realizar la conexión eléctrica.

#### **Rosca NPT:**

En caso de carcasas con roscas autoselladoras de NPT, los prensaestopas no pueden enroscarse en fábrica. Por ello, las aperturas libres de las entradas de cables están cerradas con tapas protectoras contra el polvo de color rojo como protección para el transporte.

#### **Indicaciones:**

Es necesario sustituir esas tapas de protección por prensaestopas homologados o por tapones ciegos adecuados antes de la puesta en marcha.

Con la carcasa de plástico hay que atornillar el prensaestopas de NPT o el tubo protector de acero sin grasa en el inserto roscado.

Par máximo de apriete para todas las carcasas ver capítulo " *Datos técnicos*".

# <span id="page-20-0"></span>**5.2 Conexión**

La conexión de la alimentación de tensión y de la salida de señal se realizan por los terminales de resorte en la carcasa. **Técnica de conexión**

> La conexión con el módulo de visualización y configuración o con el adaptador de interface se realiza a través de las espigas de contacto en la carcasa.

#### **Información:**

El bloque de terminales es enchufable y se puede sacar de la electrónica. Con ese objetivo, subir y extraer el bloque de terminales con un destornillador pequeño. Cuando se enchufe nuevamente tiene que enclavar perceptiblemente.

#### **Pasos de conexión**

Proceder de la forma siguiente:

- 1. Desenroscar la tapa de la carcasa
- 2. Soltar la tuerca de compresión del prensaestopas y quitar el tapón
- 3. Pelar aproximadamente 10 cm (4 pulg.) del cable de conexión de la salida de señal, quitando aproximadamente 1 cm (0.4 pulg.) del aislamiento a los extremos de los conductores
- 4. Empujar el cable en el sensor a través del prensaestopas

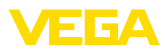

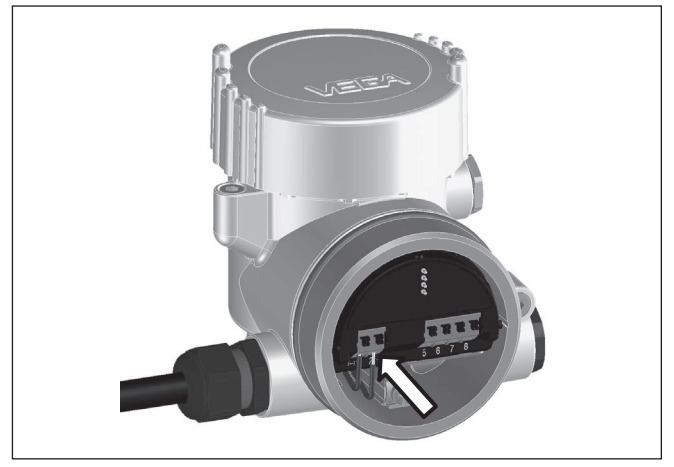

*Fig. 13: Pasos de conexión 5 y 6*

5. Conectar los extremos de los cables en los terminales según el digrama de cableado

#### **Información:** ı

Los conductores fijos y los conductores flexibles con virolas de cables se enchufan directamente en las aberturas de los terminales. Para conductores flexibles sin virolas de cables empujar el terminal con un destornillador pequeño, se libera la abertura del terminal. Cuando se suelta el destornillador se cierran los terminales nuevamente.

- 6. Comprobar el asiento correcto de los conductores en los terminales tirando ligeramente de ellos
- 7. Conectar el blindaje del cable al terminal de tierra interno, conectar el terminal de tierra externo con la conexión equipotencial en caso de alimentación con bajo voltaje
- 8. Tender el cable de conexión para la alimentación de corriente de la misma forma según el esquema de conexión, en caso de alimentación con tensión de red conectar adicionalmente el conductor de puesta a tierra al terminal interno de puesta a tierra.
- 9. Apretar la tuerca de compresión del prensaestopas. La junta tiene que abrazar el cable completamente
- 10. Atornillar la tapa de la carcasa

Con ello queda establecida la conexión eléctrica.

#### **Información:**

Los bloques de terminales son enchufables y se pueden sacar del inserto de la carcasa. Con ese objetivo, subir y extraer el bloque de terminales con un destornillador pequeño. Cuando se enchufe nuevamente tiene que enclavar perceptiblemente.

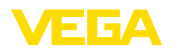

#### **Resumen**

# <span id="page-22-0"></span>**5.3 Esquema de conexión**

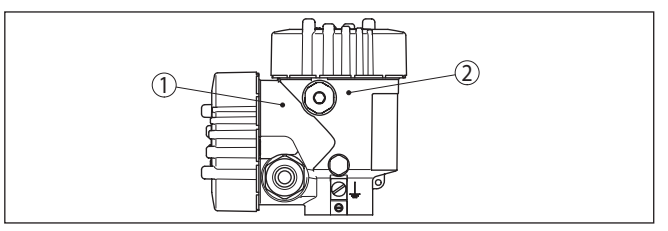

*Fig. 14: Posición del compartimiento de conexiones (Electrónica Modbus) y el compartimiento de la electrónica (Electrónica del sensor)*

- *1 Compartimiento de conexiones*
- *2 Compartimiento de la electrónica*

# 5 6 7 8 4...20mA  $\circled{2}$  $(+1)1$  2(-) 1) **1797)** (1

*Fig. 15: Compartimiento de la electrónica - Carcasa de dos cámaras.*

- *1 Conexión interna hacia el compartimento de conexión*
- *2 Para el módulo de visualización y configuración o adaptador de interface*

#### **Compartimiento de conexiones**

**Compartimiento de la** 

**electrónica**

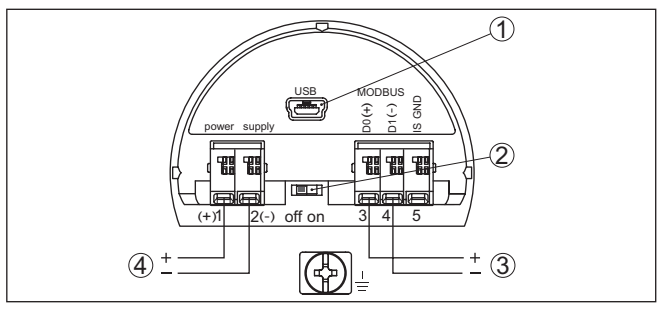

*Fig. 16: Compartimiento de conexiones*

- *1 Interface USB*
- *2 Conmutador deslizante para resistencia de terminación integrada (20 Ω)*
- *3 Señal Modbus*
- *4 Alimentación de tensión*

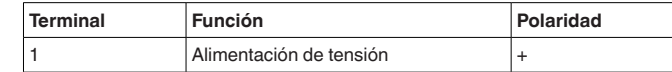

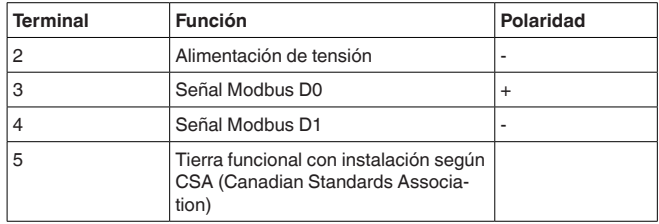

# <span id="page-23-0"></span>**5.4 Carcasa externa con versión IP68 (25 bar)**

#### **Resumen**

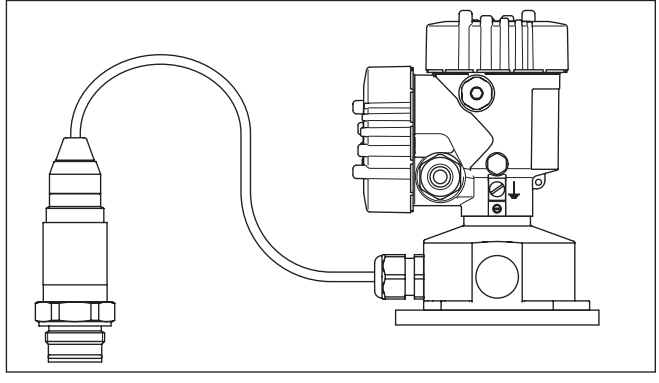

*Fig. 17: VEGABAR 81 en versión IP68 25 bar con salida de cable axial, carcasa externa* 

 $\bigcirc$  $\circled{2}$ 3  $(+)1$  2(-) 5 6 7 8

*Fig. 18: Compartimento de la electrónica y de conexiones*

- *1 Módulo electrónico*
- *2 Prensaestopas para la alimentación de tensión*
- *3 Prensaestopas para cable de conexión sensor de valores medidos*

**Cámara de la electrónica y conexión para alimentación**

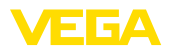

#### **Caja de terminales zócalo de la caja**

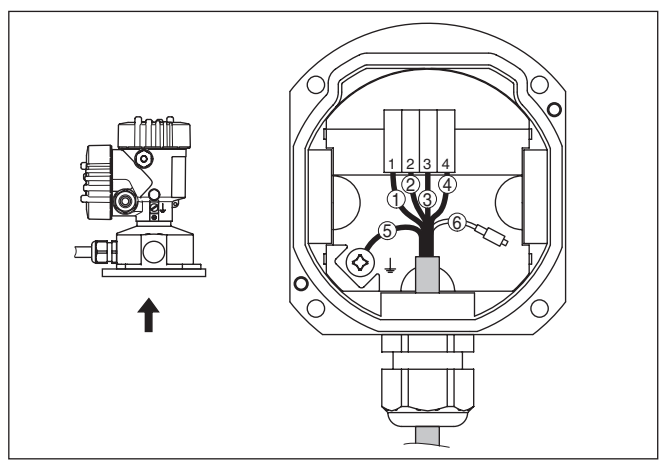

*Fig. 19: Conexión del sensor en el zócalo de la caja*

- *1 Amarillo*
- *2 Blanco*
- *3 Rojo*
- *4 Negro*
- *5 Blindaje*
- *6 Capilares de compensación de presión*

#### **Compartimiento de conexiones**

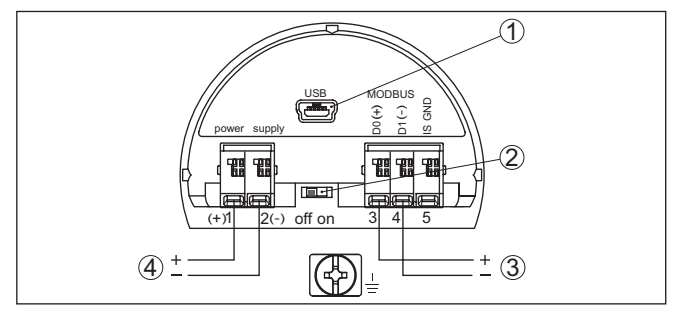

*Fig. 20: Compartimiento de conexiones*

- *1 Interface USB*
- *2 Conmutador deslizante para resistencia de terminación integrada (20 Ω)*
- *3 Señal Modbus*
- *4 Alimentación de tensión*

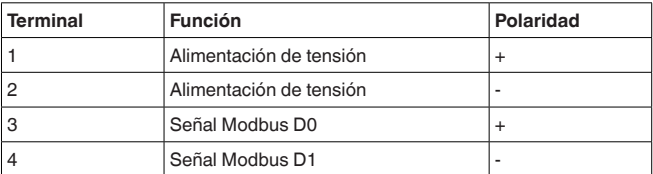

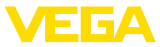

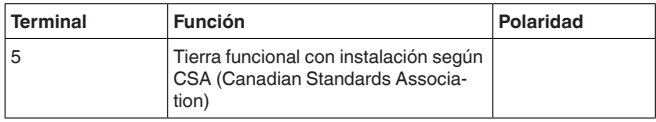

# <span id="page-25-0"></span>**5.5 Fase de conexión**

Después de la conexión del equipo a la tensión de alimentación o después del regreso de la tensión, el equipo lleva a cabo una autocomprobación:

- Comprobación interna de la electrónica
- Visualización de un aviso de estado en pantalla o PC

Después se registra el valor medido actual en la línea de señal. El valor considera los ajustes realizados previamente, p. Ej. el ajuste de fábrica.

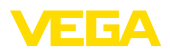

# <span id="page-26-0"></span>**6 Poner en marcha el sensor con el módulo de visualización y configuración**

# <span id="page-26-1"></span>**6.1 Colocar el módulo de visualización y configuración**

El módulo de visualización y configuración se puede montar y desmontar del sensor en cualquier momento. (Se pueden seleccionar cuatro posiciones cada una de ellas a 90° de la siguiente. Para ello no es necesario interrumpir la alimentación de tensión.

Proceder de la forma siguiente:

- 1. Desenroscar la tapa de la carcasa
- 2. Poner el módulo de visualización y configuración sobre la electrónica, girándolo hacia la derecha hasta que encastre
- 3. Atornillar fijamente la tapa de la carcasa con la ventana.

El desmontaje tiene lugar análogamente en secuencia inversa.

El módulo de visualización y configuración es alimentado por el sensor, no se requiere ninguna conexión adicional.

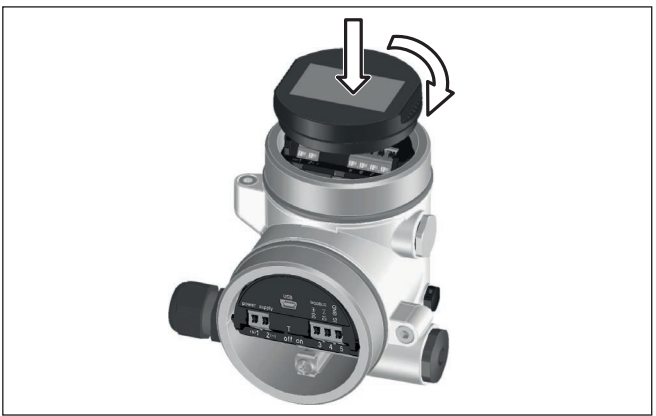

*Fig. 21: Inserción del módulo de visualización y configuración*

#### **Indicaciones:**

En caso de que se desee reequipar el instrumento con un módulo de visualización y configuración para la indicación continua del valor medido, se necesita una tapa más alta con ventana.

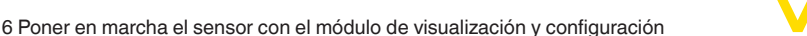

<span id="page-27-0"></span>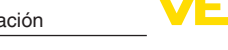

# **6.2 Sistema de configuración**

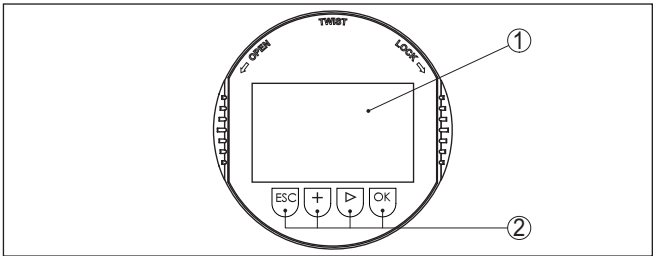

*Fig. 22: Elementos de indicación y ajuste*

- *1 Pantalla de cristal líquido*
- *2 Teclas de configuración*

#### **Funciones de las teclas**

- Tecla *[OK]*:
	- Cambiar al esquema de menús
	- Confirmar el menú seleccionado
	- Edición de parámetros
	- Almacenar valor
- Tecla *[->]*:
	- Cambiar representación valor medido
	- Seleccionar registro de lista
	- Seleccionar puntos de menú
	- Seleccionar posición de edición

# • Tecla *[+]*:

- Modificar el valor de un parámetro
- Tecla- *[ESC]*:
	- Interrupción de la entrada
	- Retornar al menú de orden superior

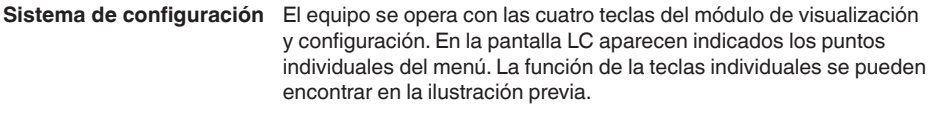

**Sistema de configuración** Con la versión Bluetooth del módulo de indicación y ajuste, el equipo se configura alternativamente por medio de un lápiz magnético. Con éste se accionan las cuatro teclas del módulo de indicación y ajuste a través de la tapa cerrada con ventana de la carcasa del sensor. **- Teclas mediante lápiz magnético**

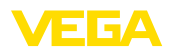

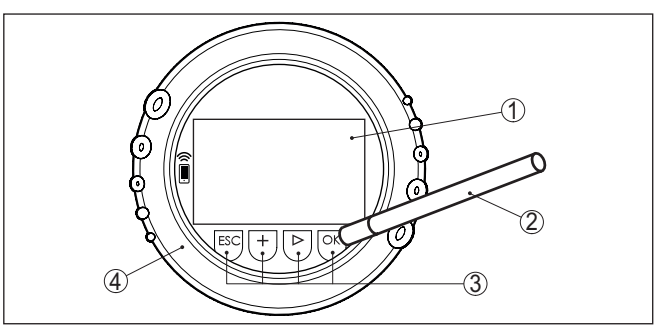

*Fig. 23: Elementos de indicación y ajuste - con manejo mediante lápiz magnético*

- *1 Pantalla de cristal líquido*
- *2 Lápiz magnético*
- *3 Teclas de configuración*
- *4 Tapa con ventana*

Pulsando una vez las teclas *[+]* y *[->]* el valor editado o el cursor cambia una posición. Cuando se pulsa la tecla por más de 1 s el cambio se produce continuamente. **Funciones de tiempo**

> La pulsación simultánea de las teclas *[OK]* y *[ESC]* por más de 5 s provocan un retorno al menú principal. Entonces el idioma del menú principal cambia al " *Inglés*".

Aproximadamente 60 minutos después de la última pulsación de teclas se produce una restauración automática de la indicación de valor. Durante esta operación se pierden los valores sin confirmar con *[OK]*.

# <span id="page-28-0"></span>**6.3 Visualización del valor de medición**

**medición**

**Visualización del valor de** Con la tecla *[->]* se puede cambiar entre tres modos de indicación diferentes.

> En la primera vista aparece el valor de medición seleccionado en letras mayúsculas.

En la segunda vista aparecen representados el valor de medición seleccionado y una representación de gráfico de barras correspondiente.

En la tercera vista aparecen representados el valor de medición seleccionado, así como un segundo valor seleccionable p. Ej. el valor de temperatura.

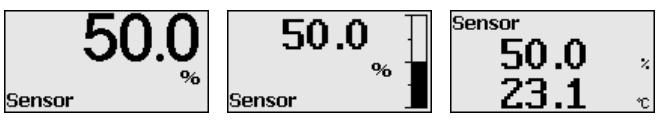

Con la tecla " *OK*" se cambia al menú de selección " *Lenguaje*" durante la primera puesta en marcha del instrumento.

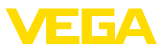

#### **Selección del lenguaje**

Este punto menú sirve para la selección del idioma para la ulterior parametrización.

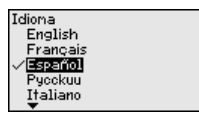

Seleccione el idioma deseado con la tecla " *[->]*", con *OK*" se confirma la selección y se cambia al menú principal.

La selección realizada puede cambiarse ulteriormente en todo momento mediante el punto de menú " *Puesta en marcha - Display, idioma del menú*".

# <span id="page-29-0"></span>**6.4 Parametrización - Función de puesta en marcha rápida**

Para ajustar el sensor de forma rápida y sencilla a la tarea de medición, seleccione la opción del menú " *Puesta en marcha rápida*" en la pantalla inicial del módulo de visualización y configuración.

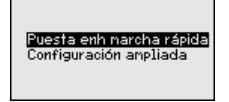

Seleccione cada uno de los pasos con la tecla *[->]*.

Una vez concluido el último paso, se indica brevemente " *Puesta en marcha rápida terminada con éxito*".

El retorno a la indicación de valores medidos se efectúa mediante las teclas *[->]* o *[ESC]* o automáticamente después de 3 s

#### **Indicaciones:**

Encontrará una descripción de cada uno de los pasos en el manual de instrucciones breves del sensor.

El " *Ajuste ampliado*" se encuentra en el subcapítulo siguiente.

# <span id="page-29-1"></span>**6.5 Parametrización - Ajuste ampliado**

En caso de puntos de medición que requieran aplicaciones técnicas exigentes, pueden realizarse ajustes más amplios en *Ajuste ampliado*.

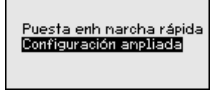

**Menú principal**

El menú principal está dividido en cinco zonas con la funcionalidad siguiente:

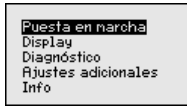

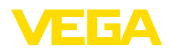

**Puesta en servicio:** Ajustes p. ej. para el nombre del punto de medición, aplicación, unidades, corrección de posición, ajuste, salida de señal, bloquear/habilitar ajuste

**Display:** Ajustes p. Ej. para el idioma, indicación del valor de medición, iluminación

**Diagnóstico:** Informaciones p. Ej. sobre estado del equipo, indicador de seguimiento, simulación

**Otros ajustes:** Fecha/Hora, Reset, función de copia

**Información:** Nombre del equipo, versión de hardware y software, fecha de calibración de fábrica, características del sensor

#### **Indicaciones:** ı

En el punto del menú principal " *Puesta en marcha*" hay que seleccionar los puntos secundarios individuales del menú de forma secuencial para el ajuste óptimo de la medición, dotándolos con los parámetros correctos. Mantener la secuencia lo mejor posible.

Los puntos secundarios del menú se describen a continuación.

#### **6.5.1 Puesta en marcha**

En esta opción de menú *TAG del sensor* editar un identificador de doce dígitos para el punto de medición . **Nombre del punto de medición**

> De esta forma se puede asignar una denominación definida al sensor, por ejemplo, el nombre del punto de medida o la denominación del tanque o del producto. En sistemas digitales y la documentación de instalaciones mayores hay que dar una denominación única para la identificación exacta de los puntos de medida individuales.

El conjunto de caracteres comprende:

- Letras de A … <sup>Z</sup>
- Números de 0 … <sup>9</sup>
- Caracteres especiales  $+, -, /, -$

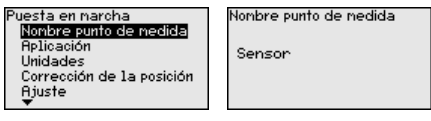

**Aplicación**

En este punto de menú se activa/desactiva el dispositivo secundario para la presión diferencial electrónica y se selecciona la aplicación.

El VEGABAR 81 se puede emplear para la medición de presión de proceso y de nivel. El ajuste de fábrica es " *Nivel*". El cambio se lleva a cabo en este menú de configuración.

Si no se ha conectado **ningún** dispositivo secundario, confirmarlo con " *Desactivar*".

En dependencia de la aplicación, hay diferentes subcapítulos importantes en los siguientes pasos de configuración. Allí podrá encontrar los pasos de configuración individuales.

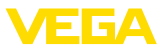

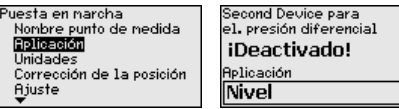

Second Device para el. presión diferencial Deactivar **Retiver** 

Entre los parámetros deseados a través de las teclas correspondientes, almacenar la entrada con *[OK]* y pasar con *[ESC]* y *[->]* a la próxima opción de menú.

#### **Unidades**

En esta opción de menú de determinan las unidades de ajuste del equipo. La selección realizada determina la unidad indicada en las opciones de menú " *Ajuste mín. (cero)* " y " *Ajuste máx. (span)* ".

# **Unidad de ajuste:**

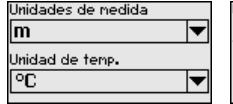

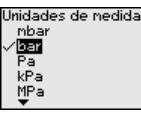

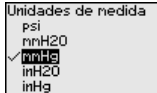

Si hay que ajustar el nivel en una unidad de altura, entonces durante el ajuste es necesaria la entrada posterior de la densidad del medio.

Adicionalmente, se especifica la unidad de temperatura del instrumento. La elección determina la unidad indicada en las opciones del menú " *Indicador de seguimiento temperatura*" y " en las variables de la señal de salida digital".

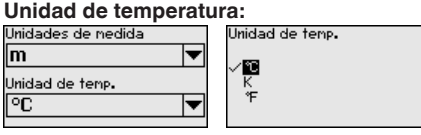

Entre los parámetros deseados a través de las teclas correspondientes, almacenar la entrada con *[OK]* y pasar con *[ESC]* y *[->]* a la próxima opción de menú.

La posición de montaje del equipo puede desplazar (Offset) el valor medido, especialmente con sistemas de aislamiento. La corrección de posición compensa ese Offset. Durante el proceso el valor medido actual se acepta automáticamente. Con celdas de medida de presión relativa se puede realizar adicionalmente un Offset manual. **Corrección de posición**

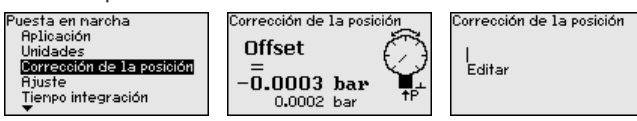

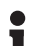

#### **Indicaciones:**

En caso de aceptación automática del valor medido actual, éste no debe ser alterado por cobertura del producto o por la presión estática.

El valor de offset puede ser determinado por el usuario durante la corrección de posición automática. Para eso seleccionar la función " *Editar*" y entrar el valor deseado.

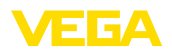

Guarde sus entradas con *[OK]* y vaya con *[ESC]* y *[->]* a la próxima opción del menú.

Después de realizada la corrección de posición hay que corregir a 0 el valor medido. El valor de corrección aparece en el display como valor de offset con signo invertido.

La corrección de posición se puede repetir a voluntad. Pero si la suma de los valores de corrección sobrepasa el ±50 % del rango nominal de medición, entonces ya no es posible ninguna corrección de posición más.

VEGABAR 81 mide siempre una presión independientemente de la variable de proceso seleccionada en la opción del menú " *Aplicación*". Para emitir correctamente la variable de proceso seleccionada, hay que realizar una asignación a 0 % y 100 % de la señal de salida (Ajuste). **Ajuste**

> Para la aplicación " *Nivel*" se entra la presión hidrostática para el ajuste, p. Ej. con el depósito lleno y vacío. Véase el ejemplo siguiente:

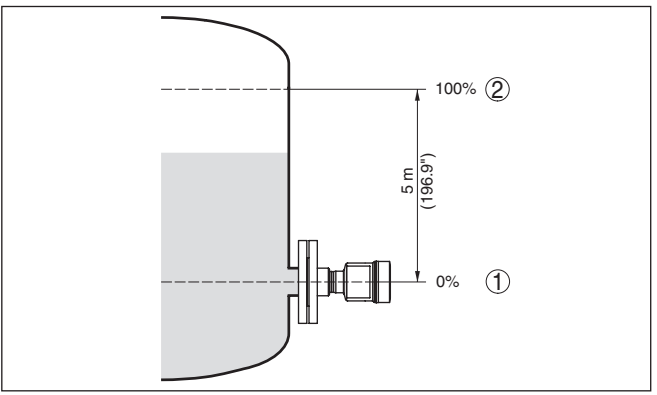

*Fig. 24: Ejemplo de parametrización ajuste mín./máx. medición de nivel*

- *1 Nivel mín. = 0 % corresponde a 0,0 mbar*
- *2 Nivel máx. = 100 % corresponde a a 490,5 mbar*

Si se desconocen esos valores, también se puede ajustar con niveles de por ejemplo 10 % y 90 % A través de dichas informaciones se calcula después la verdadera altura de llenado.

El nivel actual no tiene ninguna importancia durante ese ajuste, el ajuste mín./máx. siempre se realiza sin variación del producto. De esta forma pueden realizarse esos ajustes previamente sin necesidad de montaje del instrumento.

#### **Indicaciones:**

Si se exceden los rangos de ajuste, no se acepta el valor entrado. La edición se puede interrumpir con *[ESC]* o corregir a un valor dentro del rango de ajuste.

Para las variables de proceso restantes tales como p. Ej. presión de proceso, presión diferencial o caudal el ajuste se realiza de forma correspondiente.

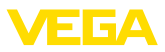

#### **Ajuste zero**

Proceder de la forma siguiente:

1. Seleccionar la opción de menú " *Puesta en marcha*" con *[–>]* y confirmar con *[OK]*. Seleccionar ahora con *[->]* la opción de menú " *Ajuste cero*" y confirmar con *[OK]*.

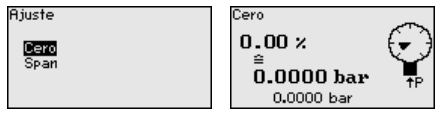

2. Editar el valor mbar con *[OK]*, y poner el cursor con *[–>]* sobre el punto deseado.

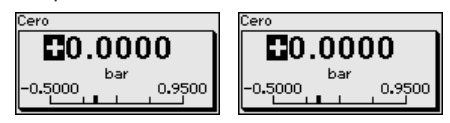

- 3. Ajustar el valor mbar deseado con *[+]* y almacenar con *[OK]*.
- 4. Con *[ESC]* y *[->]* cambiar al ajuste span

El ajuste cero a finalizado.

#### **Información:**

El ajuste zero desplaza el valor del ajuste span El margen de medición, es decir la cantidad de diferencia entre dichos valores se conserva durante dicha operación.

Para un ajuste con presión entrar simplemente el valor actual indicado debajo en la pantalla.

Si se exceden los rangos de ajuste, entonces aparece en pantalla la indicación " *No se cumple el valor limite*". El proceso de edición se puede interrumpir con *[ESC]* o aceptar el valor límite indicado con *[OK]*.

#### **Ajuste Span**

Proceder de la forma siguiente:

1. Con *[->]* seleccionar el punto de menú *ajuste span* y confirmar con *[OK]*.

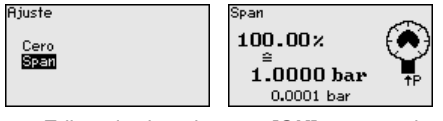

2. Editar el valor mbar con *[OK]*, y poner el cursor con *[–>]* sobre el punto deseado.

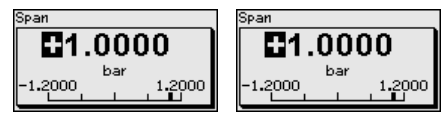

3. Ajustar el valor mbar deseado con *[+]* y almacenar con *[OK]*.

Para un ajuste con presión entrar simplemente el valor actual indicado debajo en la pantalla.

Si se exceden los rangos de ajuste, entonces aparece en pantalla la indicación " *No se cumple el valor limite*". El proceso de edición se

46293-ES-230914 46293-ES-230914

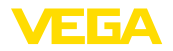

puede interrumpir con *[ESC]* o aceptar el valor límite indicado con *[OK]*.

El ajuste span a finalizado.

#### Proceder de la forma siguiente: **Ajuste mínimo - Nivel**

1. Seleccionar la opción del menú " *Puesta en marcha*" con *[–>]* y confirmar con *[OK]*. Seleccionar ahora con *[->]* la opción de menú " *Ajuste*", después seleccionar *Ajuste mín.* y confirmar con *[OK]*.

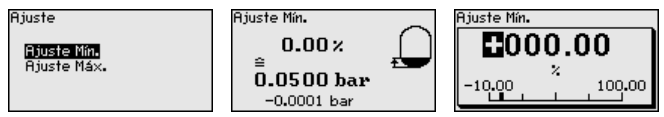

- 2. Editar el valor porcentual con *[OK]*, y poner el cursor con *[–>]* sobre el punto deseado.
- 3. Ajustar el valor porcentual deseado con *[+]* (p. Ej. 10 %) y almacenarlo con *[OK]*. El cursor salta al valor de presión.
- 4. Entrar el valor de presión correspondiente para el nivel mín. (p. Ej. 0 mbar).
- 5. Almacenar los ajustes con *[OK]* y cambiar con *[ESC]* y *[->]* al ajuste máx.

El ajuste mín. a finalizado.

Para un ajuste con llenado entrar simplemente el valor actual indicado debajo en la pantalla.

**Ajuste máximo - Nivel**

Proceder de la forma siguiente:

1. Seleccionar con *[->]* la opción de menú *Ajuste máx.* y confirmar con *[OK]*.

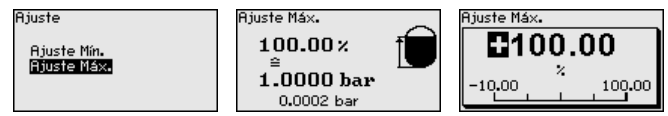

- 2. Editar el valor porcentual con *[OK]*, y poner el cursor con *[–>]* sobre el punto deseado.
- 3. Ajustar el valor porcentual deseado con *[+]* (p. Ej. 90 %) y almacenarlo con *[OK]*. El cursor salta al valor de presión.
- 4. Entrar el valor de presión para el depósito lleno correspondiente al valor porcentual (p. Ej. 900 mbar).
- 5. Almacenar ajustes con *[OK]*

El ajuste máx. a finalizado

Para un ajuste con llenado entrar simplemente el valor actual indicado debajo en la pantalla.

**Atenuación**

Para la atenuación de las variaciones del valor de medición relacionadas con el proceso, en este punto de menú ajuste una atenuación de 0 … 999 s. La anchura de paso es de 0,1 s.

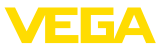

El tiempo de integración ajustado es efectivo para la medición de nivel y de presión de proceso, así como para todas las aplicaciones de la medición electrónica de presión diferencial.

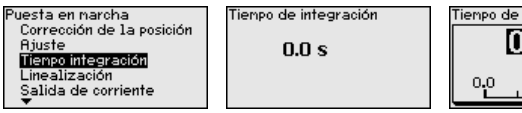

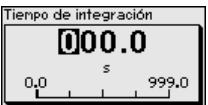

El ajuste de fábrica es una atenuación de 0 s.

#### Una linealización es necesaria para todos los depósitos donde el volumen del depósito no aumenta linealmente con la altura de nivel - p. Ej., tanque acostado o esférico - y se desea la indicación o salida del volumen. Para esos depósitos hay curvas de linealización adecuadas. Esas curvas representan la correlación entre la altura porcentual de nivel y el volumen del depósito. La linealización se aplica a la indicación del calor medido y a la salida de corriente. **Linealización**

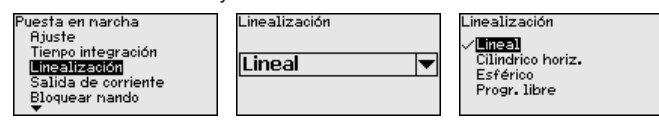

Con mediciones de flujo y con la selección " *Lineal*", la indicación y la salida (valor porcential/corriente) son lineales con respecto a la " **Presión diferencial**". Con ello es posible por ejemplo alimentar un ordenador de flujo.

Con medición de flujo y la selección " *Radicar*", la indicación y la salida (valor porcentual y salida) son lineales con respecto al " **Flujo**". 2)

En caso de flujo en dos direcciones (bidireccional), también es posible una presión diferencial negativa. Esto tiene que tenerse en cuenta ya en el punto de menú " *Ajuste Mín. caudal*".

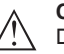

#### **Cuidado:**

Durante el empleo del sensor correspondiente como parte de un seguro contra sobrellenado según WHG (Ley de recursos hidráulicos) hay que tener en cuenta lo siguiente:

Si se selecciona una curva de linealización, entonces la señal de medición ya no es forzosamente lineal con respecto a la altura de llenado. El usuario tiene que considerar este aspecto especialmente durante el ajuste del punto de conmutación en el emisor de señal límite.

#### **Bloquear/habilitar ajuste**

En el punto de menú " *bloquear/habilitar ajuste*" se protegen los parámetros del sensor contra modificaciones indeseadas o involuntarias.

Para ello se introduce un PIN de cuatro dígitos.
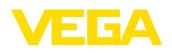

**Idioma**

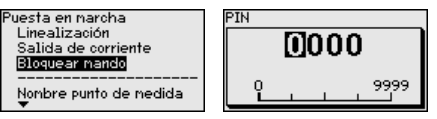

Gesperrt

Bedienung

Freigeben?

Con el PIN activo solamente son posibles las funciones de configuración siguientes sin entrada del PIN:

- Selección de opciones de menú e indicación de datos
- Leer los datos del sensor en el módulo de visualización <sup>y</sup> configuración

La liberación de la configuración del sensor es posible además en cualquier punto de menú mediante la entrada del PIN.

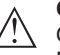

### **Cuidado:**

Cuando el PIN está activo la configuración a través de PACTware/ DTM y de otros sistemas está bloqueada.

### **6.5.2 Display**

Esta opción del menú posibilita la configuración del idioma deseado.

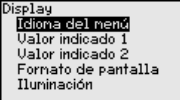

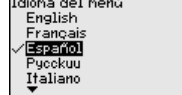

Están disponibles los idiomas siguientes:

- Alemán
- Inglés
- **Francés**
- Español
- Ruso
- Italiano
- Holandés
- **Portugués**
- Japonés
- Chino
- Polaco
- Checo
- Turco

El VEGABAR 81 está ajustado a inglés en el estado de suministro.

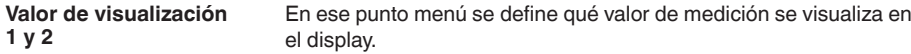

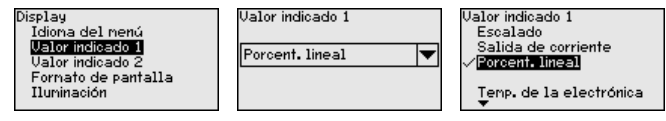

El ajuste en estado de suministro para el valor indicado es " *Porcent. lineal*".

**Formato de visualización 1 y 2**

46293-ES-230914

46293-ES-230914

En este punto de menú se define con cuántos decimales se visualiza el valor de medición en el display.

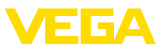

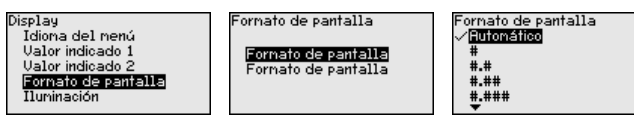

El ajuste en estado de suministro para el formato de visualización es " *Automático*".

El módulo de visualización y configuración dispone de una retroiluminación para el display. En esta opción de menú se activa la iluminación. La intensidad de la tensión de alimentación necesaria se indica en el capítulo " *Datos técnicos*". **Iluminación**

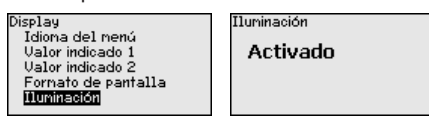

La iluminación está conectada en el estado de suministro.

### **6.5.3 Diagnóstico**

En esta opción de menú se indica el estado del equipo.

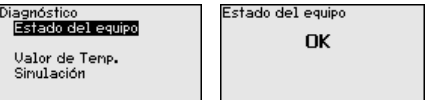

En caso de fallo aparece el código de error, p. ej. F017, la descripción del error, p. ej. " *Rango de ajuste demasiado pequeño*" y un número de cuatro dígitos para fines de servicio. Para los códigos de error con descripción, causa y remedios, ver el capítulo " *Asset Management*".

#### En el sensor se almacena los valores mínimo y máximo correspondientes. En la opción de menú " *Indicador de seguimiento presión* " se indican ambos valores. **Indicador de seguimiento presión**

En otra ventana adicional se puede realizar un reset para los indicadores de seguimiento separadamente.

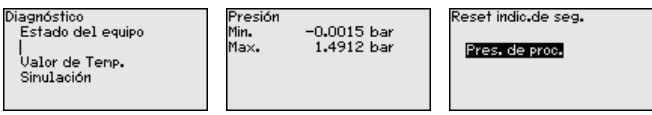

# **temperatura**

**Estado del equipo**

**Indicador de seguimiento** En el sensor se almacenan los valores mínimo y máximo de temperatura de la electrónica. En la opción del menú " *Indicador de seguimiento Temperatura*" se indican ambos valores.

> En otra ventana adicional se puede realizar un reset para ambos indicadores de seguimiento separadamente.

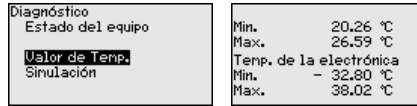

.<br>Reset indic.de seg.

.<br>Temp, de la electrónica

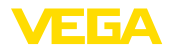

### **Simulación**

En este punto de menú se simulan valores de medición. De esta forma se puede comprobar el recorrido de la señal por el sistema de bus hasta la tarjeta de entrada del sistema de control.

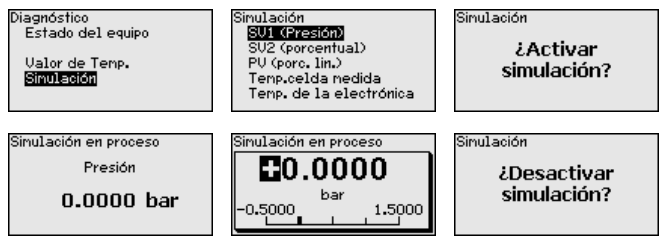

Seleccionar la magnitud de simulación deseada y ajustar el valor numérico deseado.

Para desactivar la simulación pulse el botón *[ESC]* y confirme el mensaje " *Desactivar simulación*" con el botón *[OK]*.

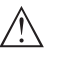

### **Cuidado:**

Durante la simulación, el valor simulado es entregado como señal digital. El mensaje de estado dentro del marco de la función de gestión de activos es " *Maintenance*".

### **Información:**

El sensor finaliza la simulación automáticamente después de 60 minutos.

### **6.5.4 Otros ajustes**

**Fecha/Hora**

En esta opción del menú se ajusta el reloj interno del sensor. No se realiza ningún cambio a hora de verano/invierno.

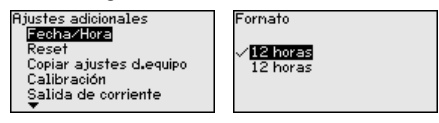

**Reset**

Durante un reset se restauran determinados ajustes de parámetros realizados por el usuario.

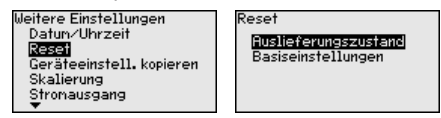

Están disponibles las funciones de restauración siguientes:

**Estado de suministro:** Restauración de los ajustes de parámetros al momento del suministro de fábrica, incluyendo los ajustes específicos del pedido. Una curva de linealización de libre programación así como la memoria de valores medidos se borrarán.

**Ajustes básicos:** Restauración de los ajustes de parámetros, incluyendo parámetros especiales a los valores por defecto del equipo correspondiente. Una curvas de linealización programada, así como la memoria de valores medidos se borrarán.

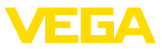

#### **Indicaciones:**

т

Encontrará los valores por defecto del equipo en el capítulo " *Sinopsis del menú*".

Con esa función se copian los ajustes del equipo. Están disponible las funciones siguientes: **Copiar ajustes del equipo**

- **Lectura desde el sensor:** Lectura de datos desde el sensor y almacenaje en el módulo de visualización y configuración
- **Escritura en el sensor:** Guardar de vuelta en el sensor datos del módulo de visualización y configuración

Durante este proceso se salvan los datos y configuraciones siguientes del ajuste del módulo de visualización y configuración:

- Todos los datos de los menús " *Puesta en marcha*" y " *Display*"
- En menú " *Otros ajustes*" los puntos " *Reset, Fecha/Hora*"
- La curva de linealización de libre programación

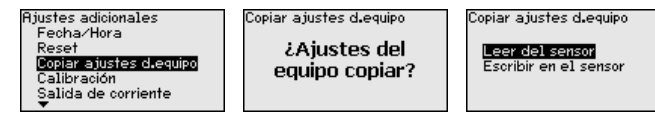

Los datos copiados se salvan permanentemente en una memoria EEPROM en el módulo de visualización y configuración, manteniéndose incluso en caso un corte de la tensión. Pueden escribirse desde allí en uno o varios sensores o ser guardados para el backup de datos en caso de un posible cambio de la electrónica.

#### **Indicaciones:**

Antes de guardar los datos en el sensor se comprueba, si los datos se ajustan al sensor. Durante esta operación se indican el tipo de sensor de los datos de origen y el sensor de destino. En caso de que los datos no se ajusten, entonces se produce un aviso de error o se bloquea la función. El almacenamiento se produce después de la liberación.

En esta opción del menú se llega a un área protegida, para la entrada de parámetros especiales. En raros casos se pueden modificar parámetros individuales, para adaptar el sensor a requisitos especiales. **Parámetros especiales**

> Modifique los ajustes de los parámetros especiales solo después de consultar con nuestros empleados de servicio.

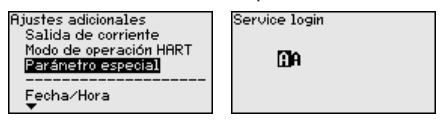

#### **Escala (1)**

En la opción del menú " *Escala (1)*" se define la magnitud y la unidad de escala para el valor de nivel en el display, p. Ej. Volumen en l.

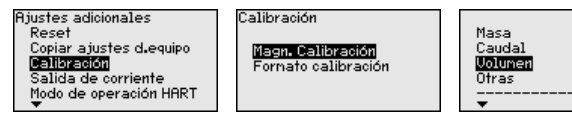

46293-ES-230914 46293-ES-230914

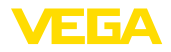

**Escala (2)**

En la opción del menú " *Escalada (2)*" se define el formato de escalada en la pantalla y la escalada del valor de medición de nivel para 0 % y 100 %.

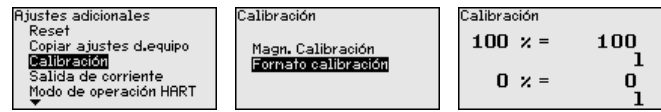

### **6.5.5 Info**

**Nombre del dispositivo**

En esta opción de menú se lee el nombre y el número de serie del equipo:

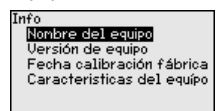

**Versión del dispositivo**

En esta opción de menú se indica la versión de hardware y software del sensor.

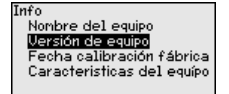

**Fecha de calibración de fábrica**

En esta opción del menú se indica la fecha de la calibración de fábrica del sensor así como la fecha de la última modificación de parámetros del sensor con el módulo de visualización y configuración o mediante el PC.

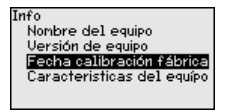

En esta opción del menú se indican características del sensor tales como homologación, conexión a proceso, junta, rango de medición, electrónica, carcasa y otras. **Características del sensor**

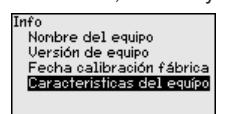

### **6.6 Sinopsis del menú**

Las tablas siguientes indican el menú de configuración del equipo. Dependiendo de la versión del equipo o de la aplicación, no están disponibles todos los puntos de menú o están ocupados de forma diferente.

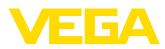

### **Puesta en marcha**

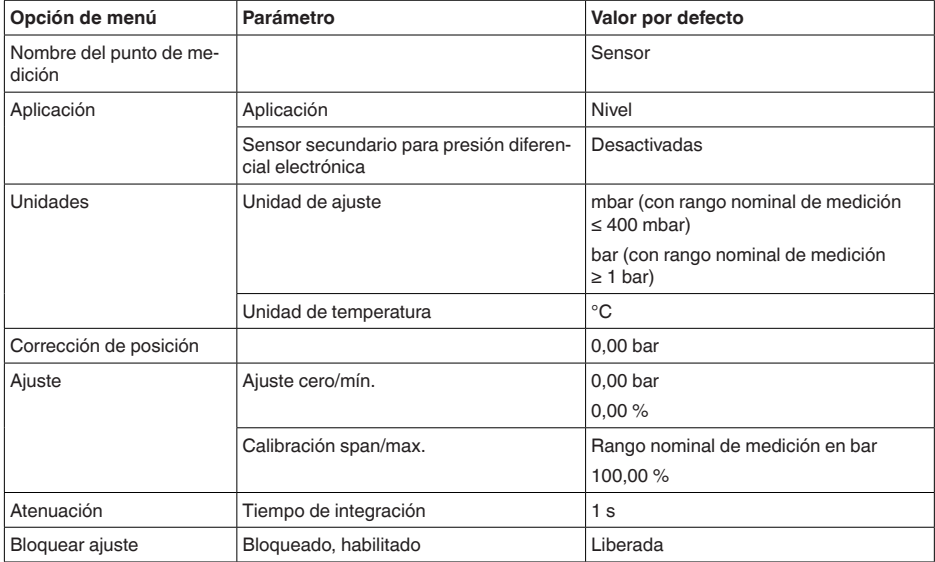

### **Display**

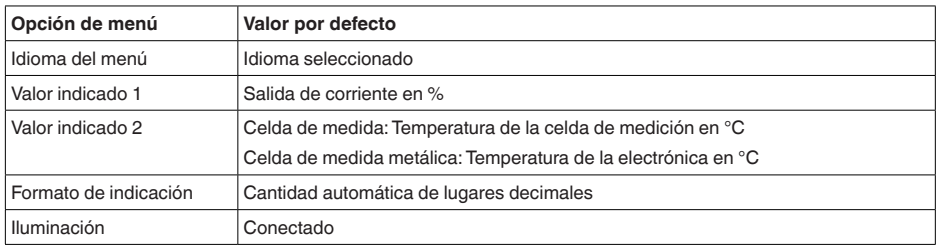

### **Diagnóstico**

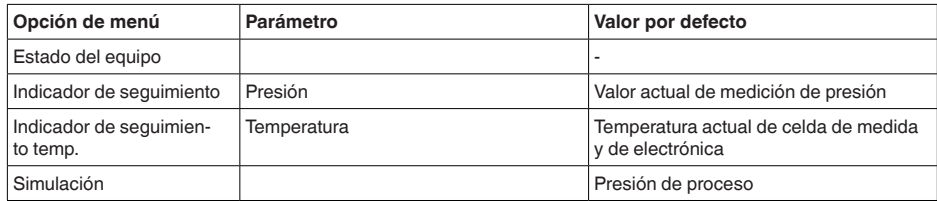

### **Otros ajustes**

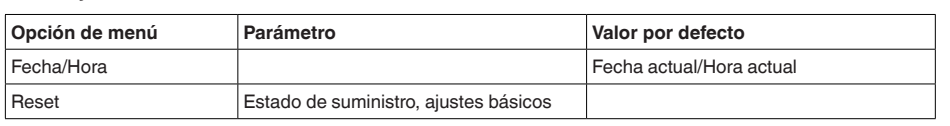

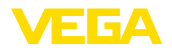

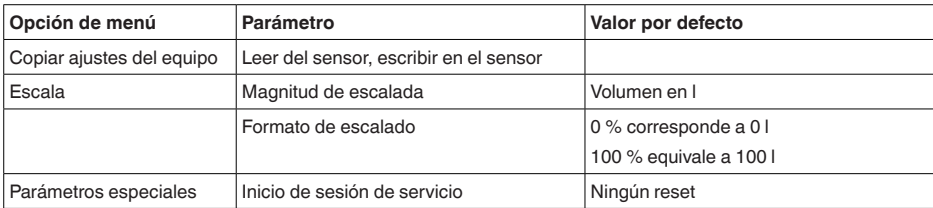

#### **Info**

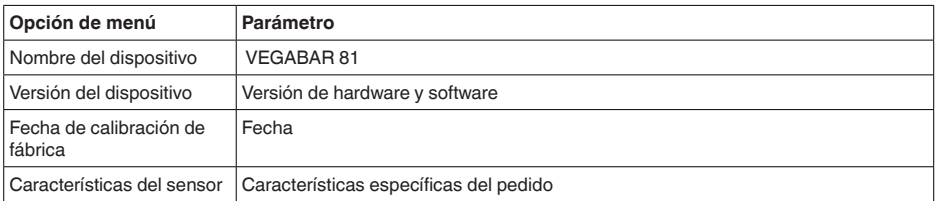

## **6.7 Guardar datos de parametrización**

**En papel**

Se recomienda la anotación de los datos ajustados, p. Ej., en el presente manual de instrucciones, archivándolos a continuación. De esta forma se encuentran disponible para uso múltiple y para fines de servicio.

Si el dispositivo está equipado de un módulo de visualización y configuración, entonces es posible guardar en el mismo los datos de parametrización. El procedimiento para ello se describe en el punto de menú " *Copiar ajustes del equipo*". **En el módulo de visualización y configuración**

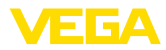

## **7 Configurar la interface del sensor y Modbus con PACTware**

### **7.1 Conectar el PC**

La conexión del PC a la electrónica del sensor se realiza a través del adaptador de interface VEGACONNECT.

Escala de ajuste de parámetros:

• Electrónica del sensor

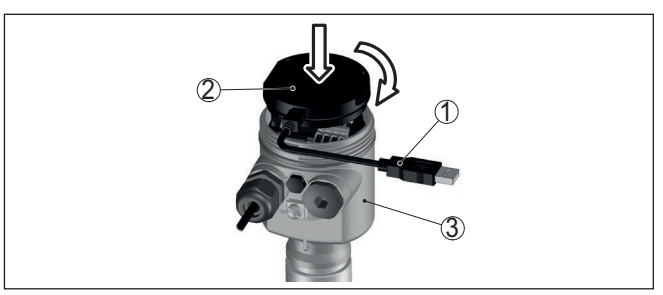

*Fig. 25: Conexión del PC a través de adaptador de interface directamente en el sensor*

- *1 Cable USB hacia el PC*
- *2 Adaptador de interface VEGACONNECT*
- *3 Sensor*

#### La conexión del PC a la electrónica Modbus se realiza a través de un cable USB. **A la electrónica Modbus**

Escala de ajuste de parámetros:

- Electrónica del sensor
- Electrónica Modbus

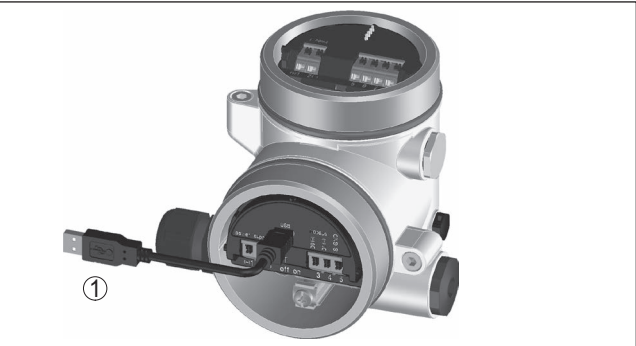

*Fig. 26: Conexión del PC a través de USB a la electrónica Modbus 1 Cable USB hacia el PC*

**A la línea RS 485**

La conexión del PC a la línea RS 485 se realiza a través de un adaptador comercial de interface RS 485/USB.

46293-ES-230914 46293-ES-230914

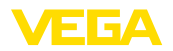

Escala de ajuste de parámetros:

- Electrónica del sensor
- Electrónica Modbus

#### **Información:**

Para la parametrización es de necesidad obligatoria, desconectar la conexión hacia RTU

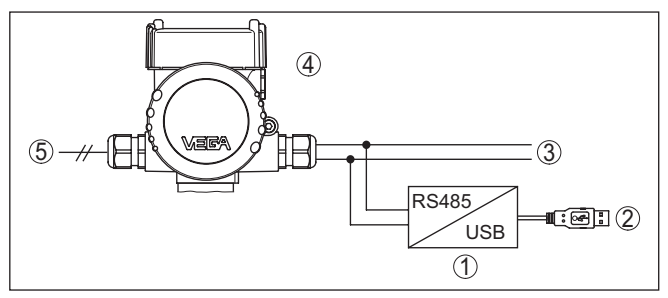

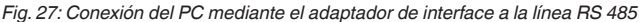

- *1 Adaptador de interfaces RS 485/USB*
- *2 Cable USB hacia el PC*
- *3 Línea RS 485*
- *4 Sensor*
- *5 Alimentación de tensión*

### **7.2 Parametrización**

#### Para la parametrización del equipo a través de una PC Windows es necesario el software de configuración PACTware y un controlador de equipo adecuado (DTM) según la norma FDT. La versión de PAC-Tware actual así como todos los DTM disponibles están resumidos en una DTM-Collection. Además, los DTM pueden integrarse en otras aplicaciones generales según la norma FDT.

### **Indicaciones:**

Para garantizar el soporte de todas las funciones del equipo, debe emplearse siempre la DTM-Collection más nueva. Además, no todas las funciones descritas están dentro de las versiones de firmware antiguas. El software de equipo más nuevo puede bajarse de nuestro sitio Web. En Internet también está disponible una descripción de la secuencia de actualización.

La puesta en marcha restante se describe en el manual de instrucciones " *DTM-Collection/PACTware*", adjunto en cada DTM Collection y con posibilidad de descarga desde Internet. Descripciones más detalladas se encuentra en la ayuda en línea de PACTware y el DTM.

### **Requisitos**

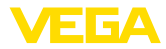

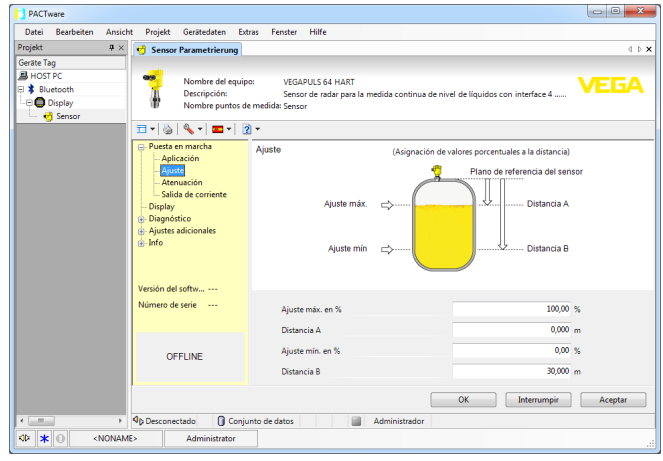

*Fig. 28: Ejemplo de una vista DTM*

### **7.3 Ajustar la dirección del equipo**

El VEGABAR 81 necesita una dirección, para participar como sensor en la comunicación MODBUS. La configuración de la dirección se realiza vía PC con PACTware/DTM o el Modbus RTU.

Los ajustes de fábrica para la dirección son:

- Modbus: 246
- Levelmaster: 31

### **Indicaciones:**

El ajuste de la dirección del equipo solo es posible online

Iniciar el asistente de proyectos y dejar crear el árbol de proyectos. Ir al símbolo para Modbus-Gateway en el árbol de proyectos. Seleccionar " *Parámetro*" con la tecla derecha del ratón, después " *Parametrización Online*" y de esta forma iniciar el DTM para la electrónica Modbus. **Vía PC por la electrónica Modbus**

> En la barra de menú del DTM ir a la flecha de listar al lado del símbolo " *Llave de tornillos*". Seleccionar el punto de menú " *Modificar direcciones en el dispositivo*" y configurar la dirección deseada.

En el catalogo de dispositivos en " *Controlador*" seleccionar la opción " *Modbus Serial*". Hacer doble clic sobre ese activador, integrándolo de esta forma en el árbol de proyectos. **Vía PC por línea RS 485**

> Ir al administrador de proyectos de su PC y determinar, en que interface COM está el adaptador USB-/RS 485. Ir al símbolo " *Modbus COM.*" en el árbol de proyectos. Con la tecla derecha del ratón seleccionar " *Parámetro*" y de esta forma iniciar el DTM para el adaptador USB-/RS 485. En " *Ajuste básico*" anotar el Nº de la interface COM del Administrador de dispositivos.

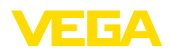

Con la tecla derecha del ratón seleccionar " *Otras funciones*" y " *Búsqueda de dispositivo*". El DTM busca el usuario de Modbus conectado y lo integra en el árbol de proyectos. Ir al símbolo para Modbus-Gateway en el árbol de proyectos. Seleccionar " *Parameter*" con la tecla derecha del ratón, después " *Parametrización Online*" y de esta forma iniciar el DTM para la electrónica Modbus.

En la barra de menú del DTM ir a la flecha de listar al lado del símbolo " *Llave de tornillos*". Seleccionar el punto de menú " *Modificar direcciones en el dispositivo*" y configurar la dirección deseada.

Después ir nuevamente al símbolo " *Modbus COM.* " en el árbol de proyectos. Con la tecla derecha del ratón seleccionar " *Otras funciones*" y " *Modificar direcciones del DTM*". Registrar aquí las direcciones modificadas del Modbus-Gateways.

La dirección del dispositivo se configura en el registro Nº 200 del registro Holding (véase capítulo " *Modbus-Register* " de esta instrucción de servicio). **Vía Modbus-RTU**

> El modo de procedimiento dependen del Modbus-RTU correspondiente y la herramienta de configuración.

### **7.4 Guardar datos de parametrización**

Se recomienda la documentación y registro de los datos de parametrización a través de PACTware. De esta forma se encuentran disponible para uso múltiple y para fines de servicio.

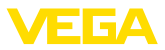

**8 Diagnóstico, asset management y servicio**

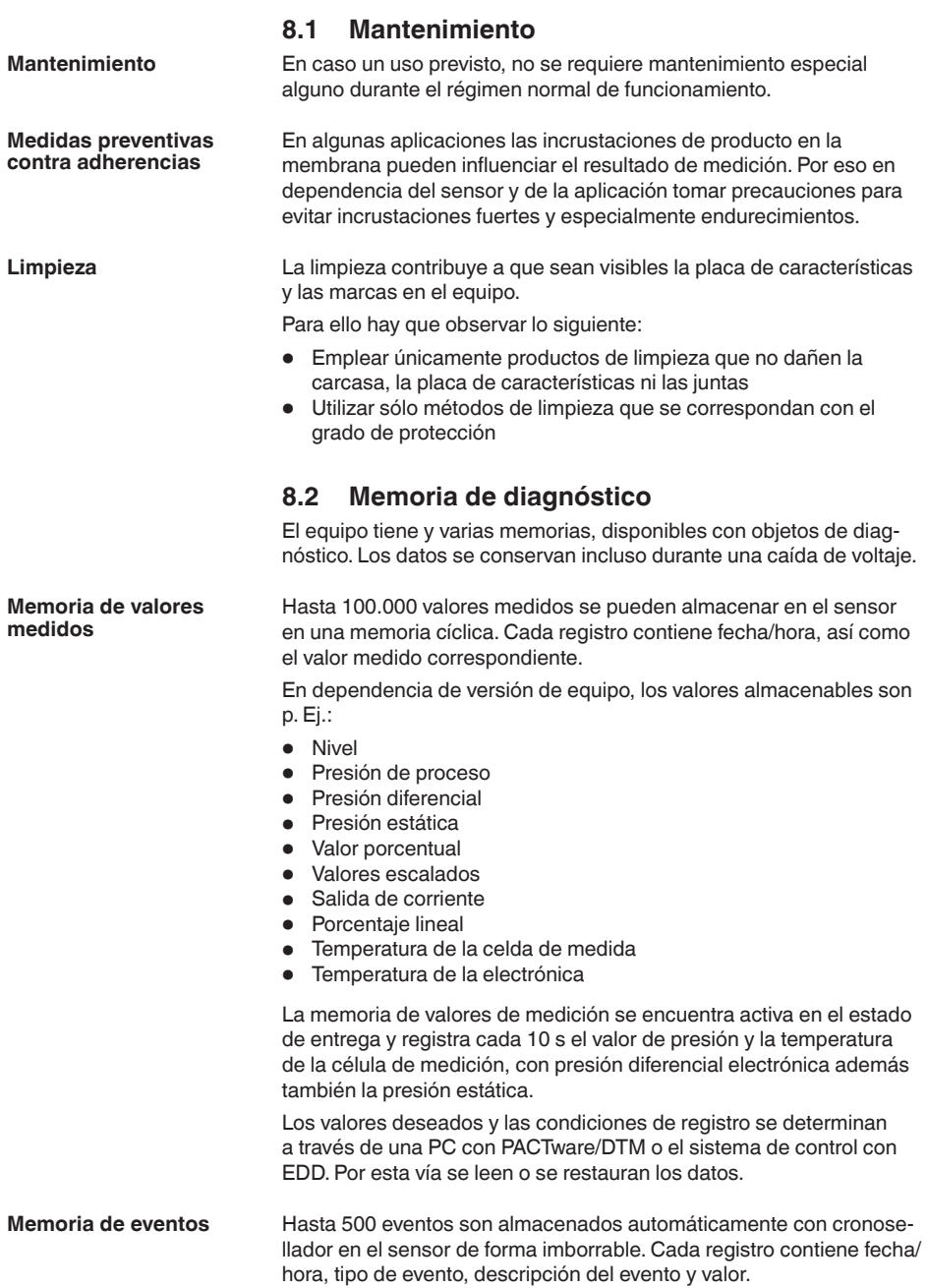

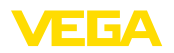

Tipos de eventos son p. Ej.:

- Modificación de un parámetro
- Puntos de tiempo de conexión y desconexión
- Mensajes de estado (según NE 107)
- Avisos de error (según NE 107)

Los datos se leen con una PC con PACTware/DTM o el sistema de control con EDD.

### **8.3 Función Asset-Management**

El equipo dispone de un autocontrol y de un diagnóstico según NE 107 y VDI/VDE 2650. Para los mensajes de estado representados en la tabla siguiente pueden verse mensajes de error detallados bajo el punto de menú " *Diagnóstico*" a través de la herramienta operativa correspondiente.

**Señal de estado**

Los avisos de estado se subdividen en las categorías siguientes:

- Fallo
- Control de funcionamiento
- Fuera de la especificación
- Necesidad de mantenimiento

y explicado mediante pictogramas

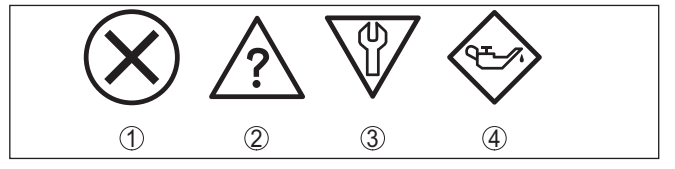

*Fig. 29: Pictogramas de mensajes de estado*

- *1 Fallo (Failure) rojo*
- *2 Fuera de la especificación (Out of specification) amarillo*
- *3 Control de funcionamiento (Function check) naranja*
- *4 Necesidad de mantenimiento (Maintenance) azul*

### **Fallo (Failure):**

A causa de un fallo de funcionamiento detectado en el equipo, el equipo emite una señal de fallo.

Este mensaje de estado siempre está activo. No puede ser desactivado por el usuario.

### **Control de funcionamiento (Function check):**

Se esta trabajando en el equipo, el valor de medición es temporalmente inválido (p. ej. durante la simulación).

Este mensaje de estado se encuentra inactivo por defecto.

### **Fuera de la especificación (Out of specification):**

El valor de medición es inseguro, ya que se ha excedido la especificación del equipo (p. ej. temperatura de la electrónica).

Este mensaje de estado se encuentra inactivo por defecto.

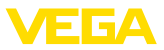

#### **Necesidad de mantenimiento (Maintenance):**

El funcionamiento del equipo está limitado por factores externos. La medición está afectada, pero el valor de medición sigue siendo válido aún. Planificar el mantenimiento del equipo, ya que se espera un fallo en un futuro próximo (p. ej. por adherencias).

Este mensaje de estado se encuentra inactivo por defecto.

#### **Failure**

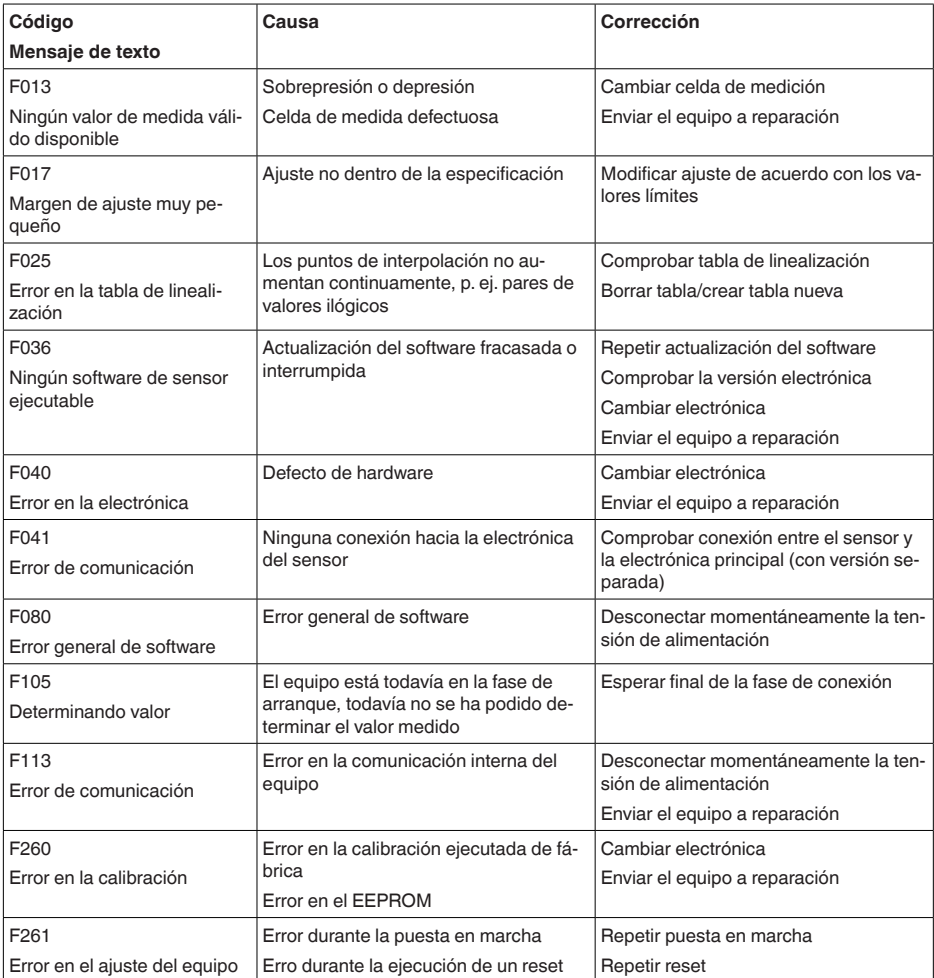

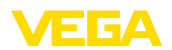

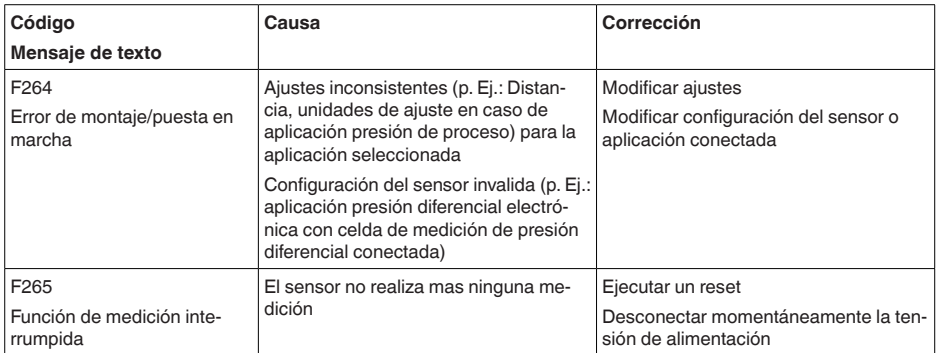

### **Function check**

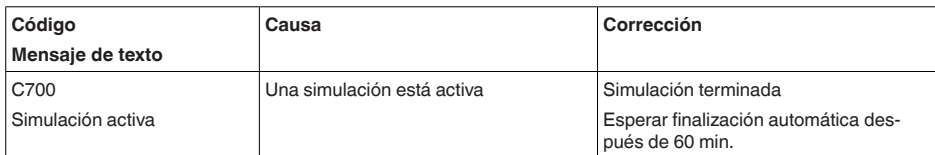

### **Out of specification**

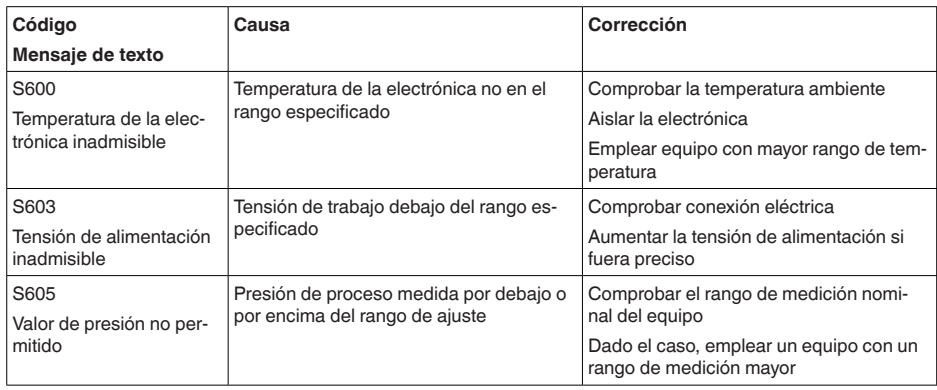

*Tab. 10: Códigos de error y mensajes de texto, indicaciones para la causa y para la eliminación*

### **Maintenance**

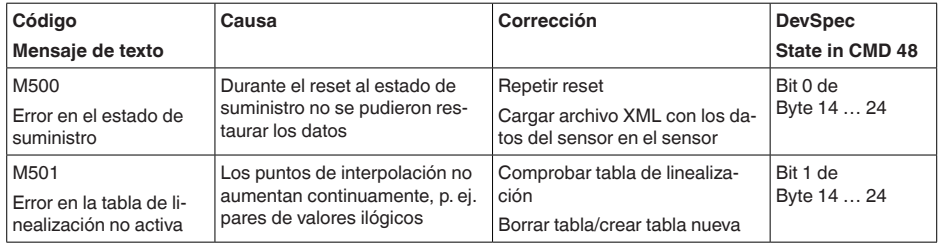

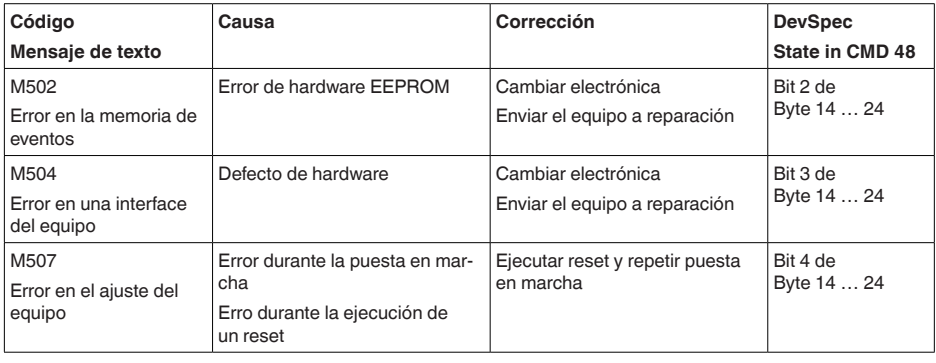

# **8.4 Eliminar fallos**

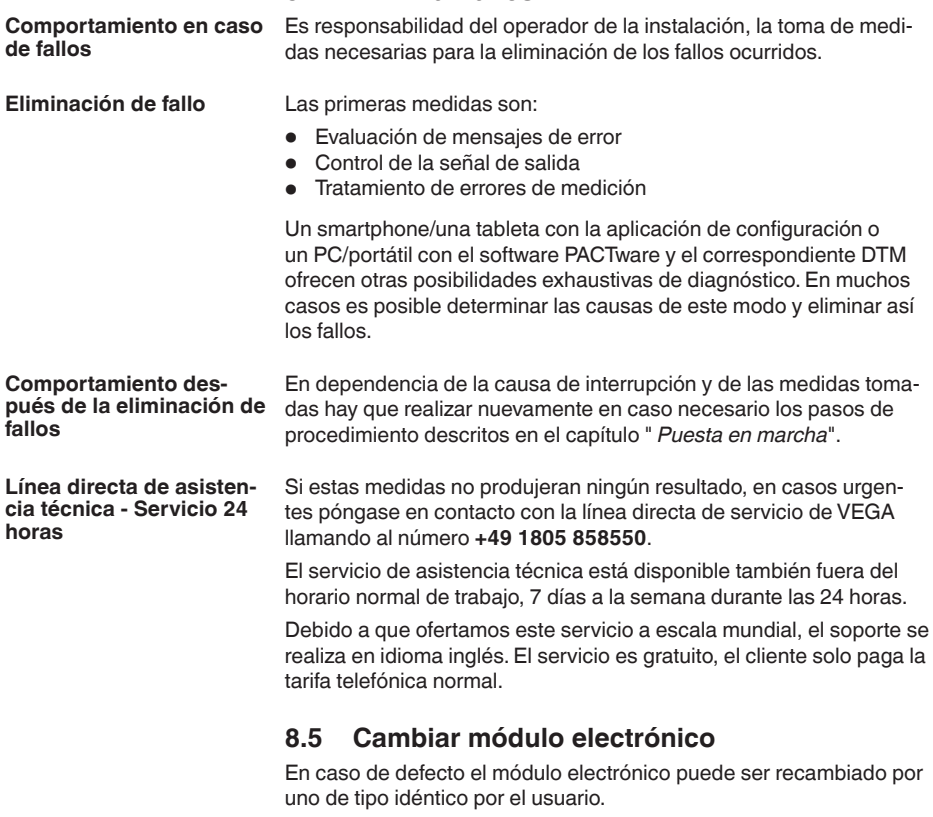

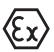

En caso de aplicaciones Ex solamente se puede emplear un equipo y un módulo electrónico con la homologación Ex correspondiente.

Encontrará información detallada acerca del cambio de la electrónica en el manual de instrucciones del módulo electrónico.

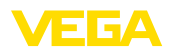

### **8.6 Cambiar módulo de proceso con versión IP68 (25 bar)**

Con la versión IP68 (25 bar) el usuario puede cambiar el módulo de proceso localmente. El cable de conexión y la carcasa externa se pueden conservar.

Herramientas necesarias:

• Llave Allen, tamaño 2

### **Cuidado:**

El recambio solo se puede realizar en estado libre de tensión

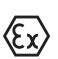

En aplicaciones Ex, solamente puede emplearse una pieza de recambio con homologación Ex correspondiente.

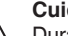

### **Cuidado:**

Durante el cambio, proteger los lados interiores contra suciedad y humedad.

Para el cambio proceder de la forma siguiente:

- 1. Soltar el tornillo prisionero con la llave Allen
- 2. Sacar el módulo de cables con cuidado del módulo de proceso

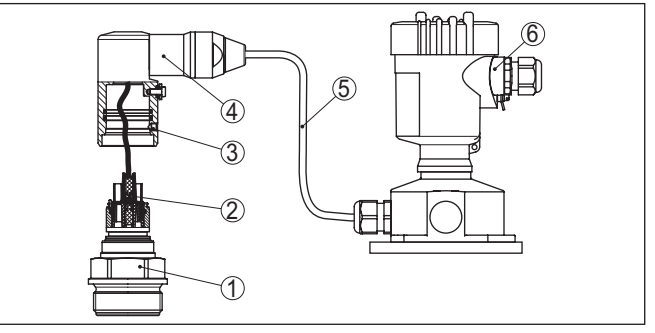

*Fig. 30: VEGABAR 81 en versión IP68 25 bar y salida de cable lateral, carcasa externa* 

- *1 Módulo de proceso*
- *2 Conector enchufable*
- *3 Tornillo prisionero*
- *4 Módulo de cables*
- *5 Cable de conexión*
- *6 Carcasa externa*
- 3. Soltar acoplamiento de enchufe
- 4. Montar módulo de proceso nuevo en el punto de medida
- 5. Enchufar de nuevo el acoplamiento de enchufe
- 6. Insertar el módulo de cables en el módulo de proceso y girarlo a la posición deseada
- 7. Apretar el tornillo prisionero con la llave Allen

Con esto termina el recambio.

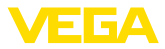

### **8.7 Actualización del software**

Para actualizar el software del equipo se necesitan los componentes siguientes:

• Equipo

**Cuidado:**

- Alimentación de tensión
- Adaptador de interface VEGACONNECT
- PC con PACTware
- Software actual del equipo en forma de archivo

El software actual del instrumento así como informaciones detalladas sobre el modo de procedimiento se encuentran en la zona de descarga en [www.vega.com](http://www.vega.com)

Las informaciones para la instalación se encuentran en el archivo de descarga.

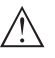

Los equipos con homologación pueden estar unidos a determinados estados del software. Para eso asegurar, que la homologación permanezca efectiva durante una actualización del Software.

Informaciones detalladas se encuentran en la zona de descarga en [www.vega.com.](http://www.vega.com)

### **8.8 Procedimiento en caso de reparación**

En nuestra página web encontrará información detallada sobre el procedimiento en caso de reparación.

Para que podamos realizar la reparación rápidamente y sin tener que hacer preguntas, genere allí una hoja de retorno de equipo con los datos de su equipo.

Para ello necesita:

- El número de serie del equipo
- Una breve descripción del problema
- Datos relativos al producto

Imprimir la hoja de retorno de equipo generada.

Limpiar el equipo y embalarlo a prueba de rotura.

Enviar junto con el equipo la hoja de retorno de equipo impresa y, dado el caso, una hoja de datos de seguridad.

La dirección para el retorno se indica en la hoja de retorno de equipo generada.

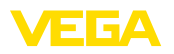

# **9 Desmontaje**

### **9.1 Pasos de desmontaje**

Para el desmontaje del equipo, lleve a cabo en el orden inverso los pasos descritos en los capítulos " *Montaje*" y " *Conectar a la alimentación de tensión*".

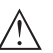

**Advertencia:**

Al llevar a cabo el desmontaje, preste atención a las condiciones de proceso dentro de los depósitos o de las tuberías. Existe riesgo de lesiones p. ej. debido a las altas presiones o temperaturas y a los medios agresivos o tóxicos. Tome las medidas de protección correspondientes para prevenirlo.

# **9.2 Eliminar**

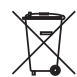

Entregue el equipo directamente a una empresa de reciclaje especializada y no utilice para ello los puntos de recogida municipales.

Retire primero las baterías que pudiera haber, siempre que sea posible retirarlas del equipo, y proceda a eliminarlas por separado de la forma debida.

Si hubiera guardados datos personales en el equipo usado por eliminar, hay que borrarlos antes de proceder a la eliminación del equipo.

Si no tiene posibilidades, de reciclar el equipo viejo de forma especializada, consulte con nosotros acerca de las posibilidades de reciclaje o devolución.

# **10 Anexo**

### **10.1 Datos técnicos**

### **Nota para equipos homologados**

Para equipos homologados (p. ej. con aprobación Ex) rigen los datos técnicos de las correspondientes indicaciones de seguridad. Estos pueden diferir de los datos aquí aducidos por ejemplo para las condiciones de proceso o para la alimentación de tensión.

Todos los documentos de homologación se pueden descargar de nuestra página web.

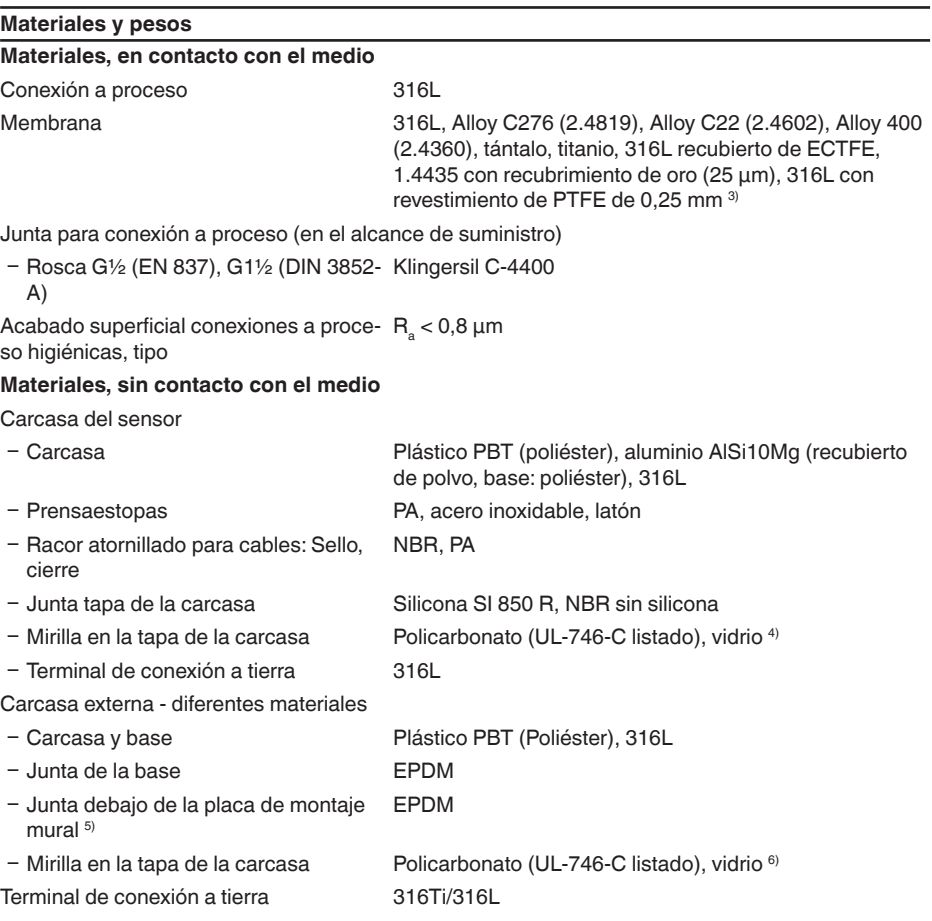

46293-ES-230914 46293-ES-230914

3) Los revestimientos plásticos (p. ej. PTFE, PFA, ECTFE) no sirven para la protección contra corrosión, sólo son adecuados como protección contra abrasión o como revestimiento anti-adhesivo.

4) Vidrio para carcasas Ex d, de aluminio y acero inoxidable (fundición de precisión)

5) Sólo para 316L con homologación 3A

6) Vidrio para carcasas de aluminio y acero inoxidable (fundición de precisión)

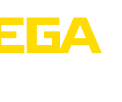

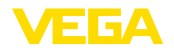

Cable de conexión para versión IP68 (25 bar) 7)

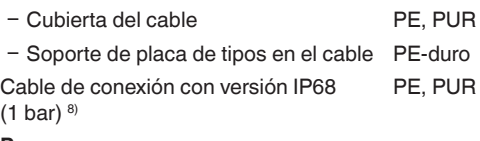

#### **Pesos**

Peso total aprox. 0,8 … 8 kg (1.764 … 17.64 lbs), en dependencia de la conexión a proceso y de la carcasa

#### **Pares de apriete**

Momento máximo de apriete para cone-40 Nm (29.50 lbf ft) xión a proceso con rosca

Par de apriete máximo para racores atornillados para cables NPT y tubos Conduit

- Ʋ Carcasa de plástico 10 Nm (7.376 lbf ft)
- Carcasa de aluminio/acero inoxidable 50 Nm (36.88 lbf ft)

#### **Variable de entrada - Celda de medida galga extensométrica piezorresistiva**

Las especificaciones sirven para la descripción y se refieren a la celda de medida. Existe la posibilidad de restricciones a causa del material, el modo de construcción de la conexión a proceso y el tipo de presión seleccionado. Siempre rigen las especificaciones de la placa de características.<sup>9)</sup>

#### **Rangos nominales de medición y capacidad de sobrecarga en bar/kPa**

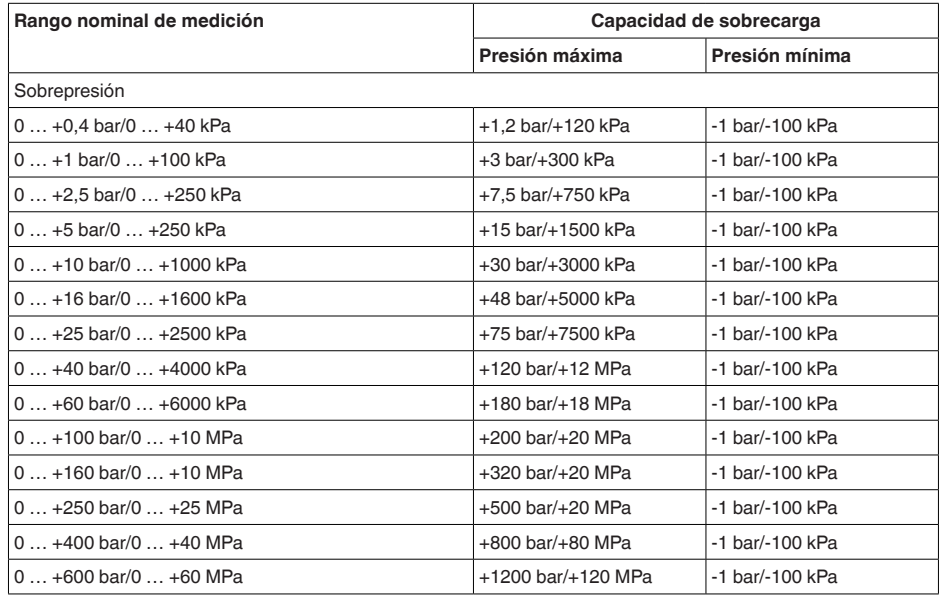

Entre el sensor de valores medidos y la carcasa de la electrónica externa.

<sup>8)</sup> Unido de forma fija con el sensor.<br><sup>9)</sup> Los datos sobre la resistencia a la

Los datos sobre la resistencia a la sobrecarga se aplican a la temperatura de referencia.

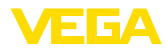

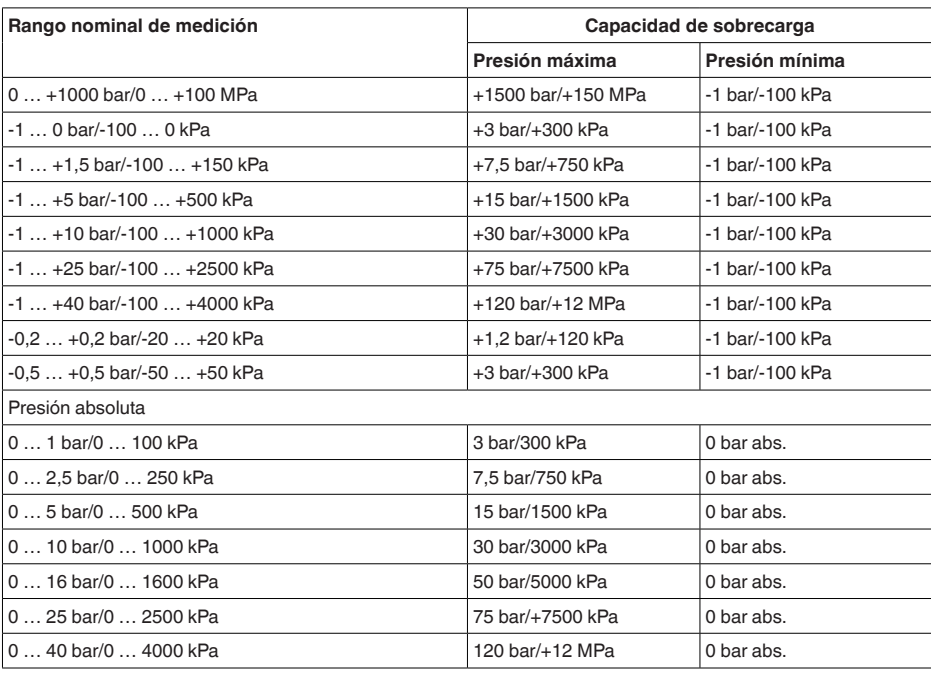

#### **Rangos de ajuste**

Las informaciones se refieren al rango nominal de medición, valores de presión menores que -1 bar no se pueden ajustar

Ajuste mín./máx. :

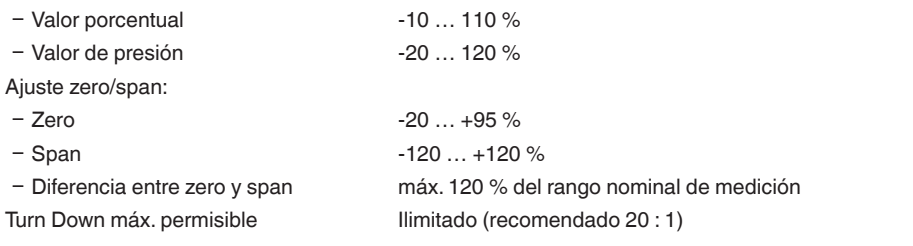

#### **Fase de conexión**

Tiempo de arranque apróx. 23 s

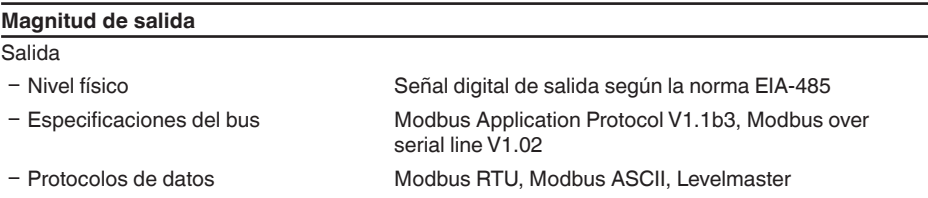

46293-ES-230914 46293-ES-230914

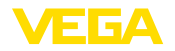

Velocidad de transmisión máx. 57,6 Kbit/s

#### **Comportamiento dinámico salida**

Parámetros dinámicos, independientes del producto y la temperatura

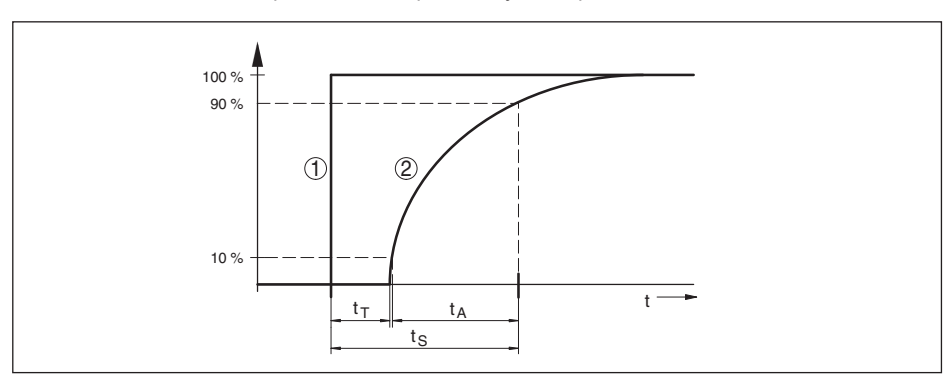

*Fig. 31: Variación brusca de la magnitud de proceso. t*; tiempo muerto; t i tiempo de subida; t i tiempo de respues*ta gradual*

- *1 Magnitud de proceso*
- *2 Señal de salida*

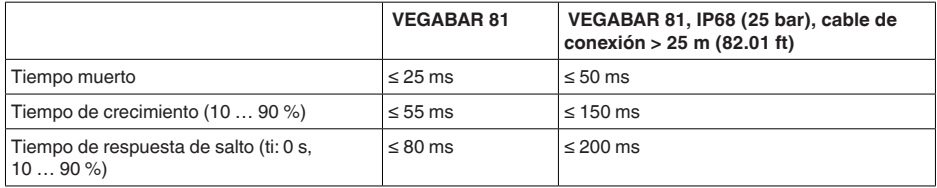

A esto se añade el tiempo de reacción del sistema transmisor de presión . Los valores del mismo varían desde < 1 s en caso de transmisores de presión compactos hasta varios segundos en caso de sistemas capilares.

Ejemplo: Separador con brida DN 80, relleno aceite de silicona KN 2.2, longitud de capilar 10 m, rango de medición 1 bar

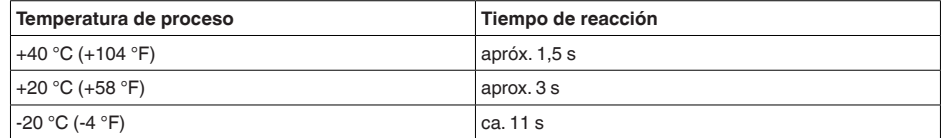

Atenuación (63 % de la magnitud de entrada)

0 … 999 s, ajustable con el punto de menú " *Atenuación*"

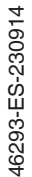

**Condiciones de referencia y factores de influencia (según DIN EN 60770-1)** Condiciones de referencia según DIN EN 61298-1

Ʋ Humedad relativa del aire 45 … 75 %

 $-$  Temperatura  $+18$  ...  $+30$  °C ( $+64$  ...  $+86$  °F)

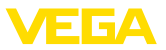

Curva característica **Lineal** 

Desviación en la salida de corriente a causa de campos electromagnéticos intensos de alta frecuencia en el marco de la norma EN 61326-1

Ʋ Presión de aire 860 … 1060 mbar/86 … 106 kPa (12.5 … 15.4 psi) Definición curva característica <br>Ajuste del punto limite según la norma IEC 61298-2

Posición de montaje de referencia vertical, la membrana de medición señala hacia abajo Influencia posición de montaje dependiente de la versión del transmisor de presión  $<$   $\pm$ 150  $\mu$ A

### **Desviación (según IEC 60770-1)**

Turn down (TD) es la relación rango nominal de medición/margen ajustado

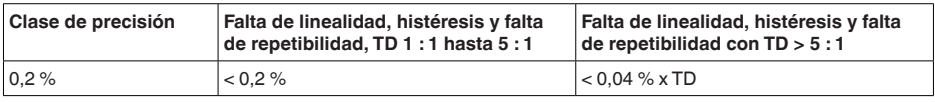

### **Influencia de la temperatura del producto**

#### **Variación térmica de la señal de cero y margen de salida**

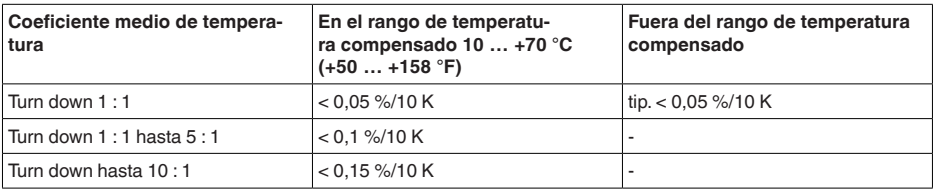

Turn down (TD) es la relación rango nominal de medición/margen ajustado

### **Influencia adicional de temperatura por el transmisor de presión**

Las informaciones se refieren al material de membrana 316L así como al líquido de aislamiento de aceite de silicona. Estos sirven solo para la valoración. Los valores reales dependen del diámetro, material y grosor de la membrana así como del líquido de aislamiento. Estos están disponibles según demanda.

Coeficiente de temperatura del transmisor de presión en mbar/10 K para

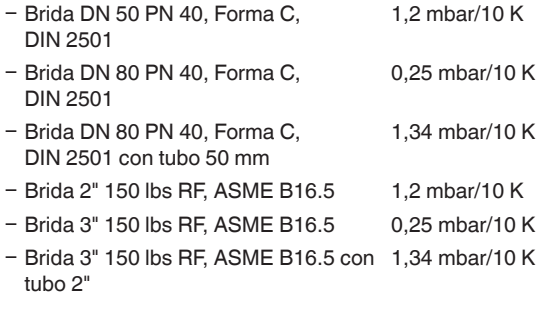

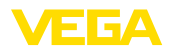

Coeficiente de temperatura de un elemento de refrigeración, dependiente del ø de la membrana 0,1 … 1,5 mbar/10 K Coeficiente de temperatura de un conducto capilar de 1 m, dependiente del ø de la membrana 0,1 … 15 mbar/10 K

### **Estabilidad a largo plazo (según DIN 16086)**

Vale para la salida de señal **digital** correspondiente (p. Ej. HART, Profibus PA), así como para la salida de corriente **analógica** de 4 … 20 mA bajo las condiciones de referencia. Los datos se refieren al margen de medición ajustado.Turn down (TD) es la relación rango de medición nominal/ margen de medición ajustado.

Estabilidad a largo plazo señal de cero y < (0,1 % x TD)/Año rango de salida 10)

#### **Condiciones ambientales**

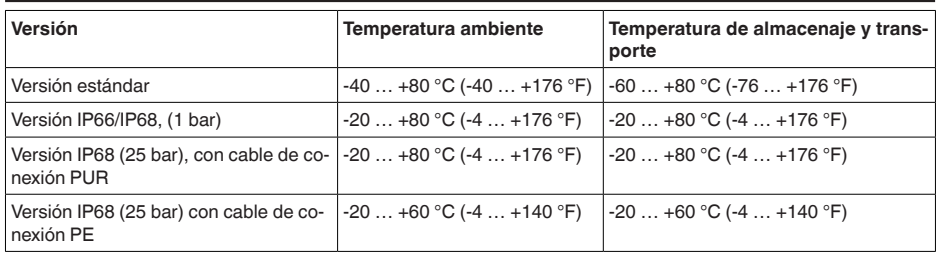

#### **Condiciones de proceso**

#### **Temperatura de proceso**

La tabla indica la temperatura de proceso para p $_{\rm abs}$  ≥ 1 bar/14.5 psi. Para la temperatura de proceso para p $_{\rm abs}$  < 1 bar/14.5 psi ver el capítulo "Sello separador con aplicaciones de vacío".

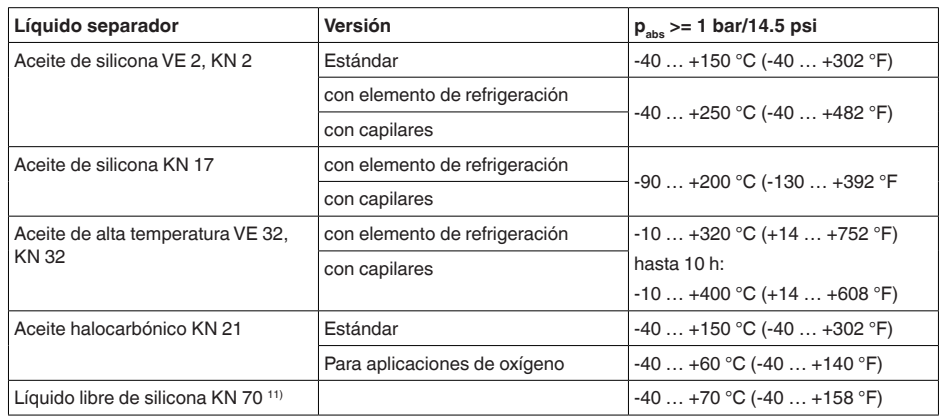

10) Los valores pueden ser mayores en dependencia del separador empleado.

11) sin vacío

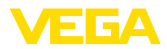

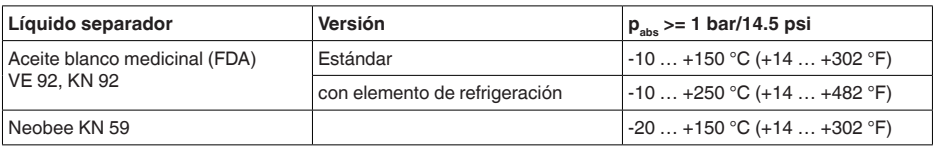

#### **Presión de proceso**

Para la presión de proceso permitida, ver la información " *process pressure*" en la placa de características.

Para la presión de proceso permitida para conexiones PN 160 en aleación 400 (2.4360), ver la siguiente reducción de temperatura:

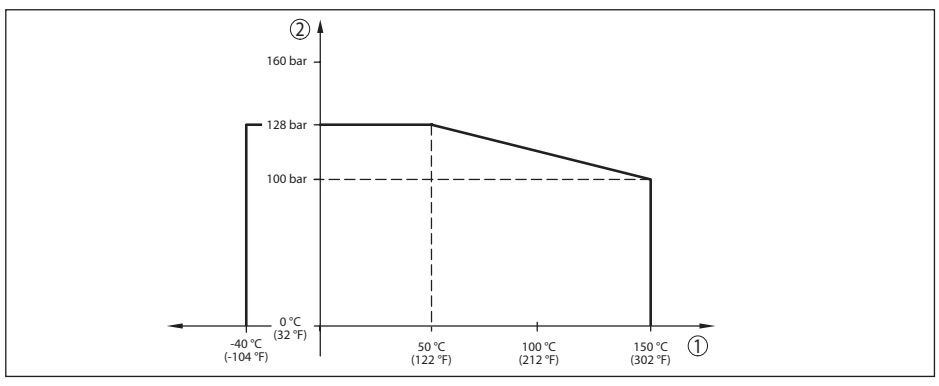

*Fig. 32: Reducción de temperatura VEGABAR 81, conexiones a proceso aleación 400 (2.4360)* 

- *1 Temperatura de proceso*
- *2 Presión de proceso*

#### **Esfuerzo mecánico**12)

Resistencia a la vibración

y carcasa metálica

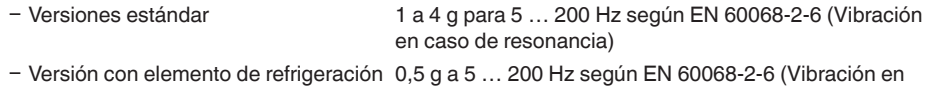

caso de resonancia)

Resistencia a choques térmicos

- Ʋ Versiones estándar 50 g, 2,3 ms según EN 60068-2-27 (choque mecánico)
- Ʋ Versión con carcasa de dos cámaras 2 g, 2,3 ms según EN 60068-2-27 (choque mecánico) de acero inoxidable

#### **Datos electromecánicos - versión IP66/IP67 e IP66/IP68 (0,2 bar) 13)**

Opciones de la entrada de cable

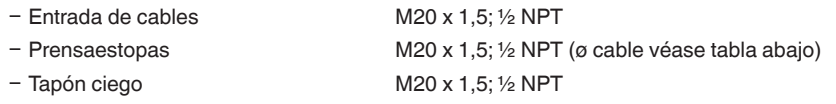

12) Según la versión de equipo.

13) IP66/IP68 (0,2 bar) solo con presión absoluta.

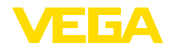

Ʋ Tapón roscado ½ NPT

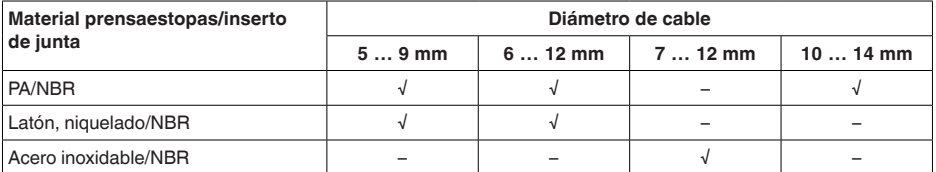

Sección del cable (Bornes elásticos)

Ʋ Cable macizo, hilo 0,2 … 2,5 mm² (AWG 24 … 14)

 $-$  Hilo con terminal 0,2 ... 1,5 mm<sup>2</sup> (AWG 24 ... 16)

### **Datos electromecánicos - versión IP66/IP68 (1 bar)**

#### Cable de conexión, datos mecánicos

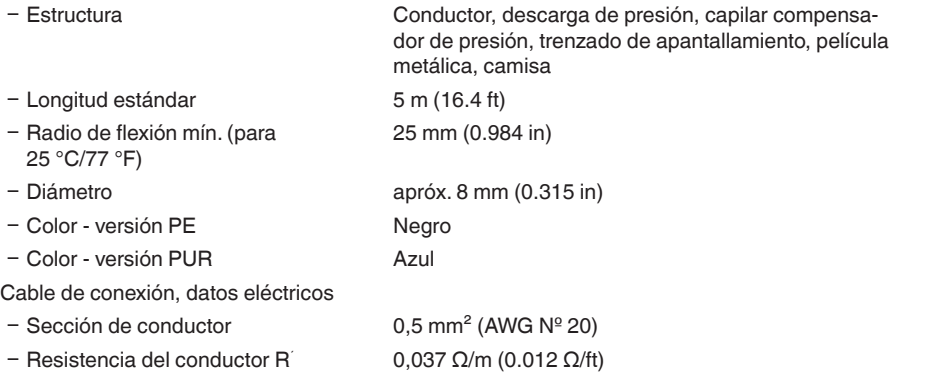

#### **Datos electromecánicos - versión IP68 (25 bar)**

Cable de unión del sensor de valores de medición - carcasa externa, datos mecánicos

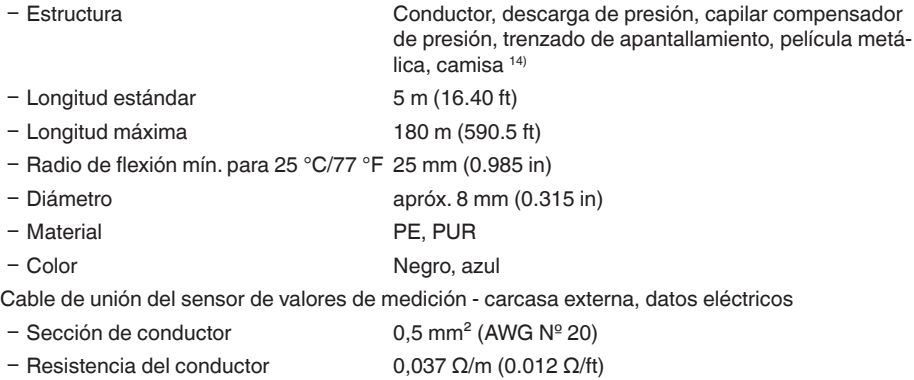

14) Capilares compensadores de presión no en la versión Ex d.

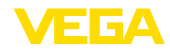

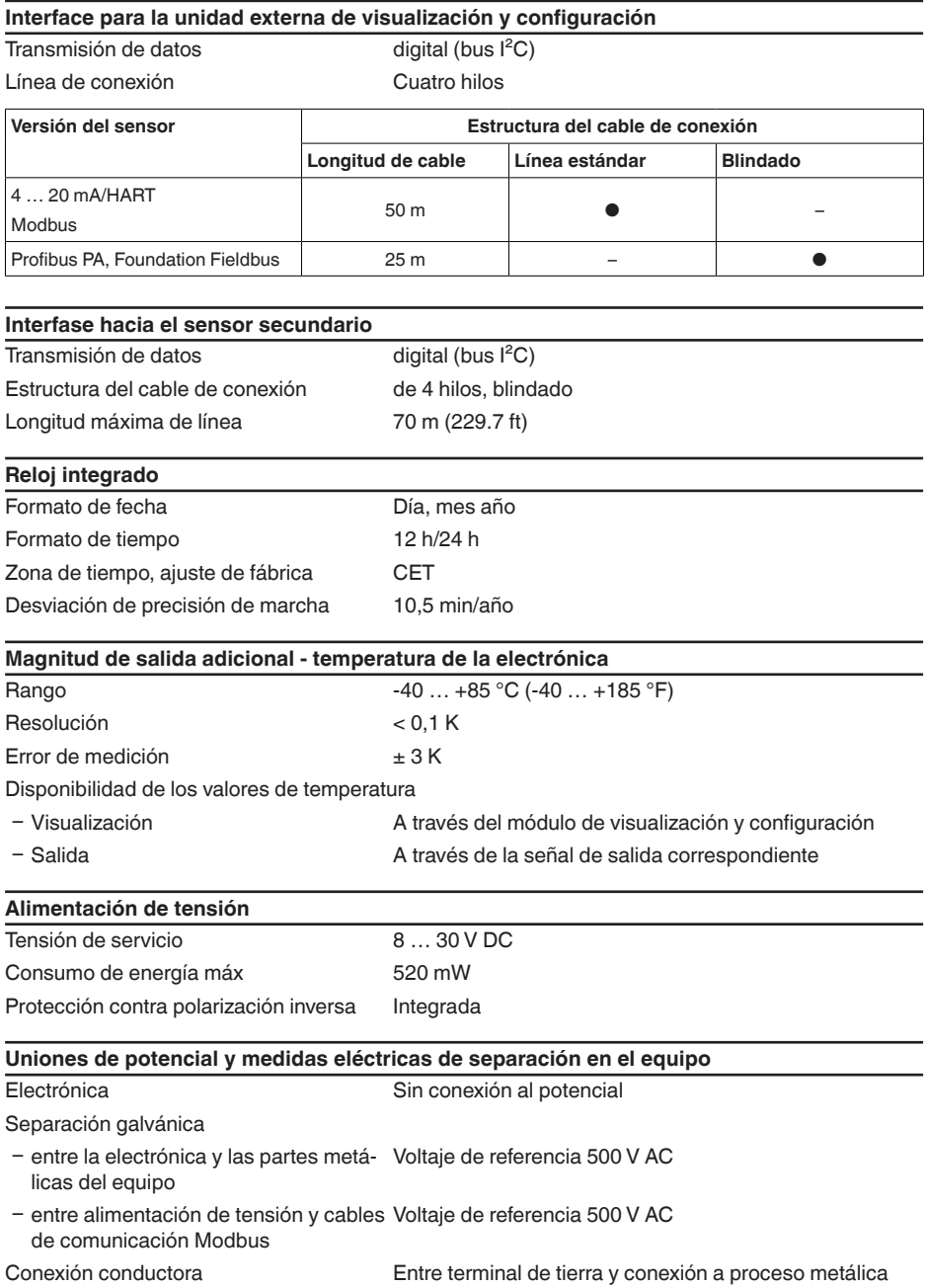

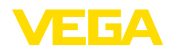

#### **Medidas de protección eléctrica 15)**

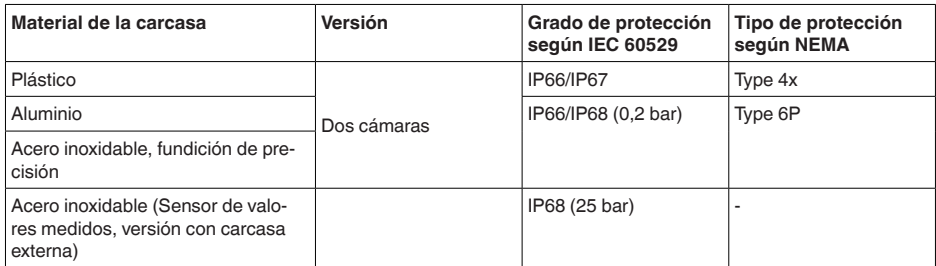

Conexión de la fuente de alimentación de suministro Redes de la categoría de sobretensión III

Altura sobre el nivel del mar

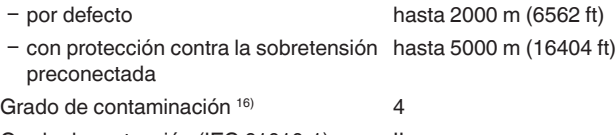

Grado de protección (IEC 61010-1) II

### **10.2 Sello separador en aplicaciones de vacío**

Un sello separador está cerrado con respecto al medio con una membrana metálica. El espacio interior entre la membrana y el elemento del sensor está relleno completamente con un fluido de transmisión de presión.

Conforme baja la presión desciende la temperatura de ebullición del líquido de transmisión de presión. Así, con valores de presión < 1 bar<sub>abs</sub>, dependiendo de la temperatura pueden liberarse partículas de gas que están disueltas en el líquido de transmisión de presión. Con ello se torna comprimible, lo cual da lugar a falsificaciones del valor de medición.

Por ello, los sistemas de sello separador pueden emplearse en vacío solo con restricciones dependiendo del fluido transmisor de presión, de la temperatura de proceso y del valor de presión. Para ampliar el rango de aplicación, ofrecemos opcionalmente servicio de vacío, como lo denominamos.

Los gráficos siguientes muestran rangos de aplicación típicos para diferentes fluidos transmisores de presión. Las líneas características tienen carácter ejemplar y pueden tener un desarrollo diferente dependiendo de la conexión a proceso y del material de la membrana.

15) Clase de protección IP66/IP68 (0,2 bar) sólo en combinación con la presión absoluta, porque no es posible la compensación de aire con el sensor completamente inundado

Cuando se utiliza con tipo de protección de carcasa cumplido.

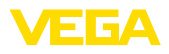

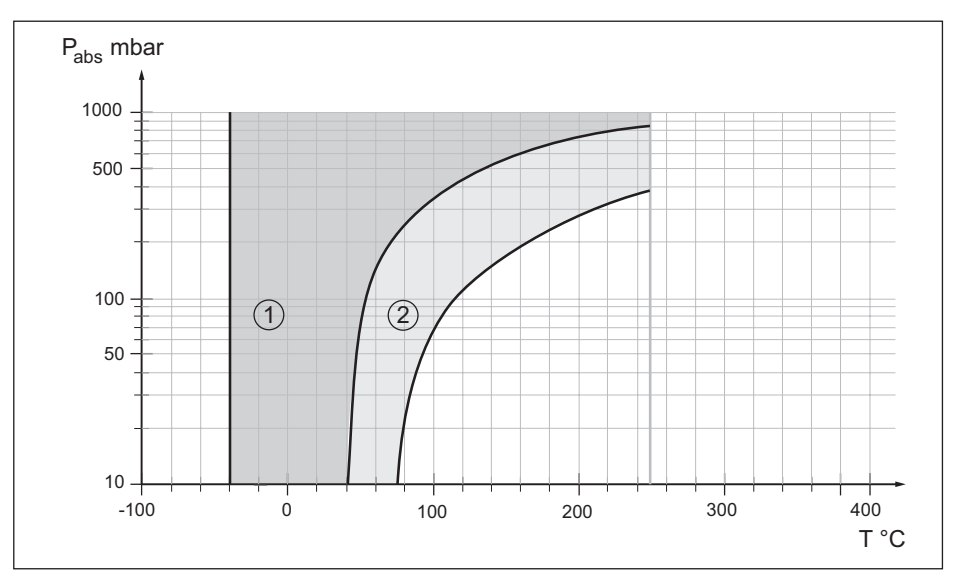

*Fig. 33: Rango de aplicación para aceite de silicona VE 2.2, KN 2.2*

- *1 Separador estándar*
- *2 Separador con servicio de vacío*

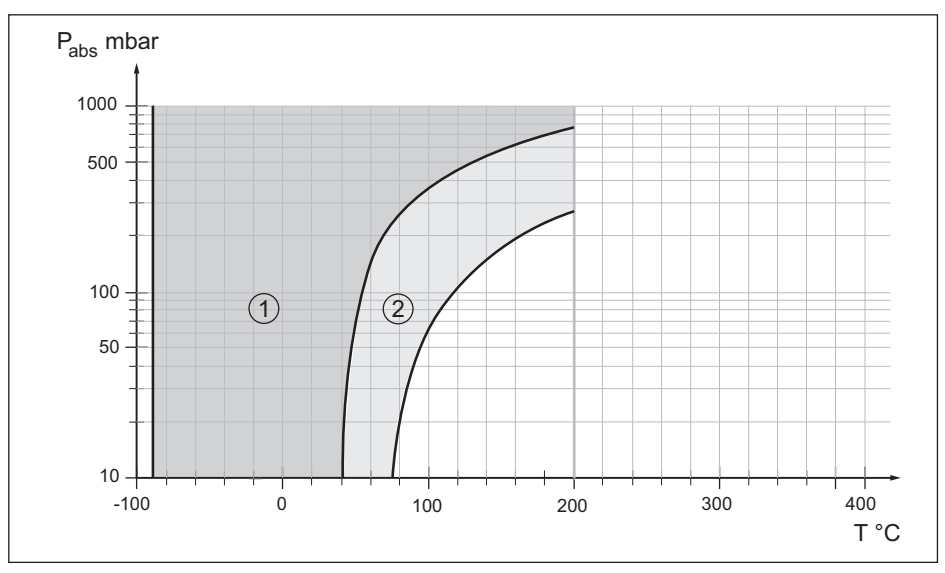

*Fig. 34: Campo de aplicación para aceite de silicona KN 17*

- *1 Separador estándar*
- *2 Separador con servicio de vacío*

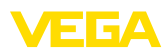

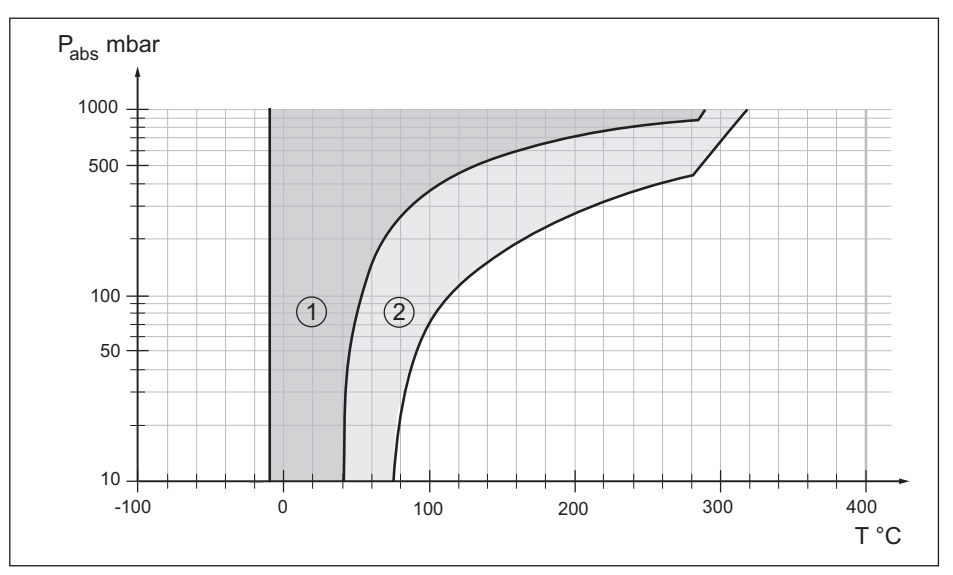

*Fig. 35: Campo de aplicación para aceite de alta temperatura VE 32, KN 32*

- *1 Separador estándar*
- *2 Separador con servicio de vacío*

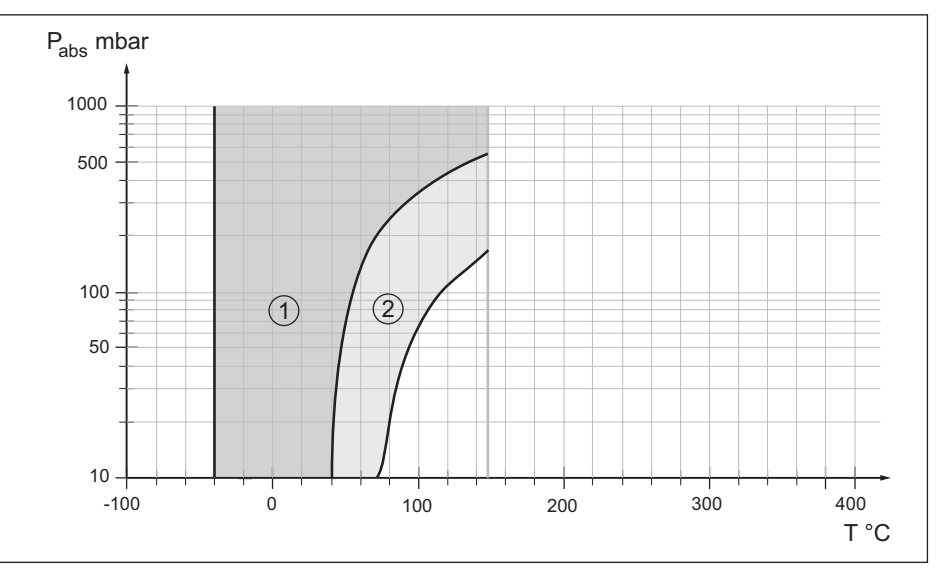

*Fig. 36: Campo de aplicación para aceite halocarburado KN 21*

*1 Separador estándar*

*2 Separador con servicio de vacío*

46293-ES-230914 46293-ES-230914

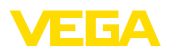

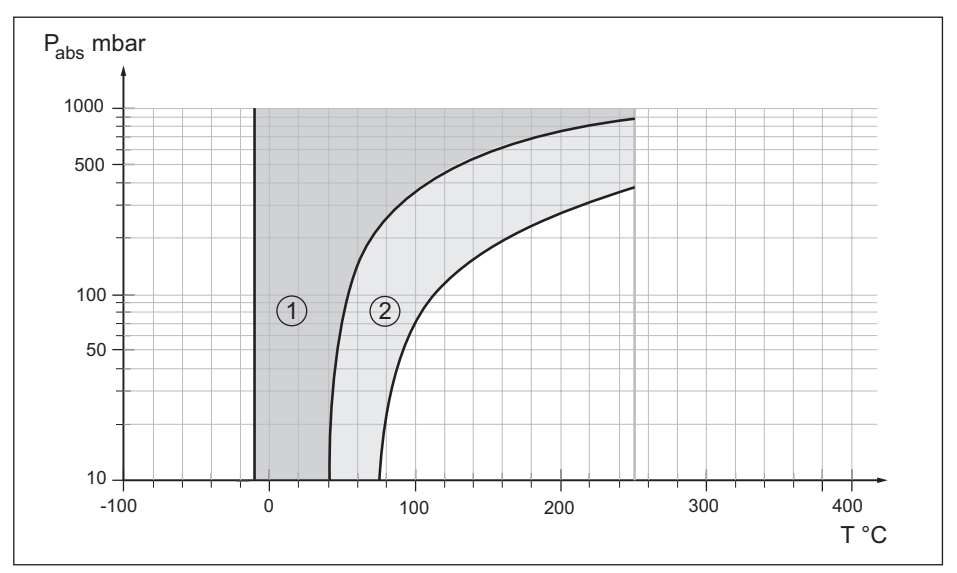

*Fig. 37: Rango de aplicación para aceite blanco medicinal KN 92*

- *1 Separador estándar*
- *2 Separador con servicio de vacío*

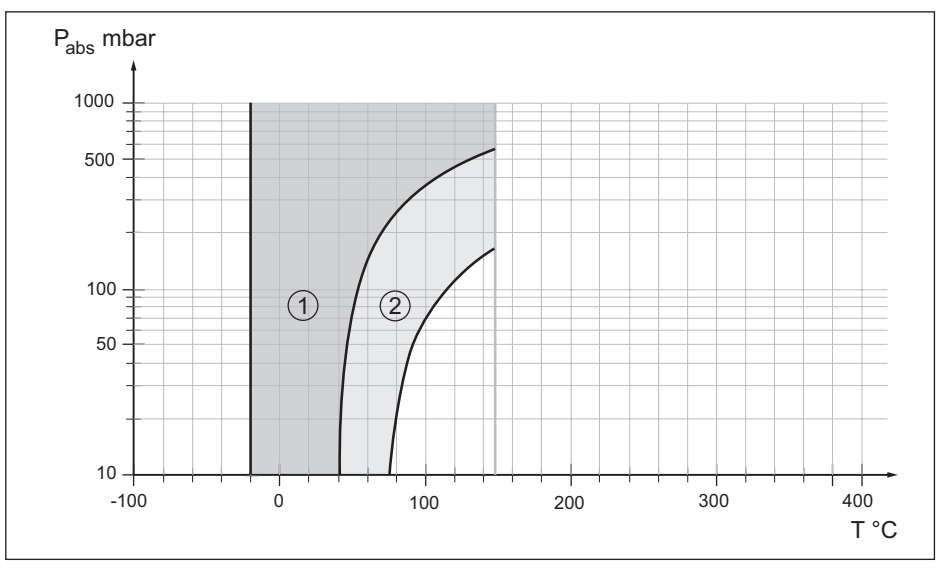

*Fig. 38: Rango de aplicación para Neobee M-20 KN 59*

*1 Separador estándar*

*2 Separador con servicio de vacío*

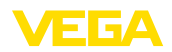

### **10.3 Comunicación del equipo Modbus**

A continuación se describen los detalles específicos del equipo requeridos. Más información sobre Modbus PA se puede encontrar en [www.modbus.org.](http://www.modbus.org)

### **Parámetros para la comunicación de bus**

VEGABAR 81 está preajustado con los valores por defecto siguientes:

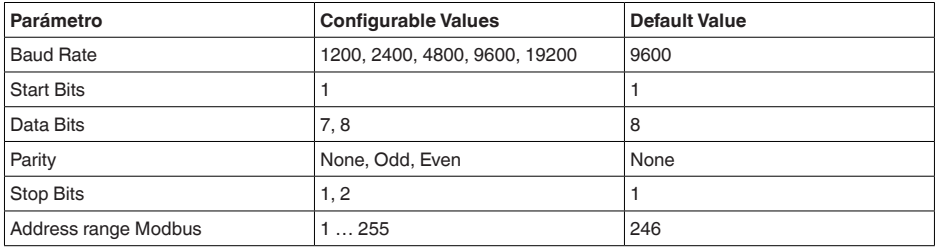

Los bits de arranque y de datos no se pueden modificar

### **Configuración general del host**

El intercambio de datos con estado y variables entre el dispositivo de campo y el servidor se realiza a través de registro. Para eso es necesaria una configuración en el servidor. Números de coma deslizante con exactitud simple (4 Bytes) según IEEE 754 se transmiten con disposición de libre selección de los bytes de datos (Byte transmission order). Ese " *Byte transmission order*" se especifica en el parámetro " *Format Code*". De esta forma el RTU conoce los registros del VEGABAR 81, que hay que consultar para las informaciones de variable y de estado.

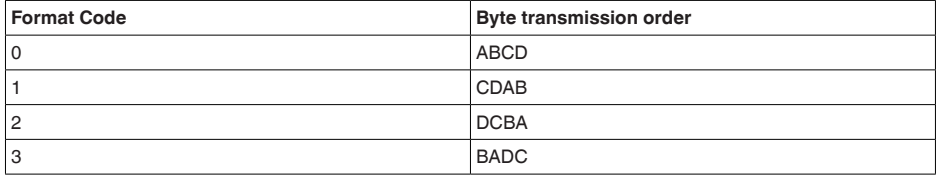

### **10.4 Registro Modbus**

### **Holding Register**

Los registros Holding se componen de 16 bit. Se pueden leer y escribir Antes de cada instrucción se envía la dirección (1 Byte), después de cada instrucción un CRC (2 Byte).

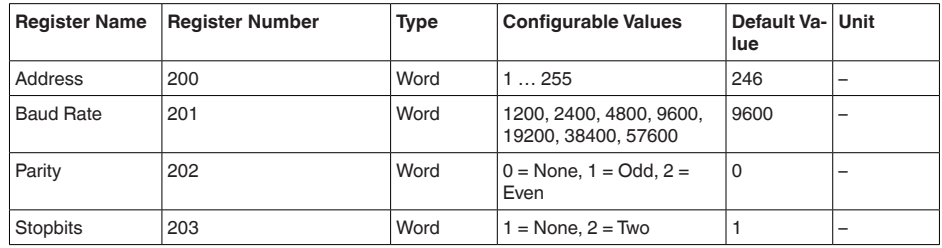

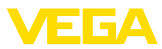

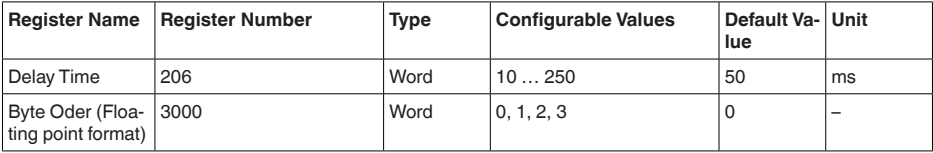

### **Registro de entrada**

Los registros de entrada se componen de 16 bit. Solamente se pueden leer. Antes de cada instrucción se envía la dirección (1 Byte), después de cada instrucción se envía un CRC (2 Byte). PV, SV, TV y QV se pueden ajustar a través del DTM del sensor.

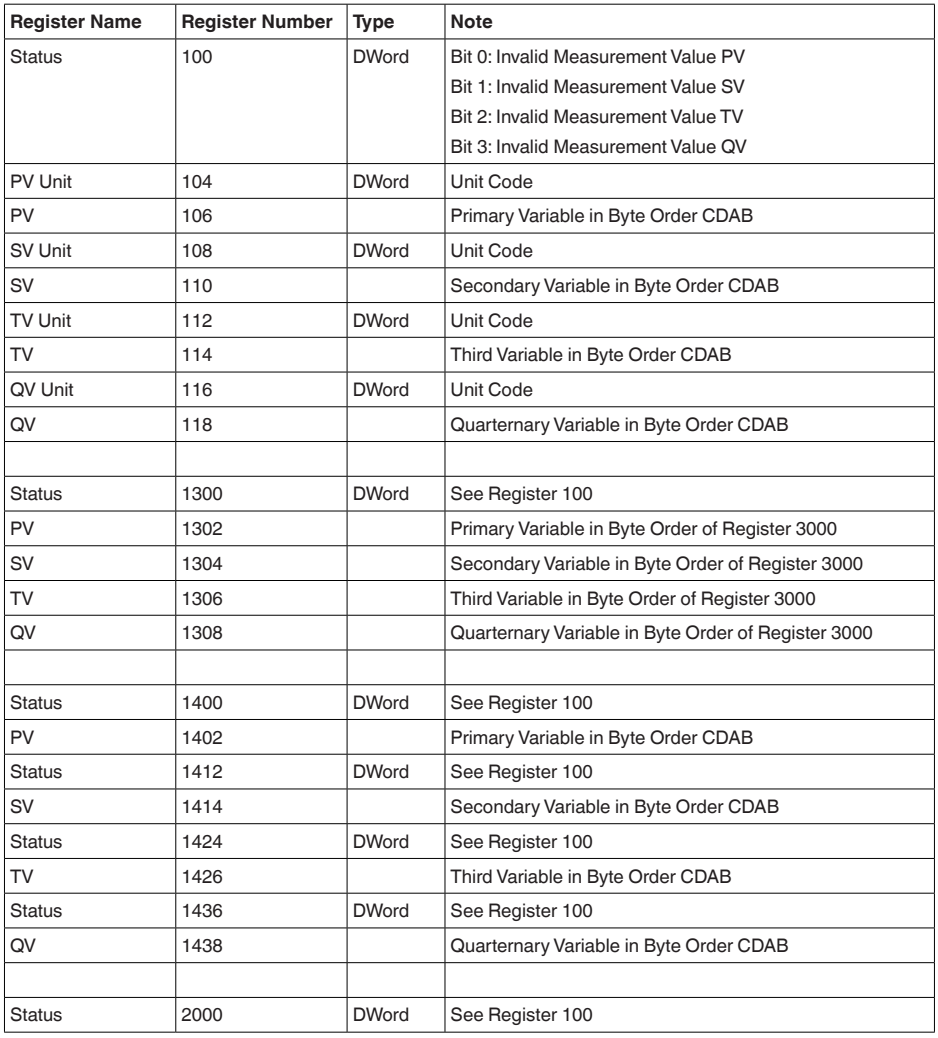

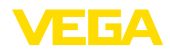

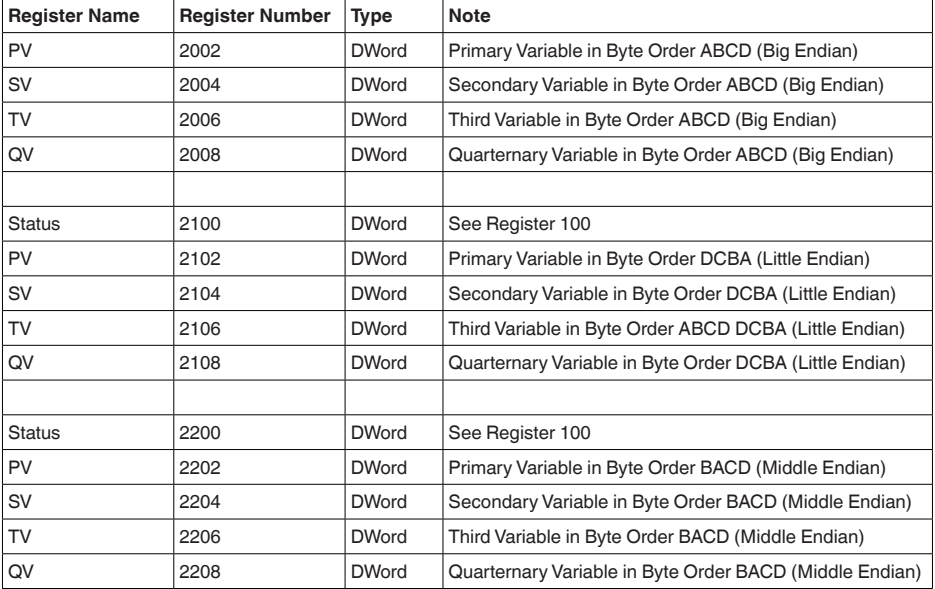

### **Unit Codes for Register 104, 108, 112, 116**

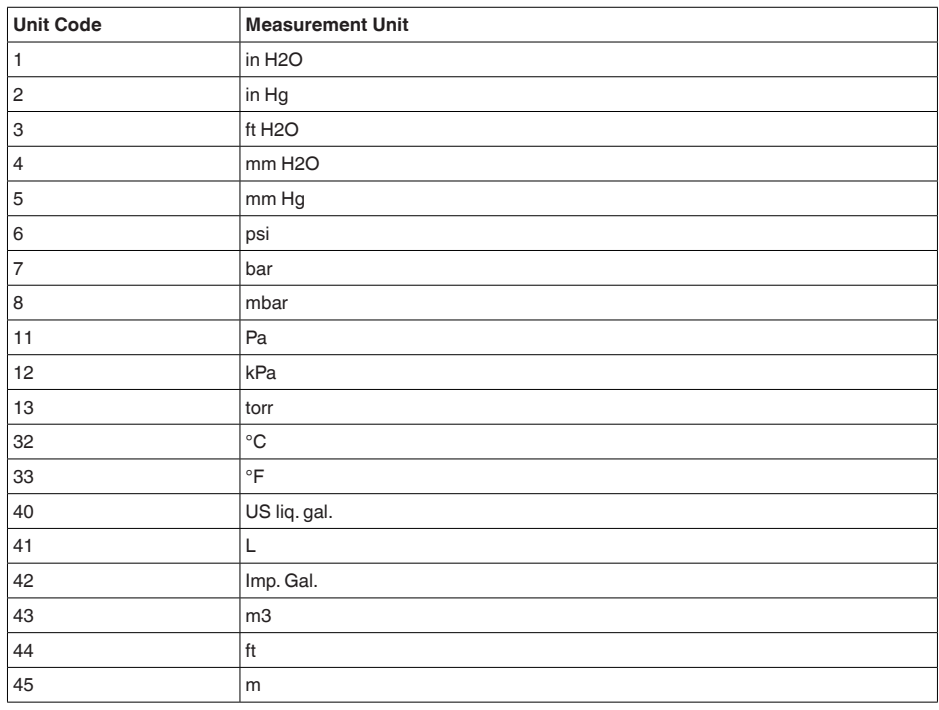

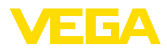

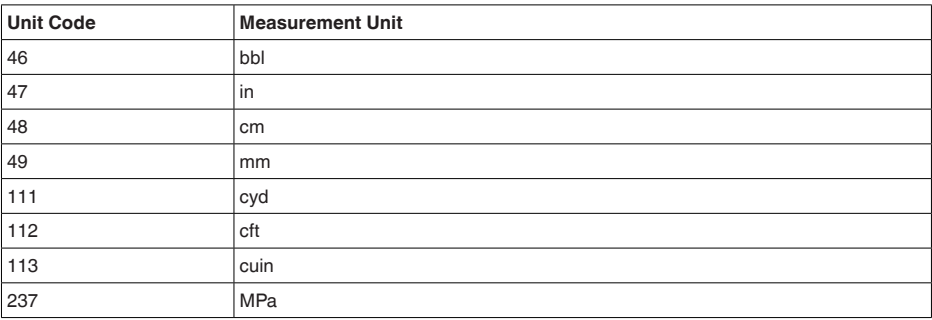

### **10.5 Modbus instrucciones RTU**

### **FC3 Read Holding Register**

Con esa instrucción se lee una cantidad arbitraria (1-127) de registros holding. Se transfiere el registro inicial a partir del que se inicia la lectura y la cantidad de registros.

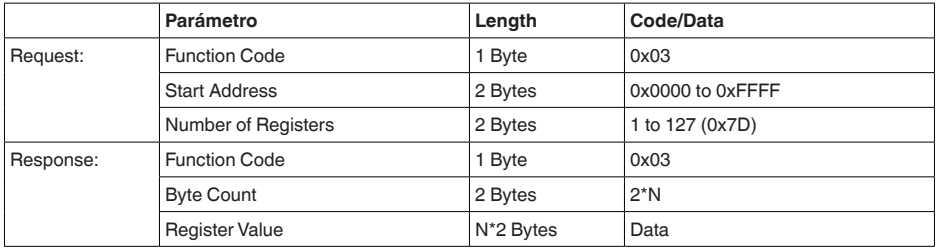

### **FC4 Read Input Register**

Con esa instrucción se lee una cantidad arbitraria (1-127) de registros de entrada. Se transfiere el registro inicial a partir del que se inicia la lectura y la cantidad de registros.

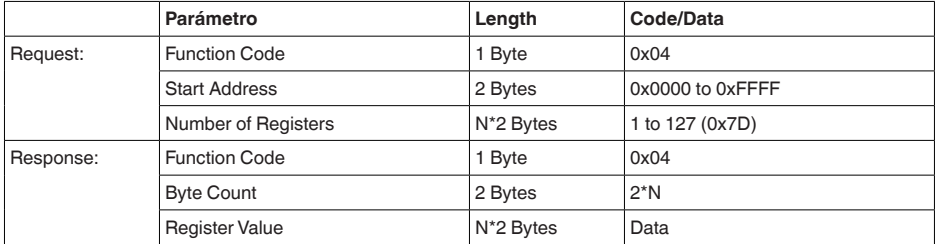

### **FC6 Write Single Register**

Con este código de función se puede escribir en un registro Holding individual.
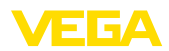

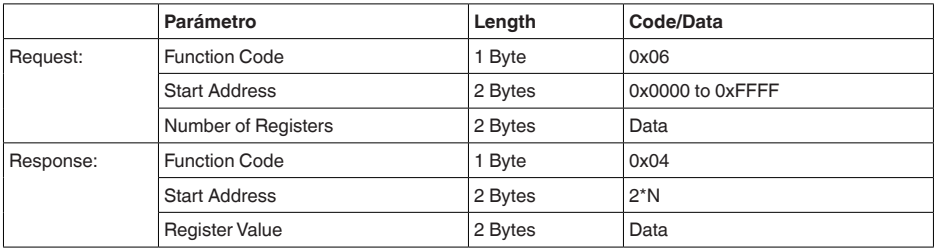

### **FC8 Diagnostics**

Con ese código de función se pueden iniciar diferentes funciones o leer valores de diagnóstico.

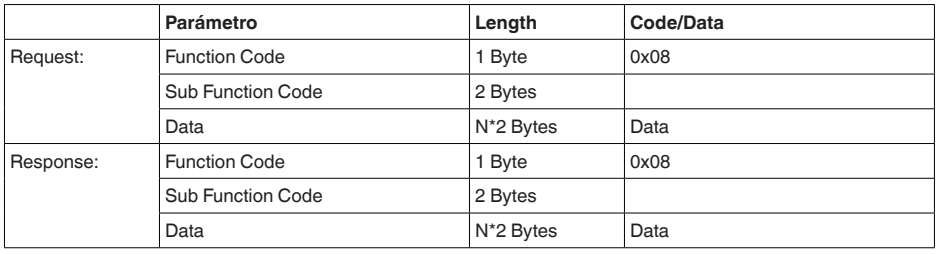

#### **Código de funcionamiento convertido:**

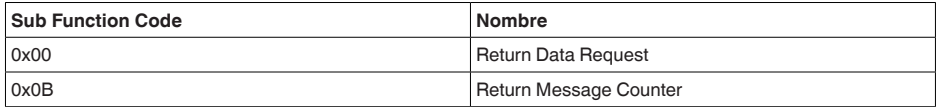

Para el código de funcionamiento 0x00 solamente se puede escribir un valor de 16 Bit.

### **FC16 Write Multiple Register**

Con este código de función se escribe en varios registros Holding. en una solicitud, sólo puede escribirse en registros directamente consecutivos.

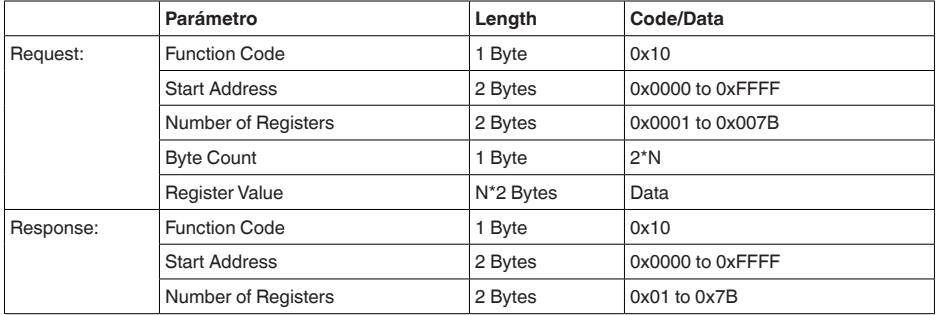

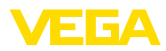

## **FC17 Report Sensor ID**

Con este código de función se consulta el ID del sensor en el Modbus.

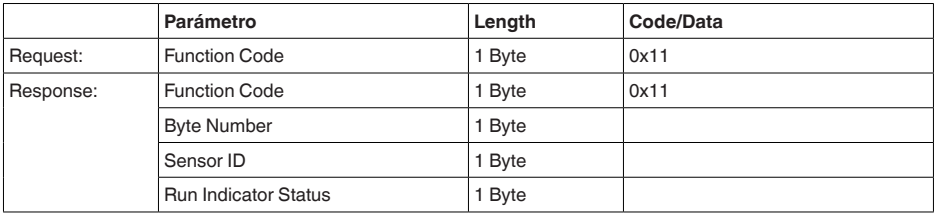

#### **FC43 Sub 14, Read Device Identification**

Con ese código de funcionamiento se consulta la identificación del dispositivo (Device Identification).

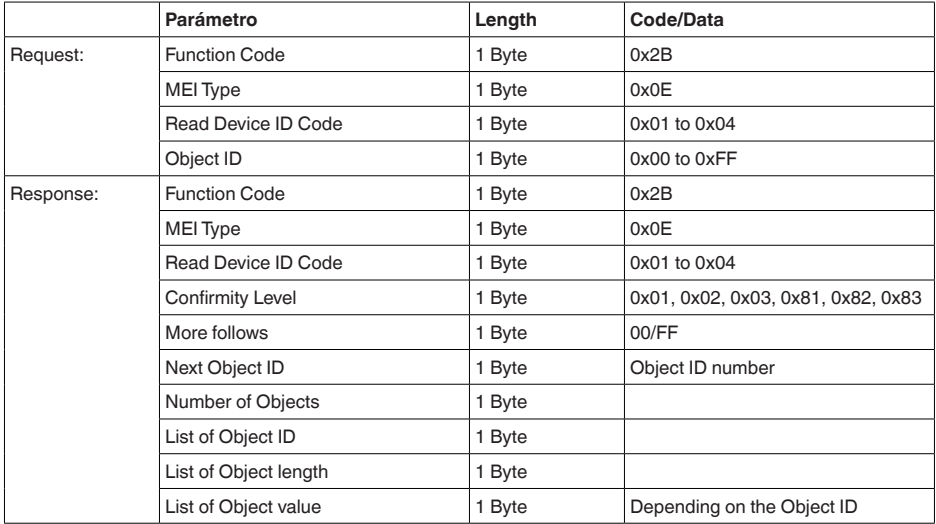

## **10.6 Instrucciones Levelmaster**

VEGABAR 81 también es adecuado para la conexión a los siguientes RTUs con protocolo Levelmaster. El protocolo Levelmaster se denomina a menudo " *Protocolo Siemens-*" o " *Protocolo tanque*".

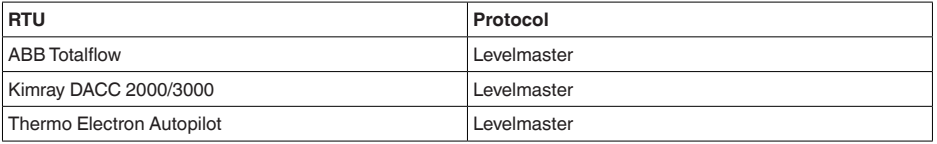

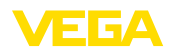

#### **Parámetros para la comunicación de bus**

VEGABAR 81 está preajustado con los valores por defecto:

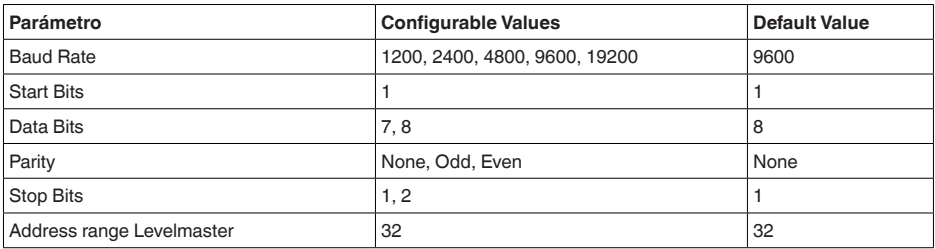

Las instrucciones Levelmaster se basan en la sintaxis siguiente:

- Las letras en mayúsculas aparecen al principio de determinados campos
- Las letras en minúsculas están para campos de datos
- Todas las instrucciones se cierran con " *<cr>*" (carriage return)
- Todas las instrucciones comienzan con " *Uuu*", donde " *uu*" está para la dirección (00-31)
- " *\**" se puede usar como comodín para cada punto en la dirección. El sensor siempre convierte esto en una dirección. Para más de un sensor no se puede usar el comodín, ya que en caso contrario responden varios esclavos
- Instrucciones, que modifican el equipo, devuelven la instrucción con " *OK*" a continuación. " *EE-ERROR*" pone " *OK*", si ha habido un problema durante el cambio de configuración

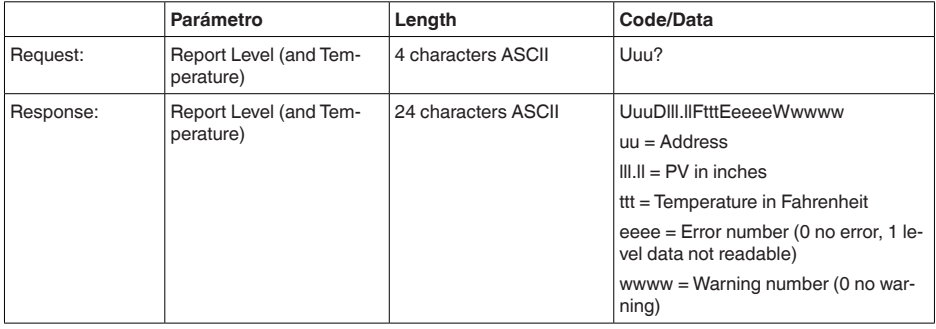

#### **Report Level (and Temperature)**

PV in inches se repite cuando " *Set number of floats*" se pone a 2. Con ello e sposible transmitir 2 valores de medición. El valor PV se transmite como primer vaor de medición, y SV como segundo valor de medición.

#### **Información:** ı

El valor máximo transmisible para el PV es de 999.99 inches (equivale a aprox. 25,4 m).

Si se desea transmitir también la temperatura en el protocolo Levelmaster, entonces hay que ajustar a la temperatura el TV en el sensor.

PV, SV y TV pueden ajustarse por medio del sensor DTM.

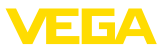

#### **Report Unit Number**

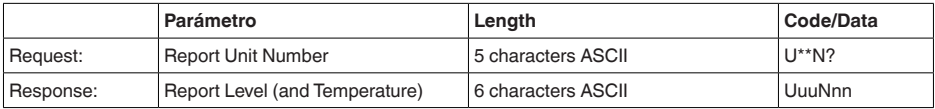

### **Assign Unit Number**

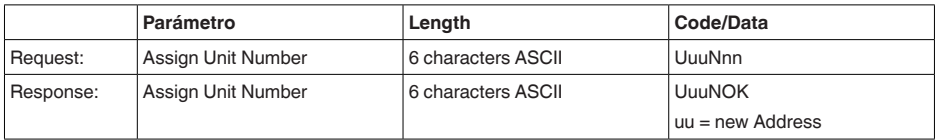

### **Set number of Floats**

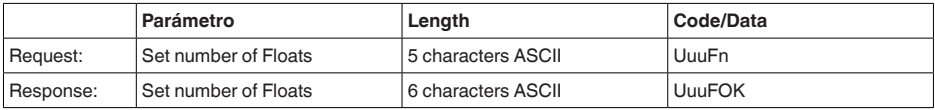

Si el número se pone en 0, no se señaliza más ningún nivel

#### **Set Baud Rate**

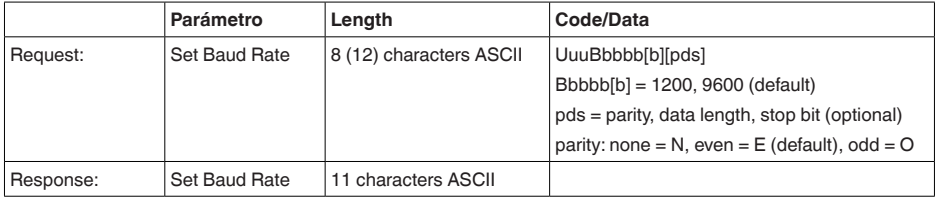

### Ejemplo: U01B9600E71

Cambiar equipo en la dirección 1 a la tasa de baudios 9600, paridad par, 7 bits de datos, 1 bit de parada

### **Set Receive to Transmit Delay**

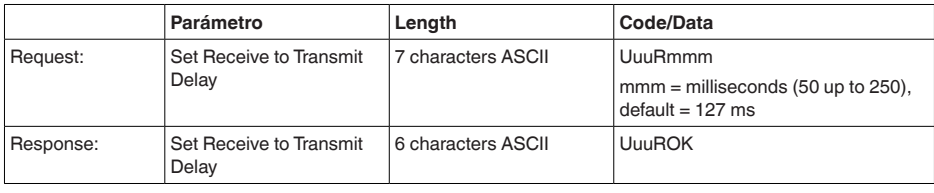

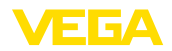

### **Report Number of Floats**

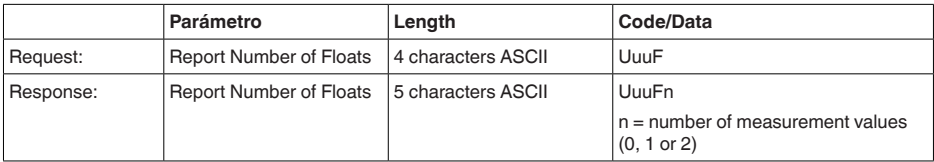

### **Report Receive to Transmit Delay**

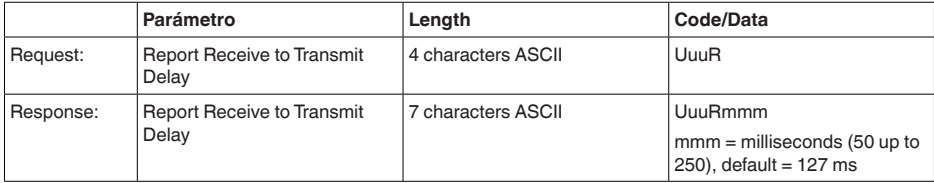

### **Código de error**

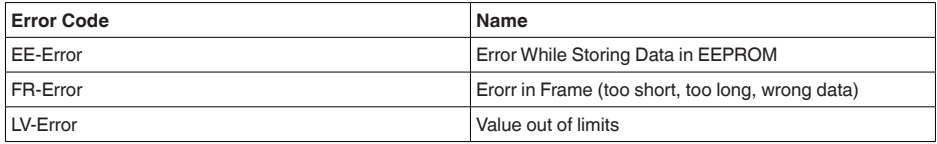

## **10.7 Configuración de un host Modbus típico**

#### **Fisher ROC 809**

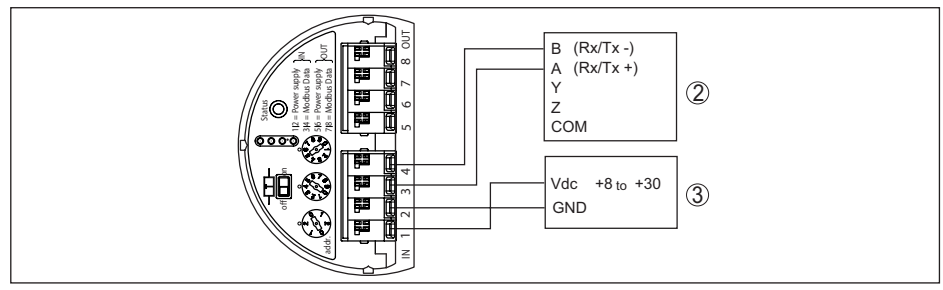

*Fig. 39: Conexión del VEGABAR 81 a RTU Fisher ROC 809* 

- *1 VEGABAR 81*
- *2 RTU Fisher ROC 809*
- *3 Alimentación de tensión*

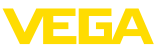

#### **Parámetros para el host Modbus**

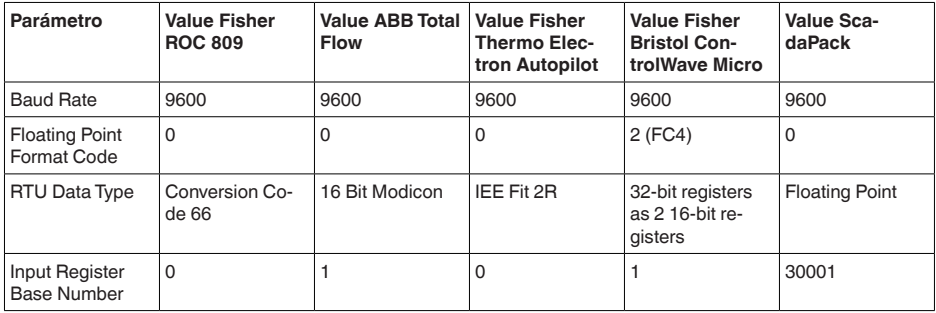

El número de base del registro de entrada siempre se suma a la dirección del registro de entrada VEGABAR 81.

De allí resultan las siguientes constelaciones:

- Fisher ROC <sup>809</sup> Dirección de registro para <sup>1300</sup> es la dirección <sup>1300</sup>
- ABB Total Flow Dirección de registro para 1302 es la dirección 1303
- Thermo Electron Autopilot Dirección de registro para 1300 es la dirección 1300
- Bristol ControlWave Micro Dirección de registro para 1302 es la dirección 1303
- ScadaPack Dirección de registro para 1302 es la dirección 31303

### **10.8 Dimensiones**

Los dibujos acotados siguientes representan solo una parte de las versiones posibles. Dibujos acotados detallados se pueden descargar de [www.vega.com](http://www.vega.com) en " *Downloads*" y " *Dibujos*".

Las versiones de equipos aparecen representadas con carcasa de una cámara, pero están diseñadas con las carcasas de dos cámaras siguientes:

#### **Carcasa**

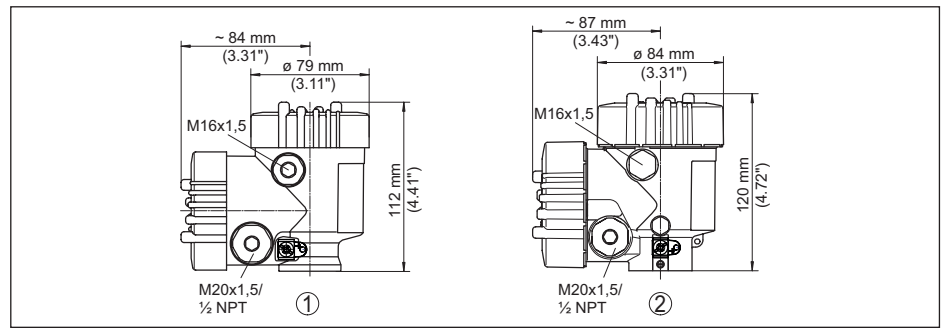

*Fig. 40: Medidas carcasa (con módulo de visualización y configuración integrado aumenta la altura de la carcasa en 9 mm/0.35 in o 18 mm/0.71 in)*

*1 Dos cámaras de plástico*

*2 Doble cámara de aluminio / acero inoxidable*

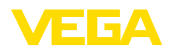

#### **Caja remota con versión IP68**

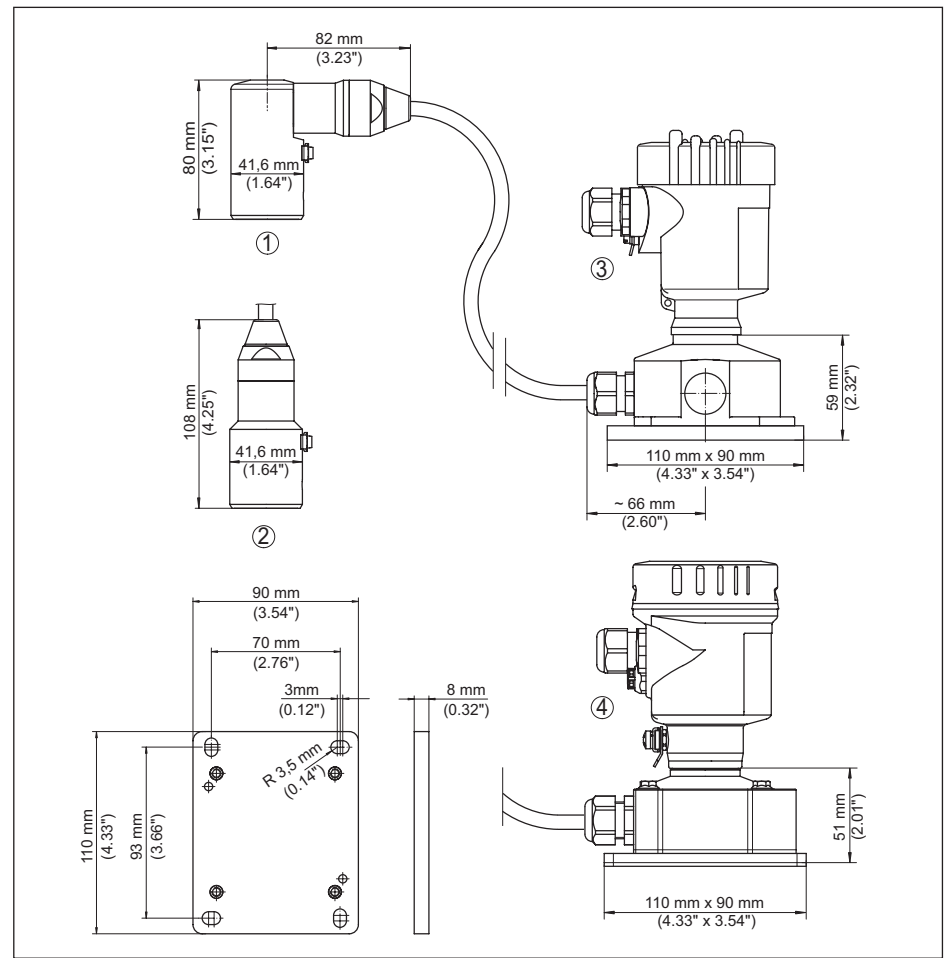

*Fig. 41: VEGABAR 81, Versión IP68 con carcasa externa* 

- *1 Salida de cable lateral*
- *2 Salida de cable axial*
- *3 Cámara única de plástico*
- *4 Cámara única de acero inoxidable*
- *5 Junta 2 mm (0.079 in), (sólo con homologación 3A)*

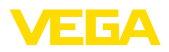

#### **VEGABAR 81, racor roscado**

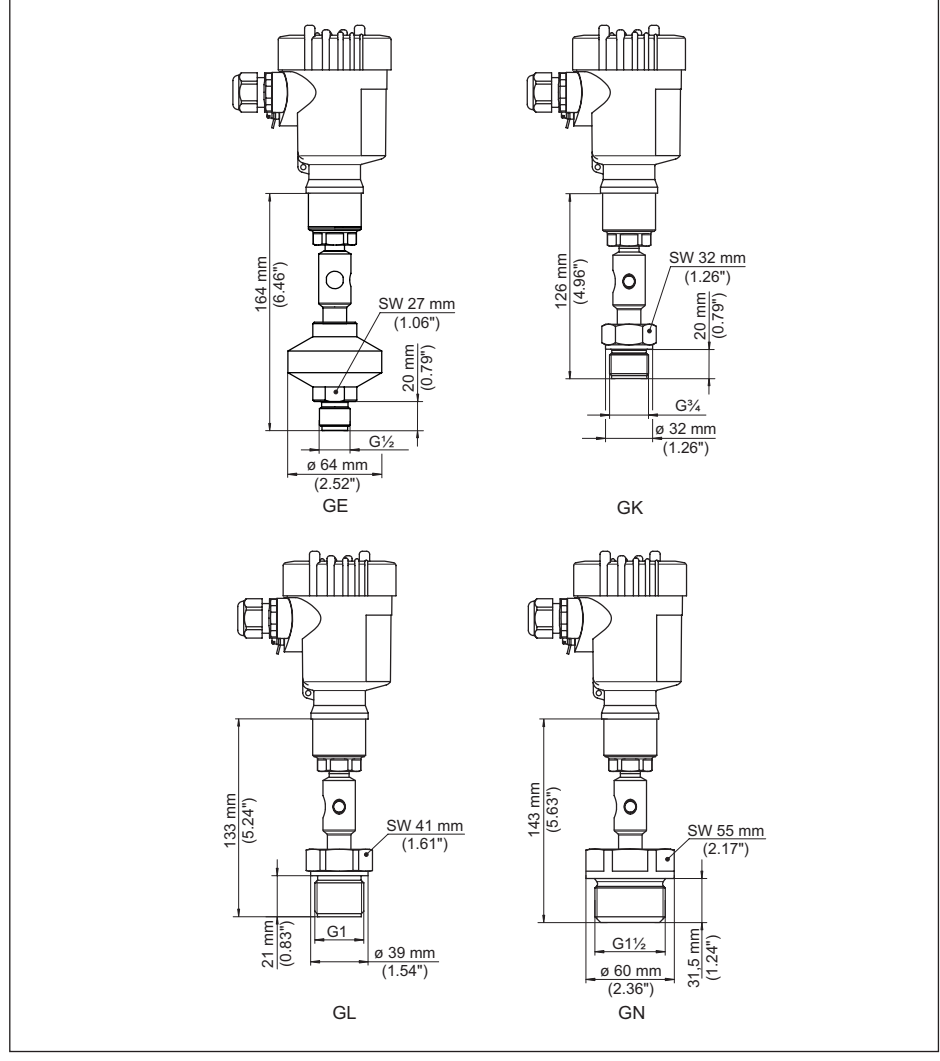

*Fig. 42: VEGABAR 81, racor roscado* 

*GE G½ A fuera PN 160 (ISO 228-1); membrana: interior; > 105 °C con adaptador de temperatura*

- *GK G¾ A fuera PN 600 (DIN 3852-E); membrana: frontal rasante*
- *GL G1 A fuera PN 600 (ISO 228-1); membrana: frontal rasante*
- *GN G1½ PN 600 (DIN 3852-A); membrana: frontal rasante*

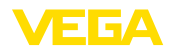

#### **VEGABAR 81 - Separador tubular**

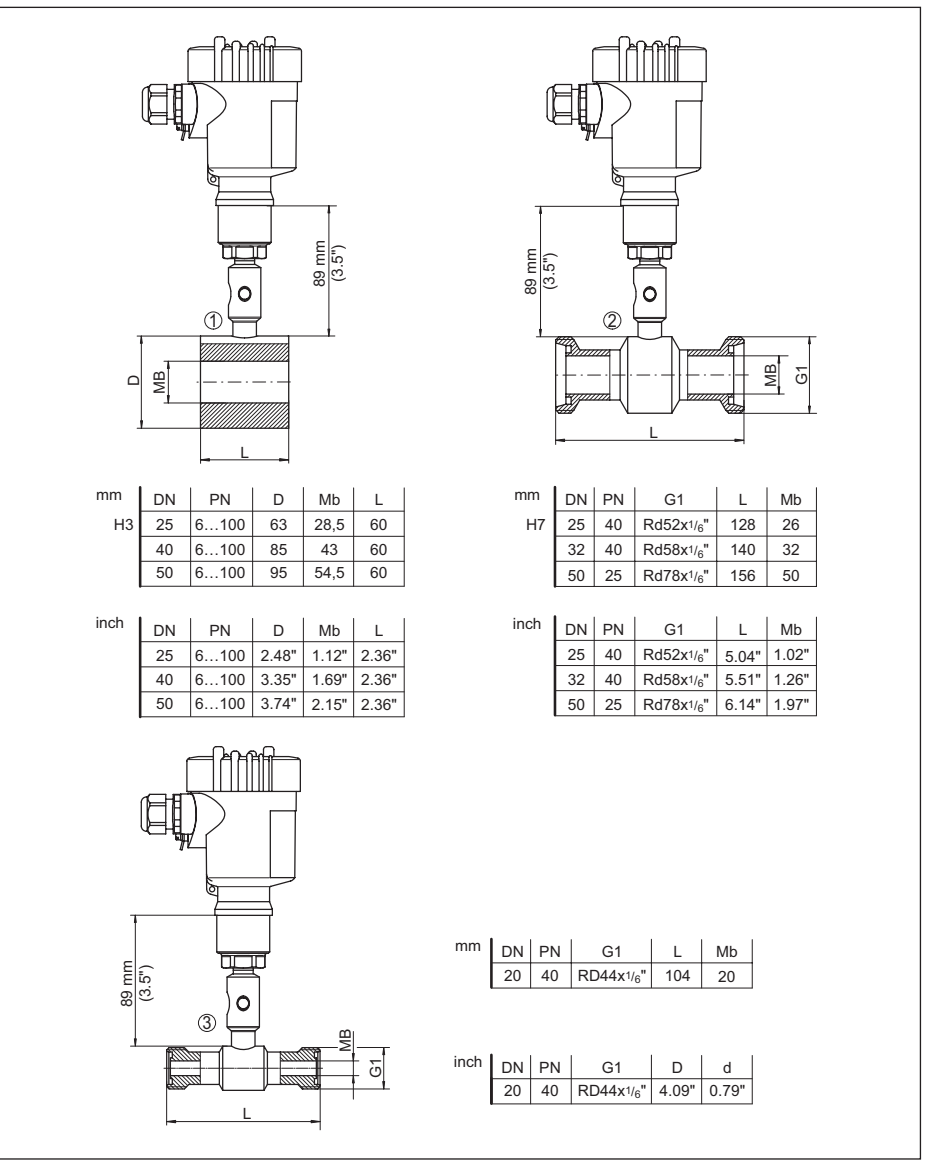

*Fig. 43: VEGABAR 81 - Separador tubular* 

- *1 Separador tubular para montaje entre bridas*
- *2 Separador tubular según DIN 11851*
- *3 Separador tubular según DIN 11864-1*

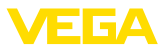

#### **VEGABAR 81 - Conexión de brida, medidas en mm**

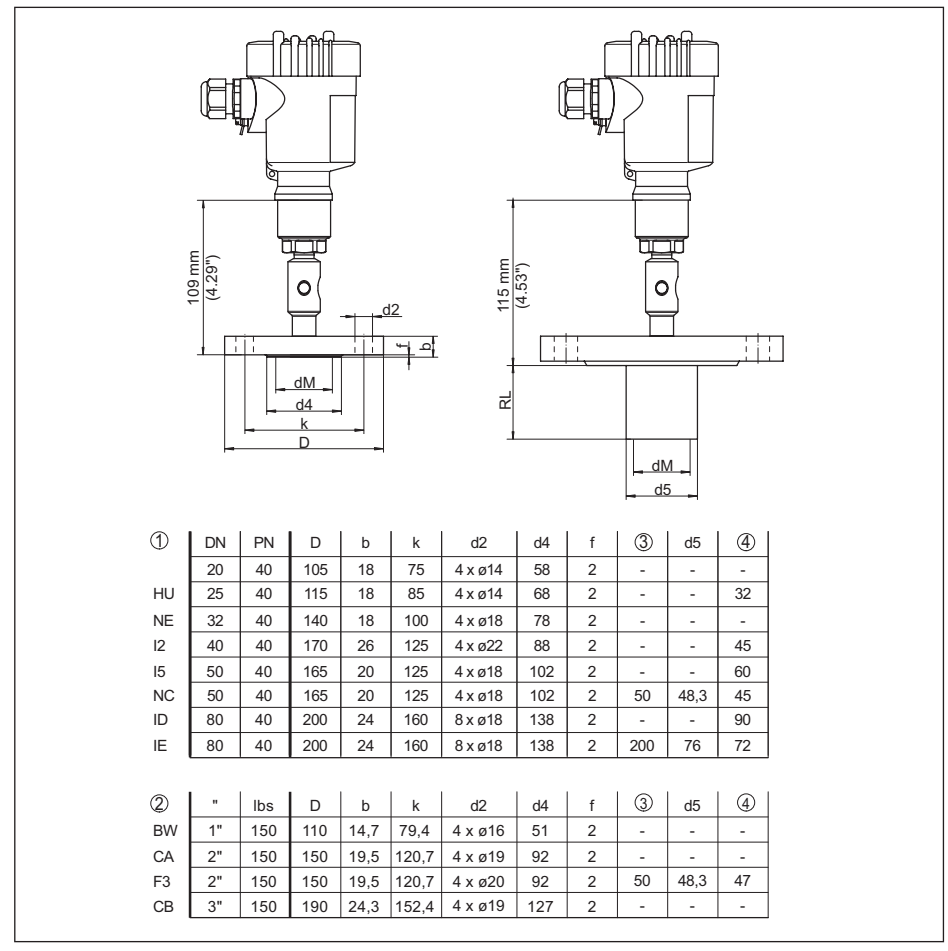

*Fig. 44: VEGABAR 81 - Conexión de brida, medidas en mm* 

*1 Conexión por brida según DIN 2501*

*2 Conexión por brida según ASME B16.5*

*3 En dependencia del pedido*

*4 Diámetro de membrana*

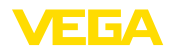

#### **VEGABAR 81 - Conexión de brida, medidas en pulg.**

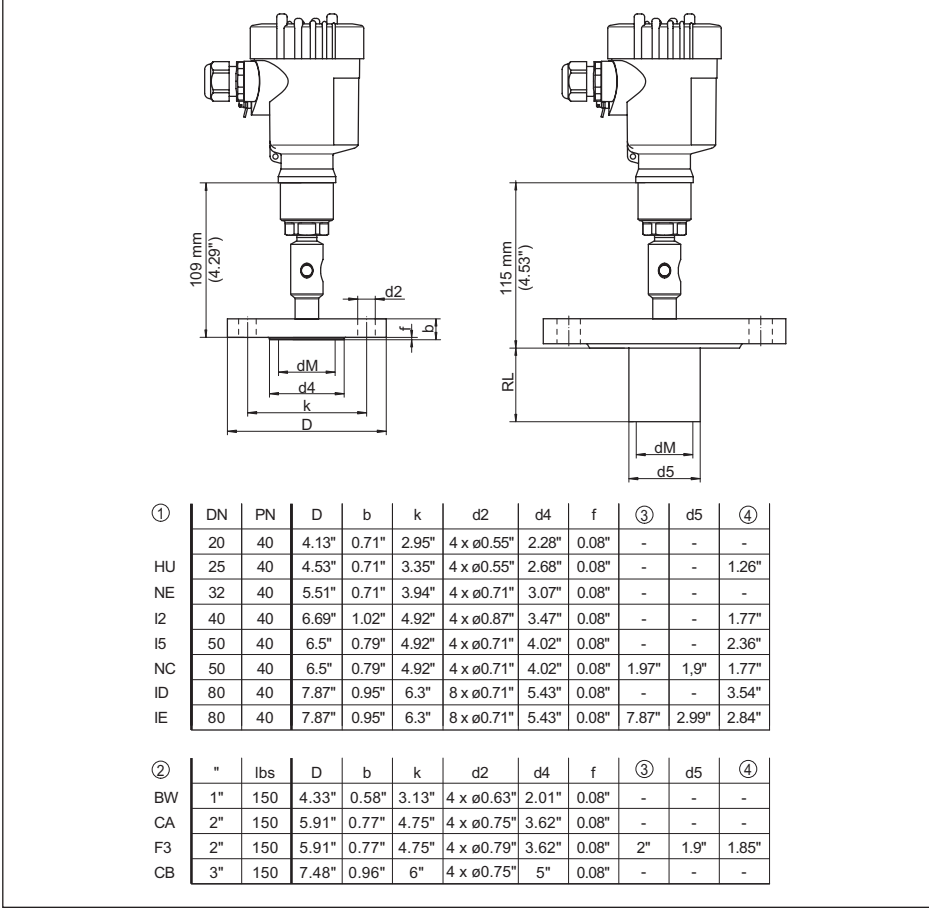

*Fig. 45: VEGABAR 81 - Conexión de brida, medidas en pulg.* 

*1 Conexión por brida según DIN 2501*

*2 Conexión por brida según ASME B16.5*

*3 En dependencia del pedido*

*4 Diámetro de membrana*

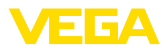

#### **VEGABAR 81, separador de brida y de celdas con línea capilar**

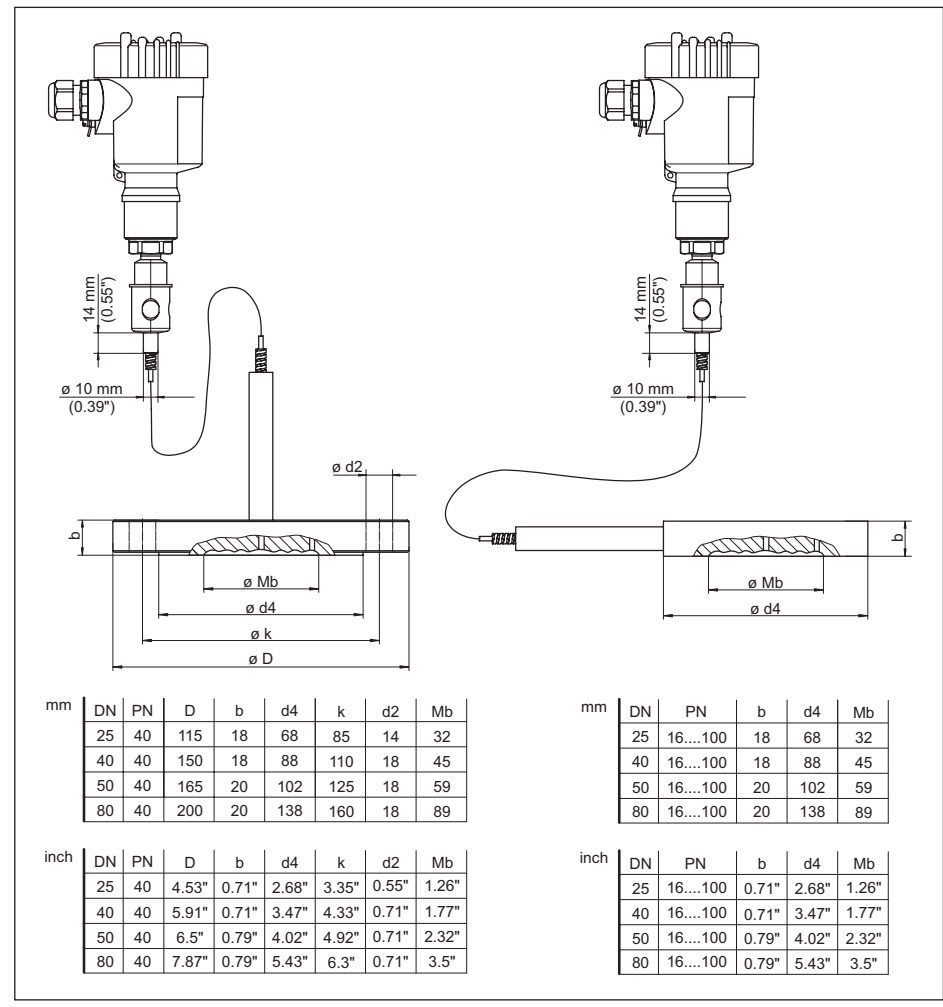

*Fig. 46: VEGABAR 81, separador de brida y de celdas con línea capilar* 

*1 Separador de brida con línea capilar*

*2 Separador de celdas línea capilar*

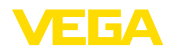

## **10.9 Derechos de protección industrial**

VEGA product lines are global protected by industrial property rights. Further information see [www.vega.com.](http://www.vega.com)

VEGA Produktfamilien sind weltweit geschützt durch gewerbliche Schutzrechte.

Nähere Informationen unter [www.vega.com.](http://www.vega.com)

Les lignes de produits VEGA sont globalement protégées par des droits de propriété intellectuelle. Pour plus d'informations, on pourra se référer au site [www.vega.com.](http://www.vega.com)

VEGA lineas de productos están protegidas por los derechos en el campo de la propiedad industrial. Para mayor información revise la pagina web [www.vega.com](http://www.vega.com).

Линии продукции фирмы ВЕГА защищаются по всему миру правами на интеллектуальную собственность. Дальнейшую информацию смотрите на сайте [www.vega.com.](http://www.vega.com)

VEGA系列产品在全球享有知识产权保护。

进一步信息请参见网站< [www.vega.com](http://www.vega.com)。

## **10.10 Marca registrada**

Todas las marcas y nombres comerciales o empresariales empleados pertenecen al propietario/ autor legal.

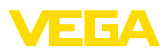

# **INDEX**

### **A**

Acceso servicio de asistencia [40](#page-39-0) Ajustar fecha/hora [39](#page-38-0) Ajustar visualización [37](#page-36-0) Ajuste [30,](#page-29-0) [35](#page-34-0) – Presión de proceso [34](#page-33-0) – Unidad [32](#page-31-0) Aplicaciones de oxigeno [15](#page-14-0) Atenuación [35](#page-34-0)

## **C**

Cambiar idioma [37](#page-36-0) Código de error [50,](#page-49-0) [51](#page-50-0) Código QR [7](#page-6-0) Compartimiento de la electrónica [23](#page-22-0) Compensación de presión [16](#page-15-0) Concepto de hermetización [10](#page-9-0) Configuración de medición [16](#page-15-0), [17](#page-16-0), [18](#page-17-0) Copiar ajustes del sensor [40](#page-39-0) Corrección de posición [32](#page-31-0)

## **D**

Documentación [7](#page-6-0)

## **E**

Ejemplo de parametrización [33](#page-32-0) Eliminación de fallo [52](#page-51-0)

## **I**

Iluminación del display [38](#page-37-0) Indicador de seguimiento [38](#page-37-0)

### **L**

Línea directa de asistencia técnica [52](#page-51-0) Linealización [36](#page-35-0)

### **M**

Mantenimiento [48](#page-47-0) Medición de presión de proceso [16](#page-15-0) Memoria de valores medidos [48](#page-47-0)

## **N**

NAMUR NE 107 [49](#page-48-0) Número de serie [7](#page-6-0)

### **P**

Pasos de conexión [21](#page-20-0) Placa de tipos [7](#page-6-0)

# **R**

Reparación [54](#page-53-0) Reset [39](#page-38-0)

## **S**

Separador [8](#page-7-0) Simulación [39](#page-38-0) Sistema de medición [9](#page-8-0)

## **T**

Técnica de conexión [21](#page-20-0)

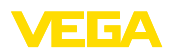

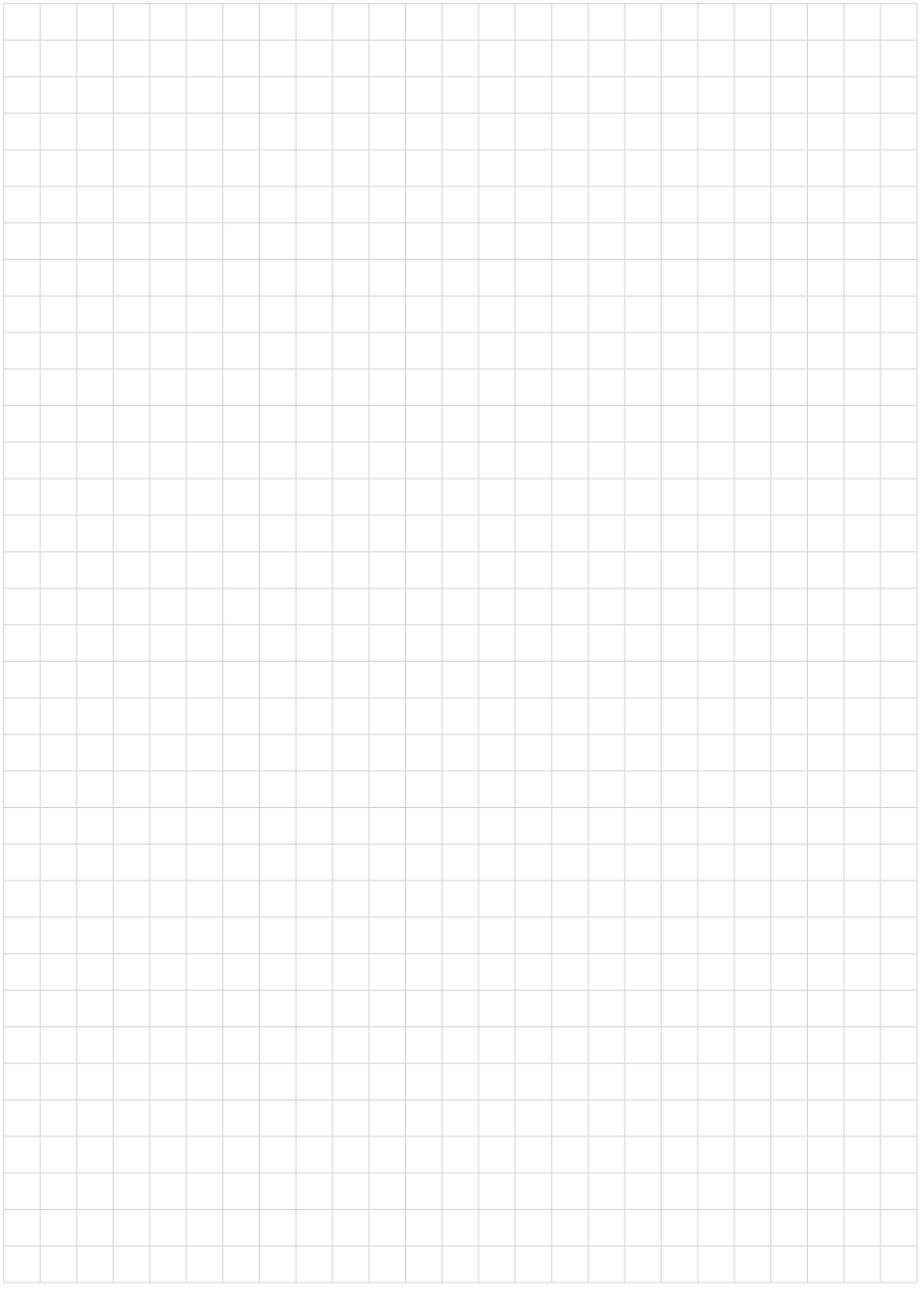

Fecha de impresión:

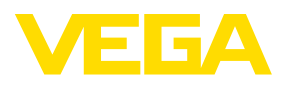

Las informaciones acera del alcance de suministros, aplicación, uso y condiciones de funcionamiento de los sensores y los sistemas de análisis corresponden con los conocimientos existentes al momento de la impresión. Reservado el derecho de modificación

© VEGA Grieshaber KG, Schiltach/Germany 2023

 $C \in$ 

VEGA Grieshaber KG Am Hohenstein 113 77761 Schiltach Alemania

Teléfono +49 7836 50-0 E-Mail: info.de@vega.com www.vega.com